## **Dell OptiPlex 9010/7010 Mini-Tower**

Owner's Manual

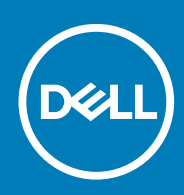

#### Notes, Cautions, and Warnings

**NOTE: A NOTE indicates important information that helps you make better use of your computer.**

**CAUTION: A CAUTION indicates either potential damage to hardware or loss of data and tells you how to avoid the problem.**

**NOTE: A WARNING indicates a potential for property damage, personal injury, or death.**

**© 2012 2020 Dell Inc. or its subsidiaries. All rights reserved.** Dell, EMC, and other trademarks are trademarks of Dell Inc. or its subsidiaries. Other trademarks may be trademarks of their respective owners.

May 2020

## **Contents**

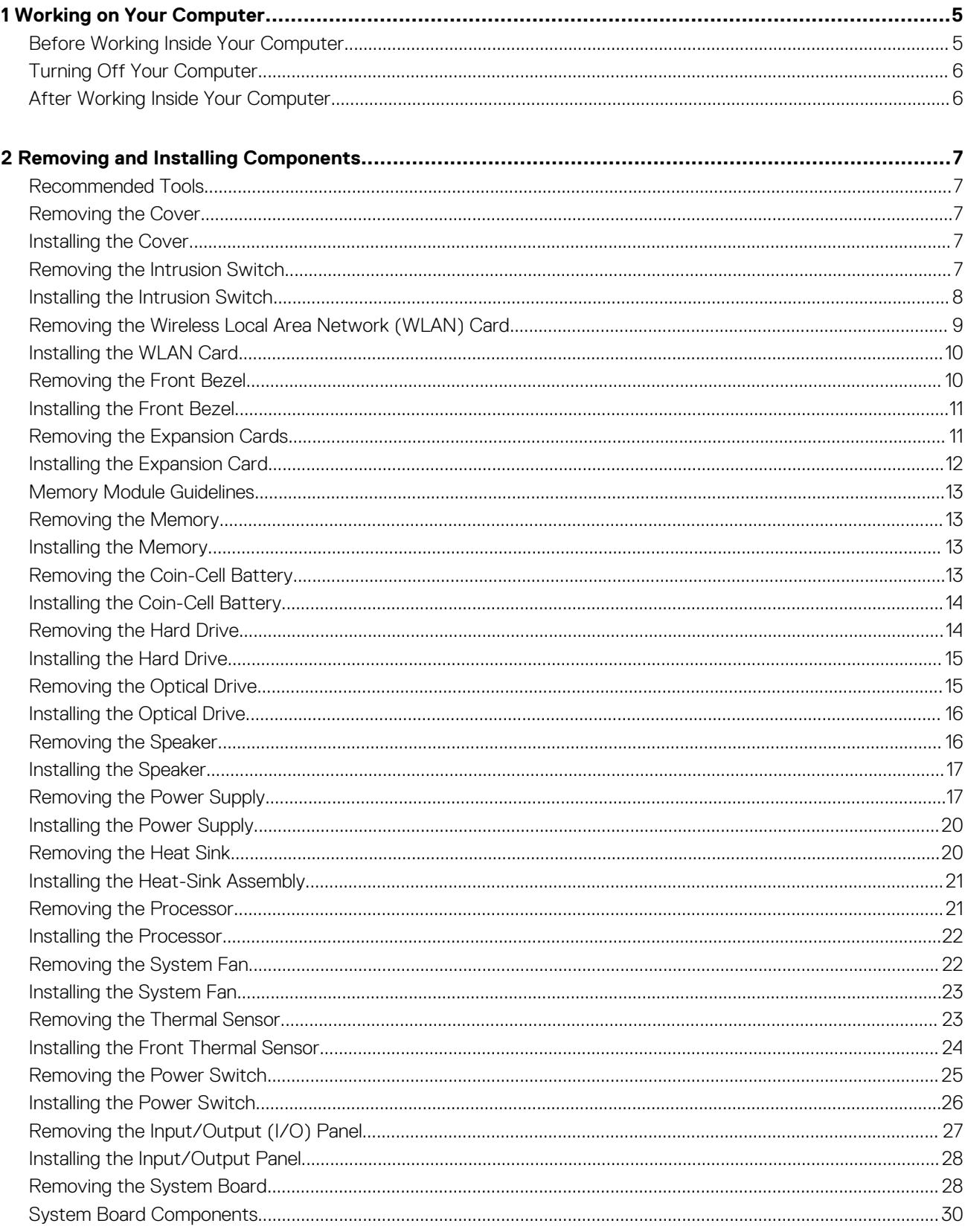

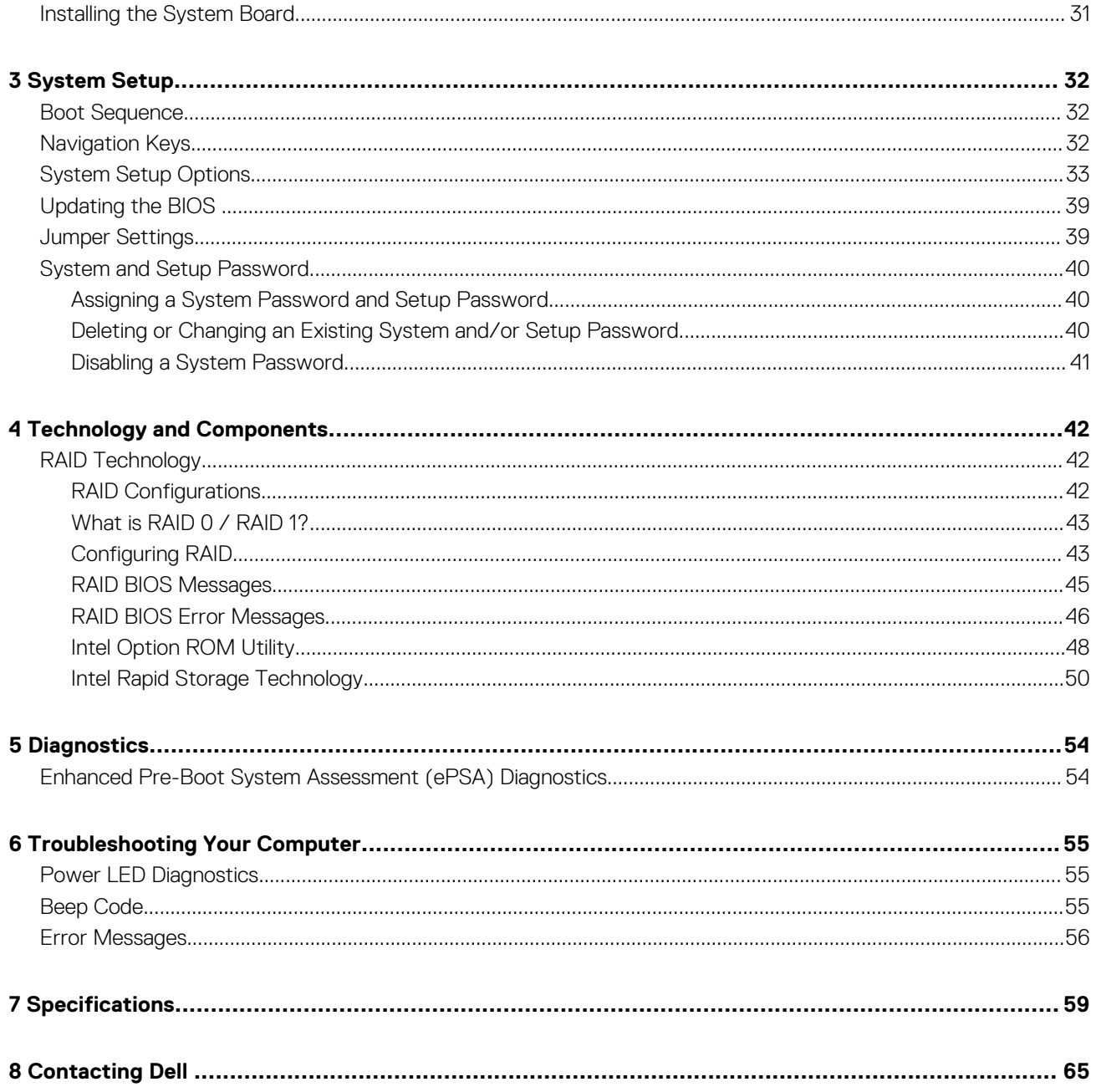

**1**

#### <span id="page-4-0"></span>**Topics:**

- Before Working Inside Your Computer
- **[Turning Off Your Computer](#page-5-0)**
- [After Working Inside Your Computer](#page-5-0)

### **Before Working Inside Your Computer**

Use the following safety guidelines to help protect your computer from potential damage and to help to ensure your personal safety. Unless otherwise noted, each procedure included in this document assumes that the following conditions exist:

- You have read the safety information that shipped with your computer.
- A component can be replaced or--if purchased separately--installed by performing the removal procedure in reverse order.
- **NOTE: Disconnect all power sources before opening the computer cover or panels. After you finish working inside the** വ **computer, replace all covers, panels, and screws before connecting to the power source.**
- **NOTE: Before working inside your computer, read the safety information that shipped with your computer. For additional safety best practices information, see the Regulatory Compliance Homepage at www.dell.com/ regulatory\_compliance**
- **CAUTION: Many repairs may only be done by a certified service technician. You should only perform troubleshooting and simple repairs as authorized in your product documentation, or as directed by the online or telephone service and support team. Damage due to servicing that is not authorized by Dell is not covered by your warranty. Read and follow the safety instructions that came with the product.**
- **CAUTION: To avoid electrostatic discharge, ground yourself by using a wrist grounding strap or by periodically touching an unpainted metal surface, such as a connector on the back of the computer.**
- **CAUTION: Handle components and cards with care. Do not touch the components or contacts on a card. Hold a card by its edges or by its metal mounting bracket. Hold a component such as a processor by its edges, not by its pins.**
- **CAUTION: When you disconnect a cable, pull on its connector or on its pull-tab, not on the cable itself. Some cables have connectors with locking tabs; if you are disconnecting this type of cable, press in on the locking tabs before you disconnect the cable. As you pull connectors apart, keep them evenly aligned to avoid bending any connector pins. Also, before you connect a cable, ensure that both connectors are correctly oriented and aligned.**

#### **NOTE: The color of your computer and certain components may appear differently than shown in this document.**

To avoid damaging your computer, perform the following steps before you begin working inside the computer.

- 1. Ensure that your work surface is flat and clean to prevent the computer cover from being scratched.
- 2. Turn off your computer (see Turning Off Your Computer).

#### **CAUTION: To disconnect a network cable, first unplug the cable from your computer and then unplug the cable from the network device.**

- 3. Disconnect all network cables from the computer.
- 4. Disconnect your computer and all attached devices from their electrical outlets.
- 5. Press and hold the power button while the computer is unplugged to ground the system board.
- 6. Remove the cover.
	- **CAUTION: Before touching anything inside your computer, ground yourself by touching an unpainted metal surface, such as the metal at the back of the computer. While you work, periodically touch an unpainted metal surface to dissipate static electricity, which could harm internal components.**

## <span id="page-5-0"></span>**Turning Off Your Computer**

**CAUTION: To avoid losing data, save and close all open files and exit all open programs before you turn off your computer.**

- 1. Shut down the operating system:
	- In Windows 8:
		- Using a touch-enabled device:
			- a. Swipe in from the right edge of the screen, opening the Charms menu and select **Settings**.
			- b. Select the  $\heartsuit$  and then select **Shut down**
		- Using a mouse:
			- a. Point to upper-right corner of the screen and click **Settings**.
			- **b.** Click the  $\bigcirc$  and select **Shut down**.
	- In Windows 7:
		- a. Click **Start** .
		- b. Click **Shut Down.**
		- or
		- a. Click **Start** .
		- b. Click the arrow in the lower-right corner of the **Start** menu as shown below, and then click **Shut Down.**.

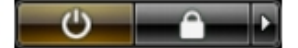

2. Ensure that the computer and all attached devices are turned off. If your computer and attached devices did not automatically turn off when you shut down your operating system, press and hold the power button for about 6 seconds to turn them off.

### **After Working Inside Your Computer**

After you complete any replacement procedure, ensure you connect any external devices, cards, and cables before turning on your computer.

1. Replace the cover.

**CAUTION: To connect a network cable, first plug the cable into the network device and then plug it into the computer.**

- 2. Connect any telephone or network cables to your computer.
- 3. Connect your computer and all attached devices to their electrical outlets.
- 4. Turn on your computer.
- 5. If required, verify that the computer works correctly by running the Dell Diagnostics.

## **Removing and Installing Components**

**2**

### <span id="page-6-0"></span>**Recommended Tools**

The procedures in this document may require the following tools:

- Small flat-blade screwdriver
- Phillips screwdriver
- Small plastic scribe

### **Removing the Cover**

- 1. Follow the procedures in *Before Working Inside Your Computer*.
- 2. Pull up the cover release latch, and lift the cover upwards to remove it from the computer.

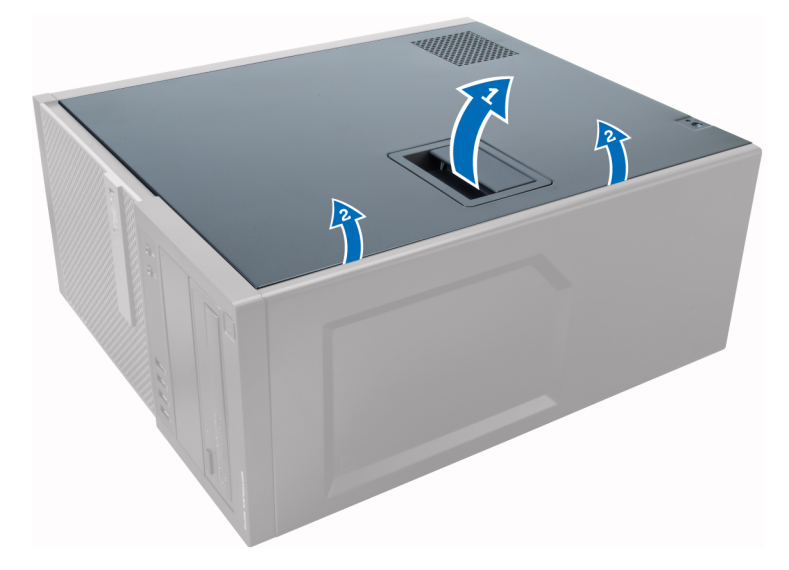

### **Installing the Cover**

- 1. Align the cover along its tabs on the chassis of the computer.
- 2. Press down on the cover till it clicks into place.
- 3. Follow the procedures in *After Working Inside Your Computer*.

### **Removing the Intrusion Switch**

- 1. Follow the procedures in *Before Working Inside Your Computer*.
- 2. Remove the cover.

<span id="page-7-0"></span>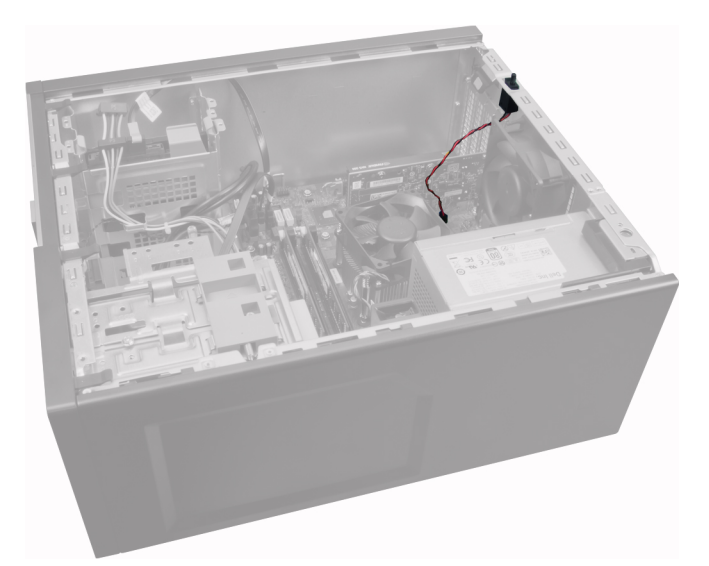

3. Press the clip inwards to release and gently pull the intrusion cable from system board.

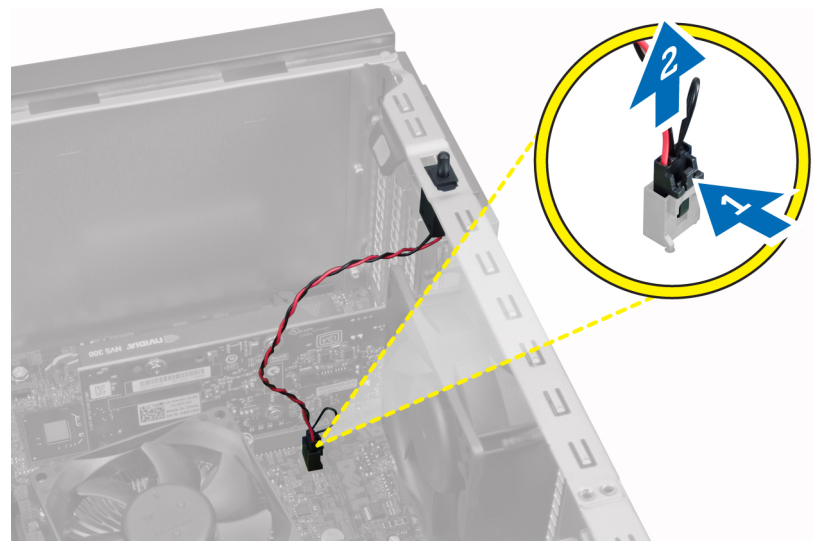

4. Slide the intrusion switch toward the bottom of the chassis and remove it from the computer.

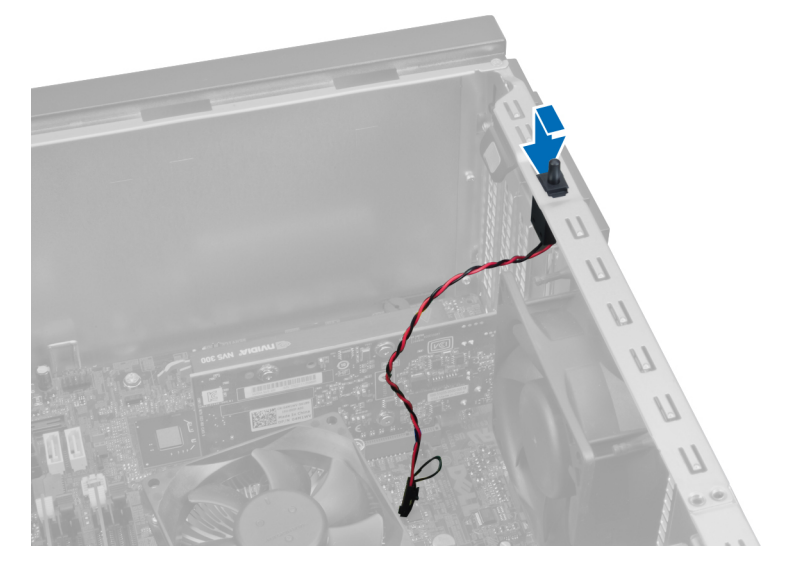

## **Installing the Intrusion Switch**

1. Insert the intrusion switch into its place in the chassis rear and slide it towards the top to secure it.

- <span id="page-8-0"></span>2. Connect the intrusion cable to the system board.
- 3. Install the cover.
- 4. Follow the procedures in *After Working Inside Your Computer*.

## **Removing the Wireless Local Area Network (WLAN) Card**

- 1. Follow the procedures in *Before Working Inside Your Computer*.
- 2. Remove the cover.
- 3. Remove the screws that secure the antenna puck to the computer. Pull the antenna puck from the computer.

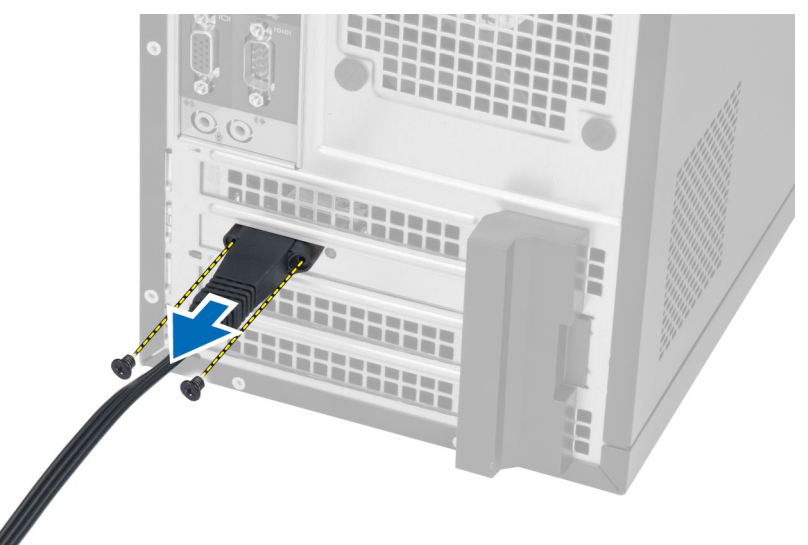

4. Press the blue tab and lift the latch outwards.

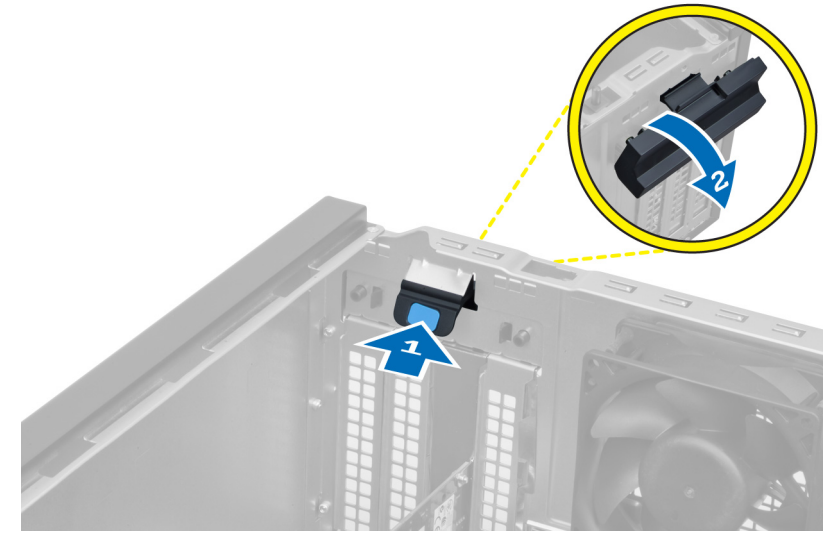

5. Lift and remove the WLAN card from the connector on the system board.

<span id="page-9-0"></span>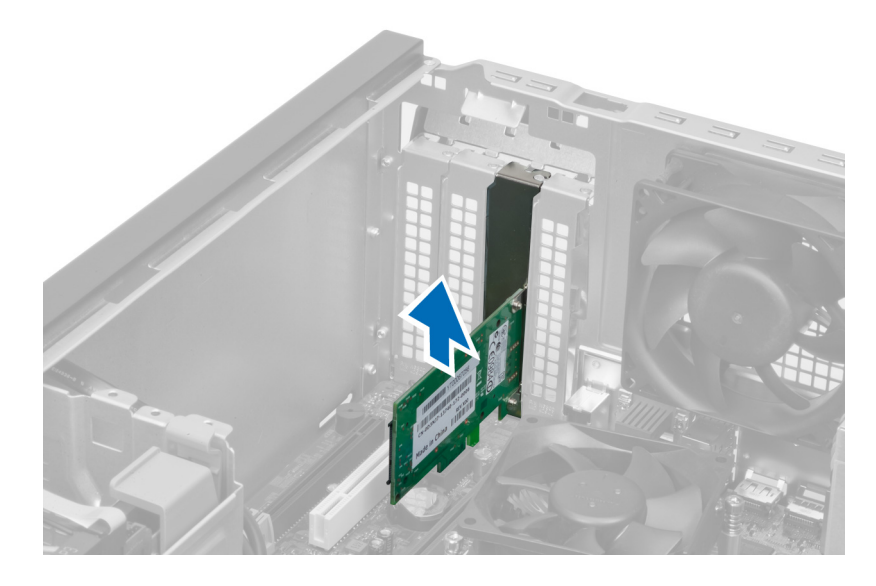

## **Installing the WLAN Card**

- 1. Insert the WLAN card into the connector on the system board and press down until it is securely in place.
- 2. Fix the latch.
- 3. Place the antenna puck on the connector and tighten the screws that secure it to the computer.
- 4. Install the cover.
- 5. Follow the procedures in *After Working Inside Your Computer*.

## **Removing the Front Bezel**

- 1. Follow the procedures in *Before Working Inside Your Computer*.
- 2. Remove the cover.

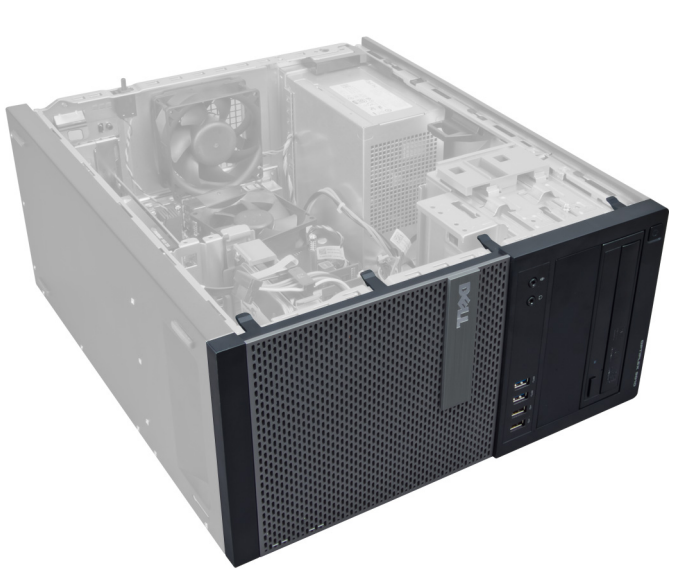

3. Gently pry the front panel retention clips away from the chassis located at the edge of front panel.

<span id="page-10-0"></span>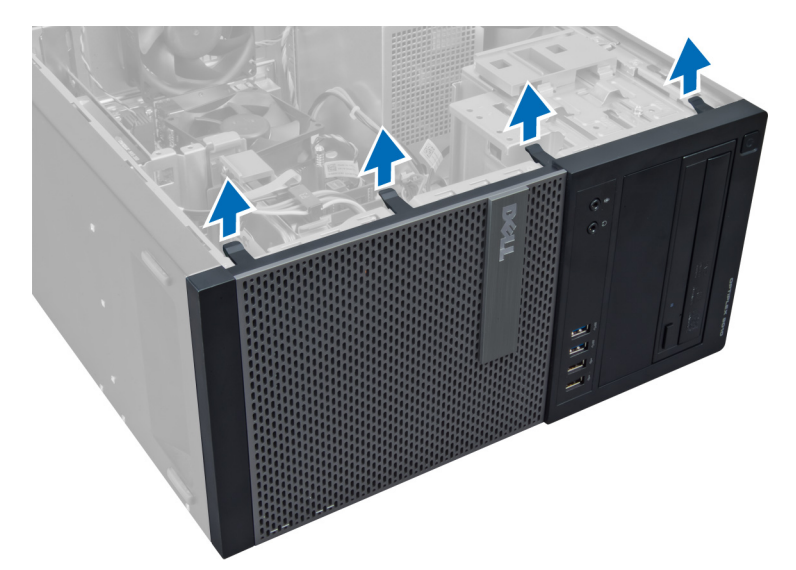

4. Rotate the front panel away from the computer to release the hooks on the opposite edge of the panel from the chassis.

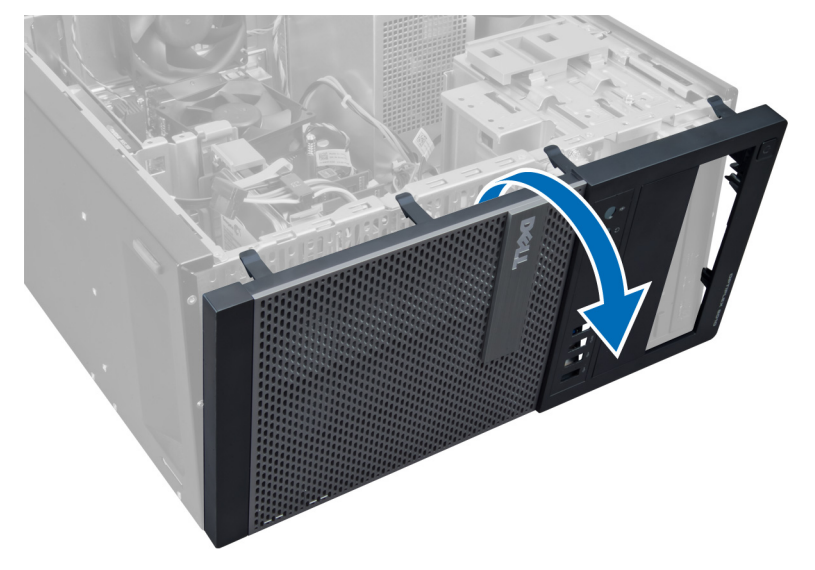

### **Installing the Front Bezel**

- 1. Insert the hooks along the bottom edge of the front bezel into the slots on the chassis front.
- 2. Rotate the bezel toward the computer to engage the front-bezel retention clips until they click into place.
- 3. Install the cover.
- 4. Follow the procedures in *After Working Inside Your Computer*.

## **Removing the Expansion Cards**

- 1. Follow the procedures in *Before Working Inside Your Computer*.
- 2. Remove the cover.

<span id="page-11-0"></span>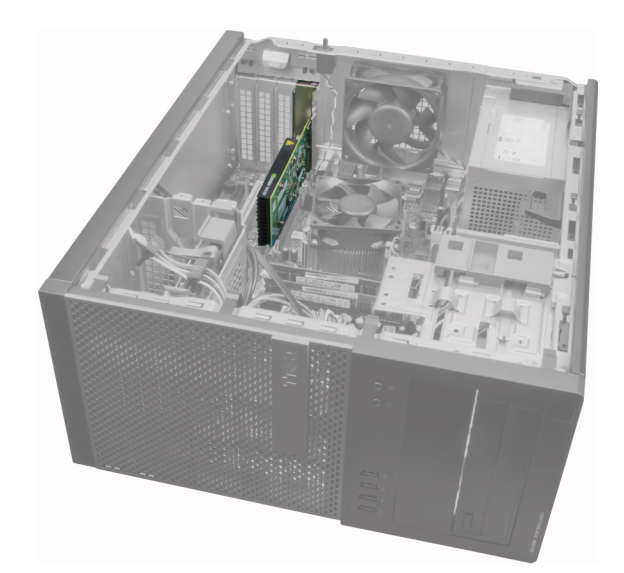

3. Press the card-retention latch on the inside and pull the latch outwards on the other side.

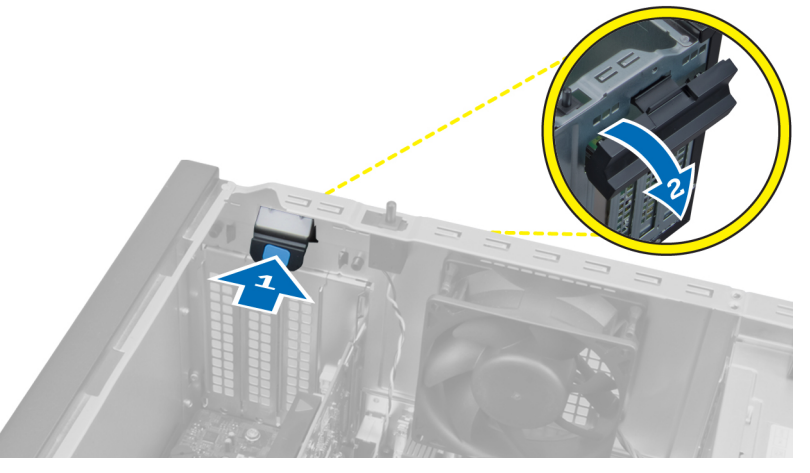

4. Gently pull the release lever away from the PCIe x16 card until you release the securing tab from the dent in the card. Then, ease the card up and out of its connector and remove it from the system board.

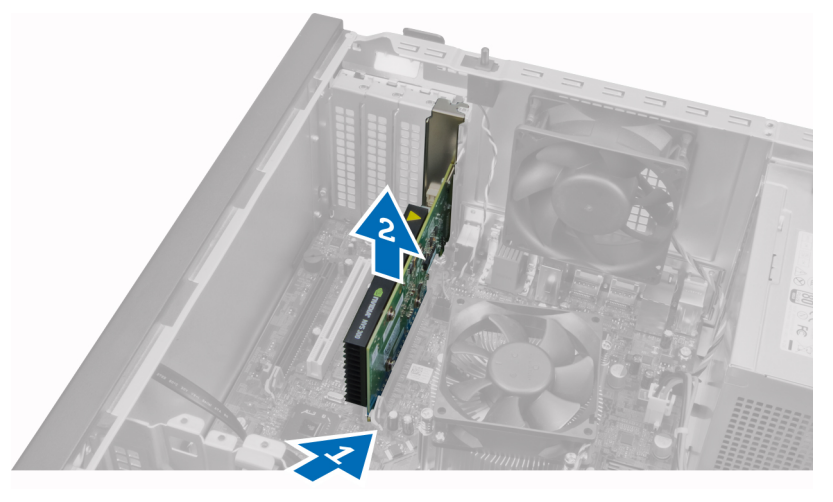

5. Repeat step 4 to remove the other expansion card(s) if available.

## **Installing the Expansion Card**

- 1. Insert the expansion card into it's connector on the system board and press down until it is securely in place.
- 2. Repeat step 1 for other expansion cards, (if available).
- 3. Install the cover.

<span id="page-12-0"></span>4. Follow the procedures in *After Working Inside Your Computer*.

## **Memory Module Guidelines**

To ensure optimal performance of your computer, observe the following general guidelines when configuring your system memory:

- Memory modules of different sizes can be mixed (for example, 2 GB and 4 GB). But, all populated channels must have identical configurations.
- Memory modules must be installed beginning with the first socket.
	- **(i)** NOTE: The memory sockets in your computer may be labeled differently depending on the hardware configuration. **For example, A1, A2 or 1,2,3.**
- If the quad-rank memory modules are mixed with single or dual-rank modules, the quad-rank modules must be installed in the sockets with the white release levers.
- If memory modules with different speeds are installed, they operate at the speed of the slowest installed memory modules.

## **Removing the Memory**

- 1. Follow the procedures in *Before Working Inside Your Computer*.
- 2. Remove the cover.
- 3. Press down on the memory retaining tabs on each side of the memory modules, and lift the memory modules out of the connectors on the system board.

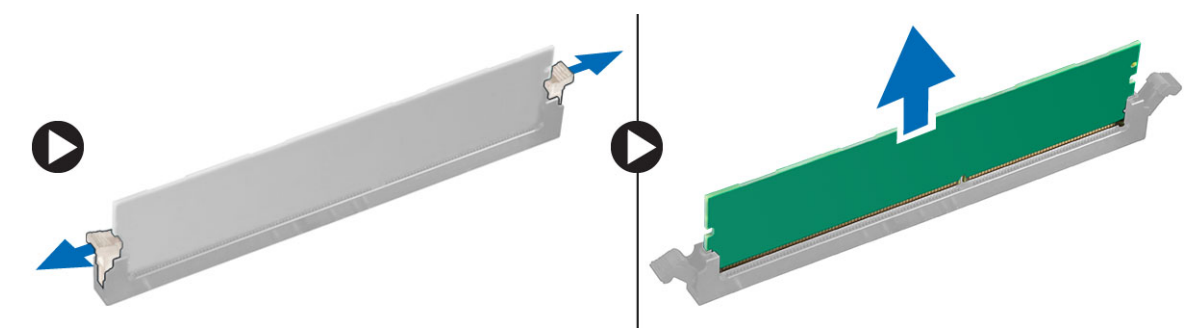

## **Installing the Memory**

- 1. Align the notch on the memory-card with the tab in the system-board connector.
- 2. Press down on the memory module until the release tabs spring back to secure them in place.
- 3. Install the cover.
- 4. Follow the procedures in *After Working Inside Your Computer*.

## **Removing the Coin-Cell Battery**

- 1. Follow the procedures in *Before Working Inside Your Computer*.
- 2. Remove the cover.
- 3. Locate the coin-cell battery on the system board.

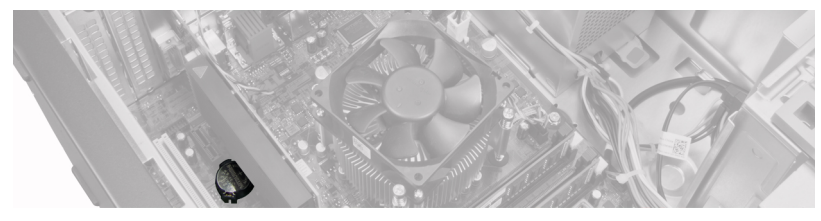

- 4. Remove the expansion card(s).
- 5. Carefully press the release latch away from the battery to allow the battery to pop up from the socket and lift the coin-cell battery out of the computer.

<span id="page-13-0"></span>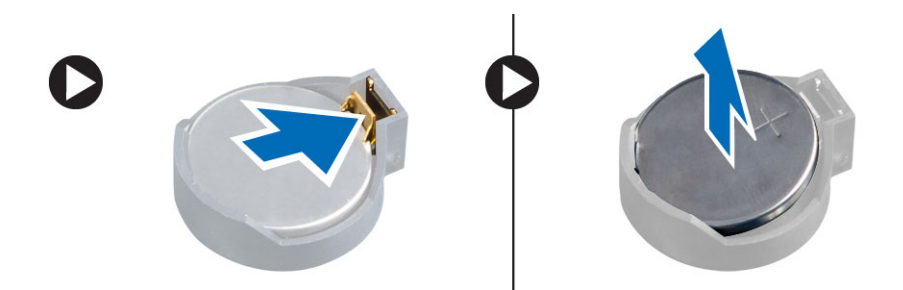

### **Installing the Coin-Cell Battery**

- 1. Place the coin cell battery into its slot on the system board.
- 2. Press the coin cell battery downward until the release latch springs back into place and secures it.
- 3. Install the expansion card.
- 4. Install the cover.
- 5. Follow the procedures in *After Working Inside Your Computer*.

### **Removing the Hard Drive**

- 1. Follow the procedures in *Before Working Inside Your Computer*.
- 2. Remove the cover.

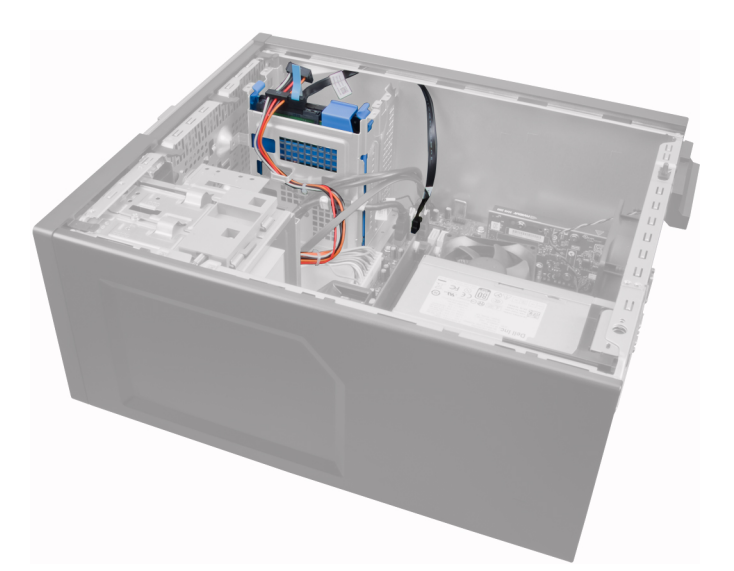

3. Remove the data cable and the power cable from the back of the hard drive.

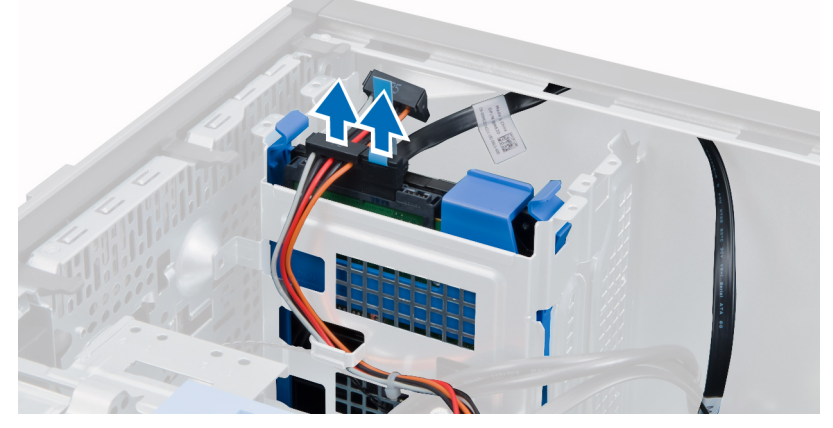

4. Press both blue securing-bracket tabs inward and lift the hard-drive bracket out of the bay.

<span id="page-14-0"></span>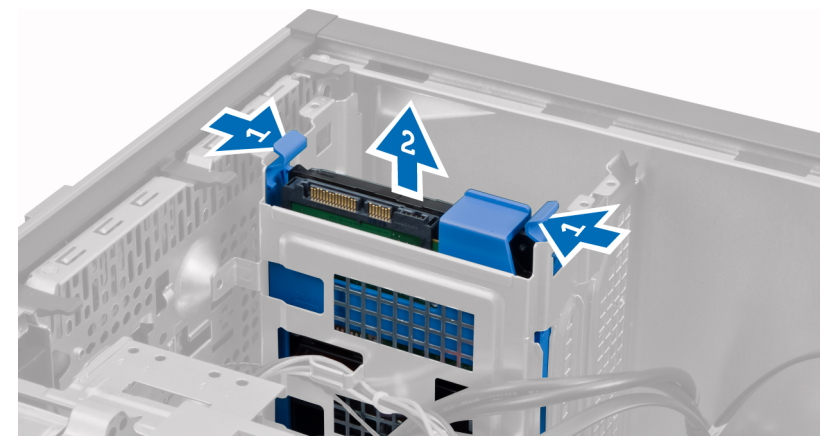

5. Flex the hard-drive bracket and then remove the hard drive from the bracket.

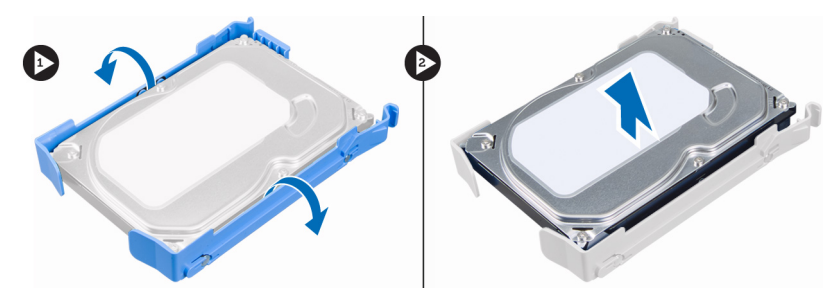

6. Repeat the steps 3 to 5 for the second hard drive, if available.

### **Installing the Hard Drive**

- 1. Insert the hard drive into the hard-drive bracket.
- 2. Press both blue securing-bracket tabs inward and slide the hard-drive bracket into the hard-drive bay in the chassis.
- 3. Connect the data cable and power cable to the back of the hard drive.
- 4. Install the cover.
- 5. Follow the procedures in *After Working Inside Your Computer*.

### **Removing the Optical Drive**

- 1. Follow the procedures in *Before Working Inside Your Computer*.
- 2. Remove the cover.
- 3. Remove the front panel.

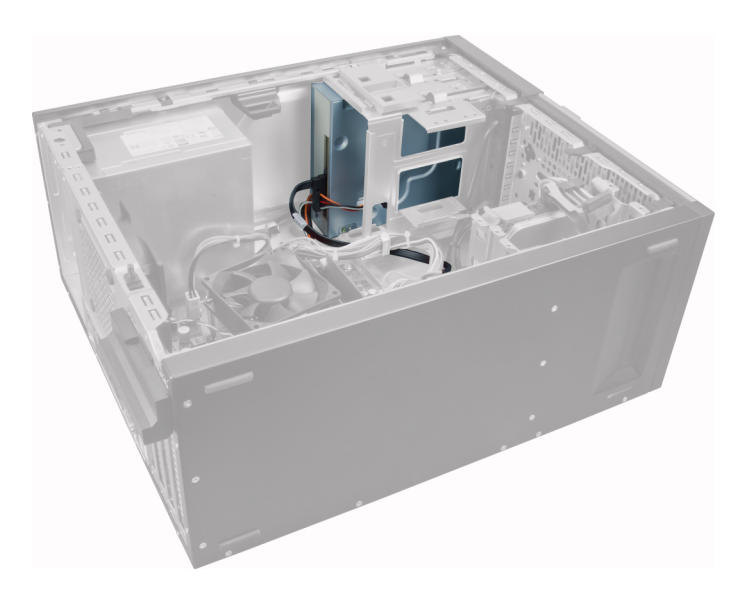

<span id="page-15-0"></span>4. Remove the data cable and the power cable from the back of the optical drive.

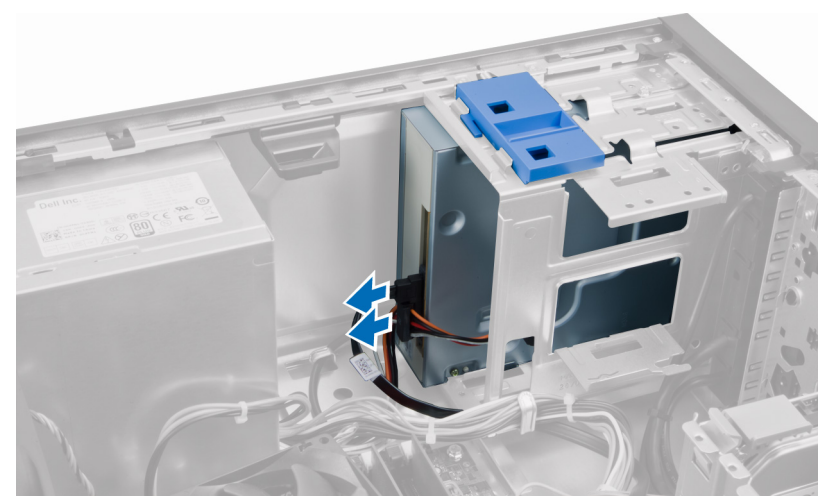

5. Slide down and hold the optical drive latch to unlock the optical drive and pull the optical drive out of the computer.

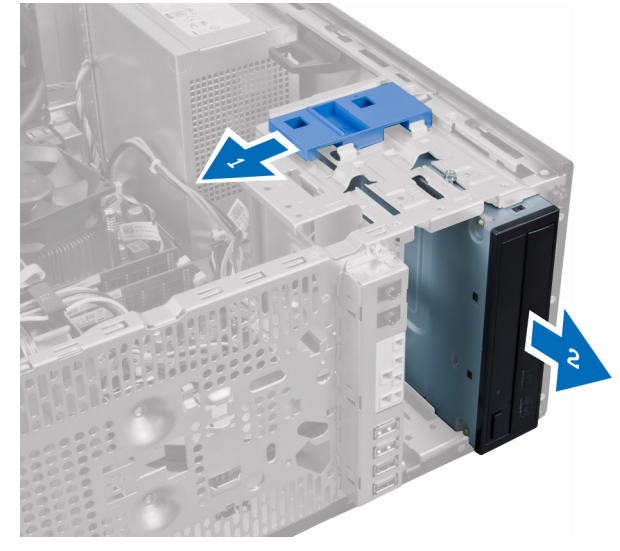

6. Repeat steps 4 to 5 to remove the second optical drive (if available).

### **Installing the Optical Drive**

- 1. Push the optical drive from the front toward the back of the computer till it is secured by the optical-drive latch.
- 2. Connect the data cable and power cable to the back of the optical drive.
- 3. Install:
	- a) front bezel
	- b) cover
- 4. Follow the procedures in *After Working Inside Your Computer*.

### **Removing the Speaker**

- 1. Follow the procedures in *Before Working Inside Your Computer*.
- 2. Remove the cover.
- 3. Disconnect and release the speaker cable from the system board.

<span id="page-16-0"></span>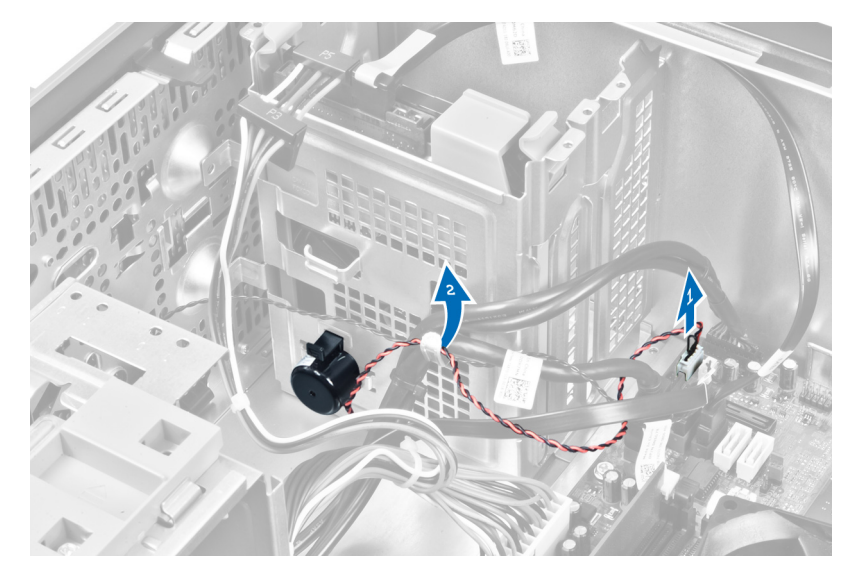

4. Press down the speaker-securing tab and slide the speaker upwards to remove.

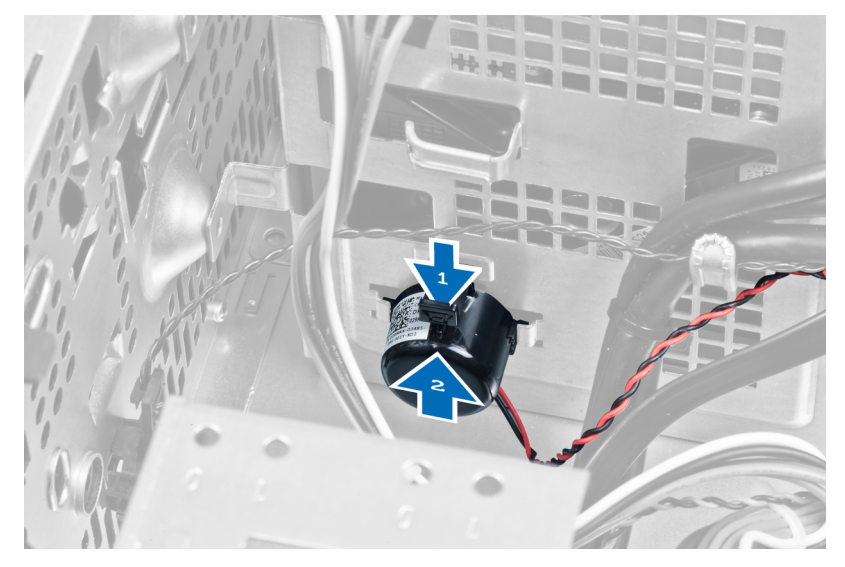

## **Installing the Speaker**

- 1. Slide the speaker downwards into its slot to secure it.
- 2. Thread the speaker cable into the chassis clip and connect the speaker cable to the system board.
- 3. Install the cover.
- 4. Follow the procedures in *After Working Inside Your Computer*.

## **Removing the Power Supply**

- 1. Follow the procedures in *Before Working Inside Your Computer*.
- 2. Remove the cover.

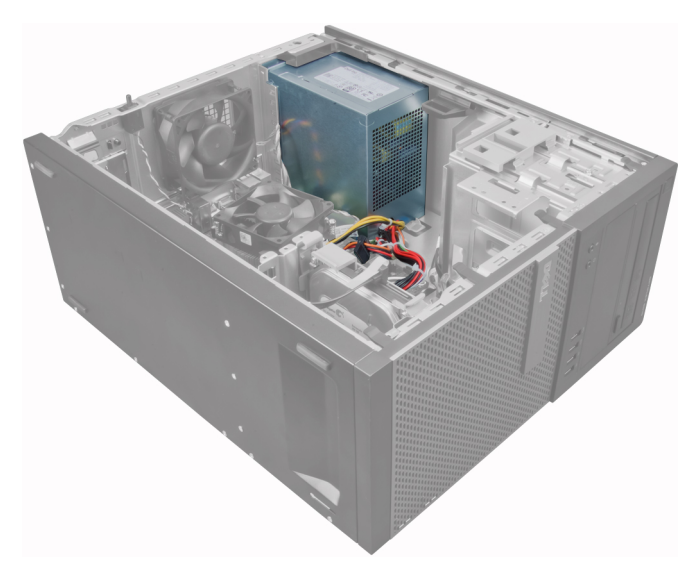

3. Release and disconnect the power cable from the optical drive(s).

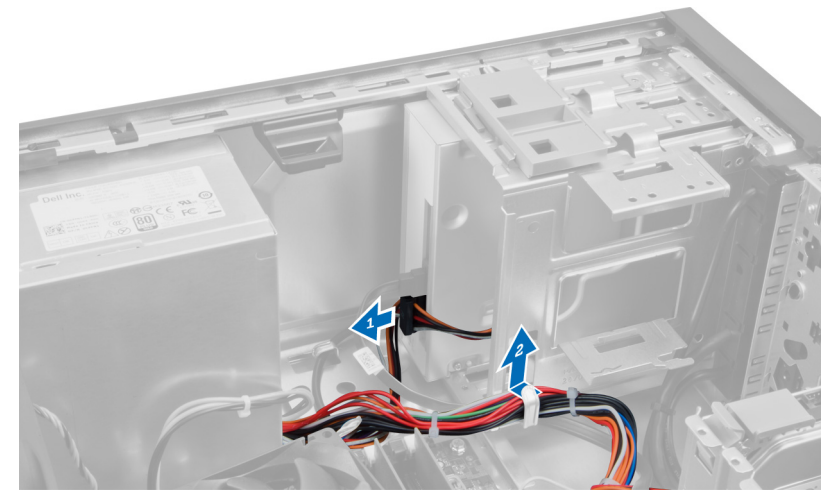

4. Disconnect the power cable from the hard drive(s) and release it from the clip. Disconnect the 24-pin cable from the system board.

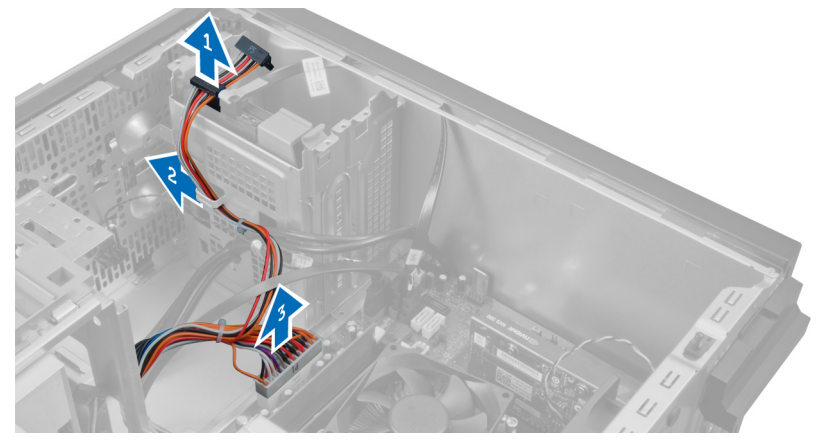

5. Disconnect the 4-pin power cable from the system board.

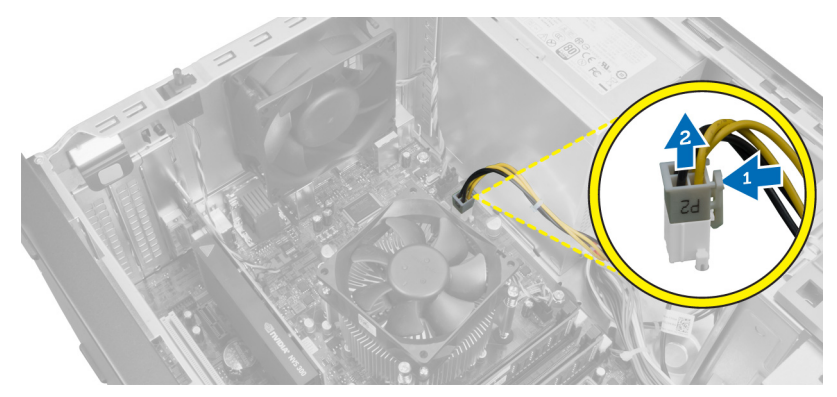

6. Remove the screws that secure the power supply to the back of the computer.

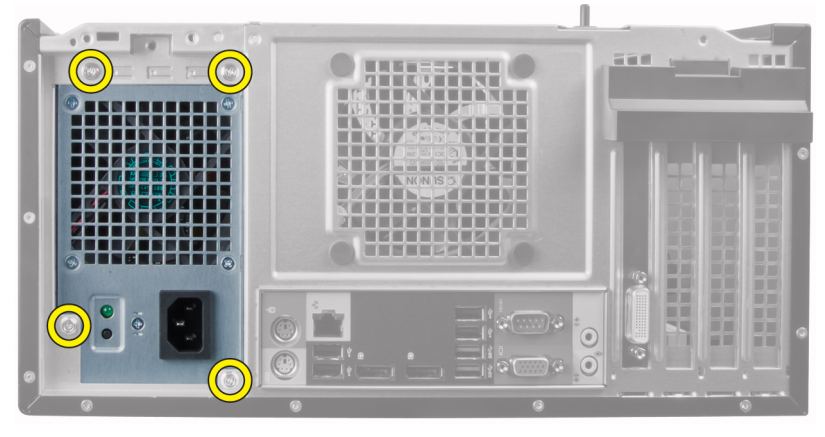

7. Push in on the blue release tab beside the power supply, and slide the power supply towards the front of the computer.

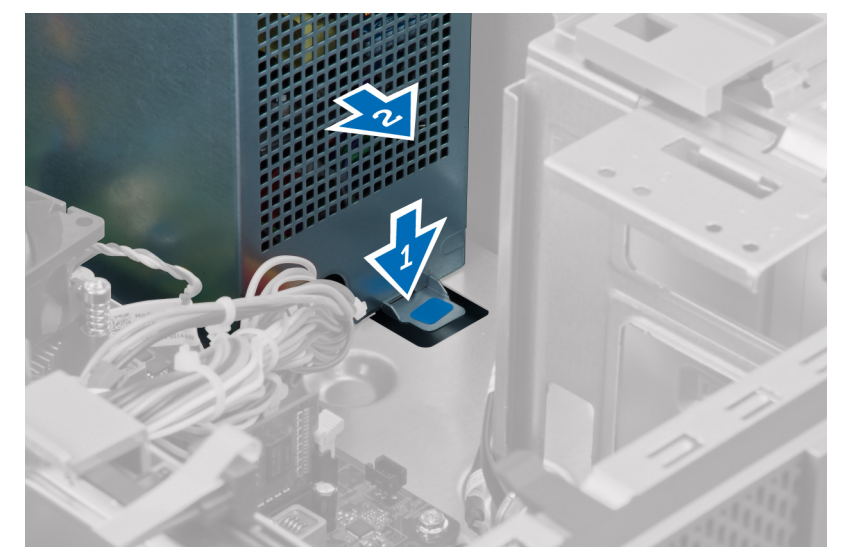

8. Lift the power supply out of the computer.

<span id="page-19-0"></span>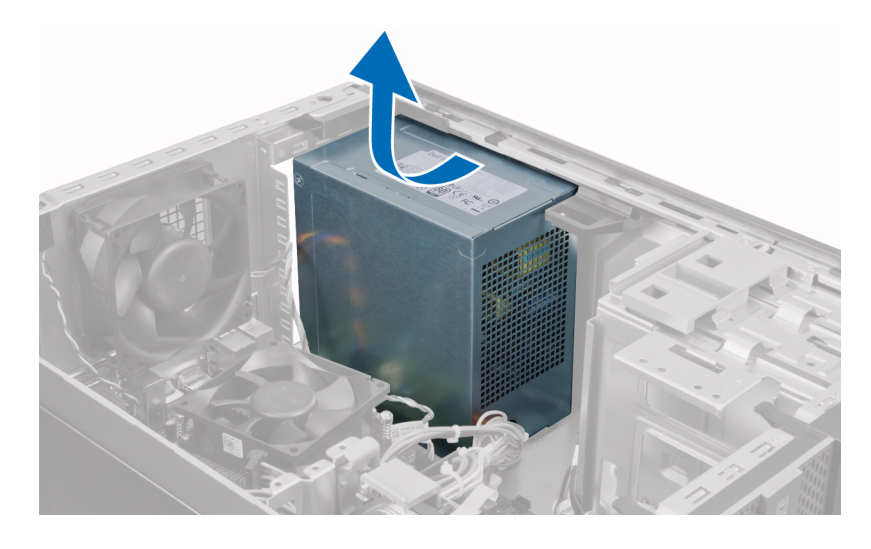

### **Installing the Power Supply**

- 1. Place the power supply in the chassis and slide towards the back of the system to secure it.
- 2. Use a Phillips screwdriver to tighten the screws securing the power supply to the back of the computer.
- 3. Connect the 4-pin power cable to the system board.
- 4. Connect the 24-pin power cable to the system board.
- 5. Thread the power cables into the chassis clips.
- **6.** Connect the power cables to the hard drive(s) and optical drive(s).
- 7. Install the cover.
- 8. Follow the procedures in *After Working Inside Your Computer*.

### **Removing the Heat Sink**

- 1. Follow the procedures in *Before Working Inside Your Computer*.
- 2. Remove the cover.

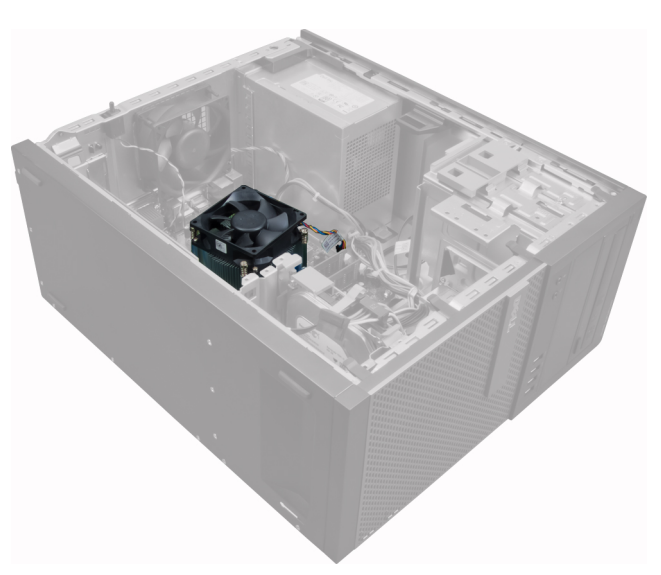

3. Press the plastic clip to release and disconnect the heat-sink cable from the system board.

<span id="page-20-0"></span>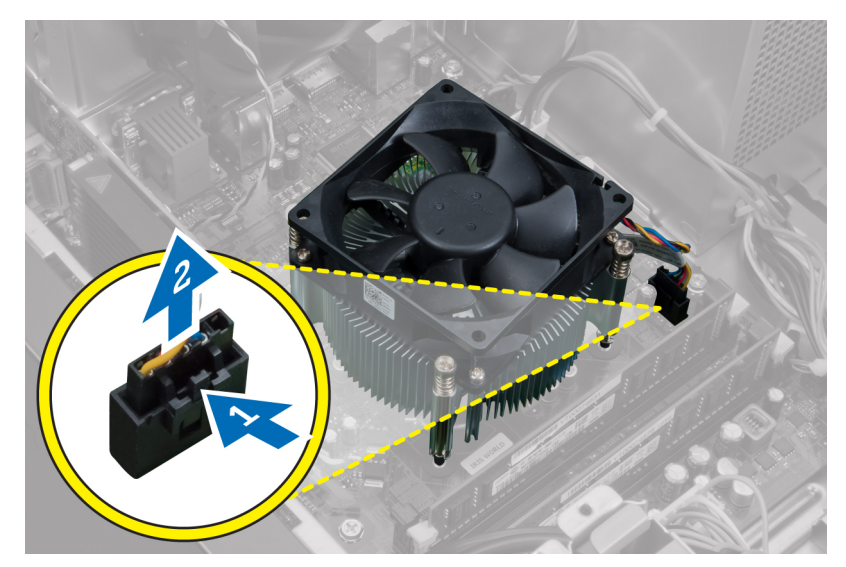

4. Use a Phillips screwdriver to loosen the captive screws in diagonal order and lift the heat sink away from the computer.

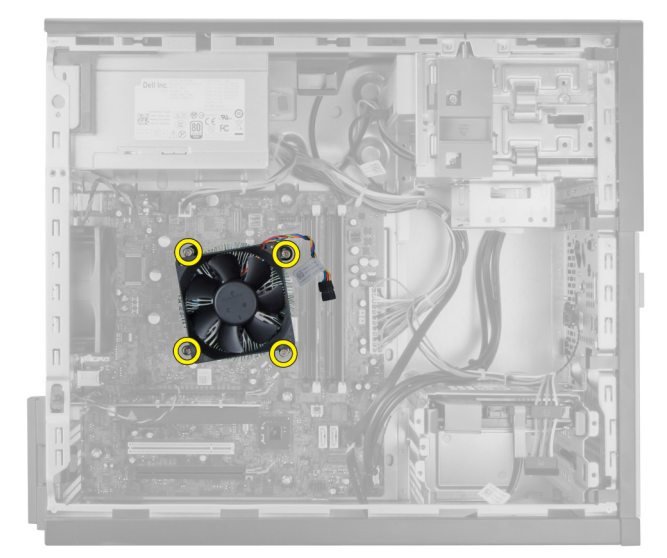

### **Installing the Heat-Sink Assembly**

- 1. Place the heat-sink assembly into the chassis.
- 2. Use a Phillips screwdriver to tighten the captive screws in diagonal order to secure the heat-sink assembly to the system board.
- 3. Connect the heat-sink cable to the system board.
- 4. Install the cover.
- 5. Follow the procedures in *After Working Inside Your Computer*.

### **Removing the Processor**

- 1. Follow the procedures in *Before Working Inside Your Computer*.
- 2. Remove the cover.
- 3. Remove the heat sink.
- 4. Press the release lever down and then move it outward to release it from the retention hook. Lift the processor cover and remove the processor from the socket, and place it in antistatic bag.

<span id="page-21-0"></span>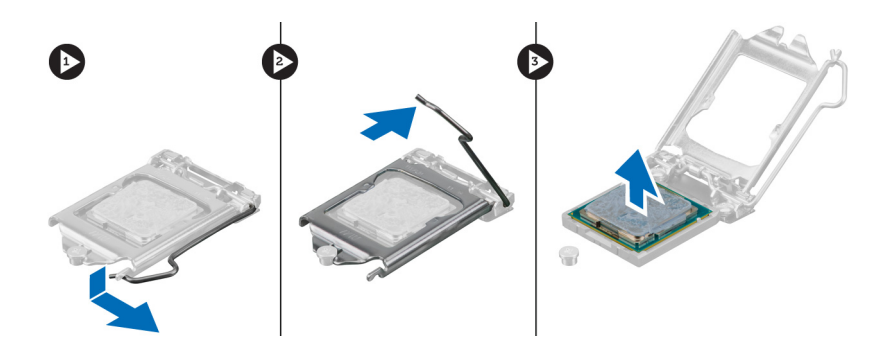

### **Installing the Processor**

- 1. Insert the processor into the processor socket. Ensure the processor is properly seated.
- 2. Gently lower the processor cover.
- 3. Press the release lever down and then move it inward to secure it with the retention hook.
- 4. Install the heat sink.
- 5. Install the cover.
- 6. Follow the procedures in *After Working Inside Your Computer*.

## **Removing the System Fan**

- 1. Follow the procedures in *Before Working Inside Your Computer*.
- 2. Remove the cover.
- 3. Press the clip to release and disconnect the system fan cable from the system board.

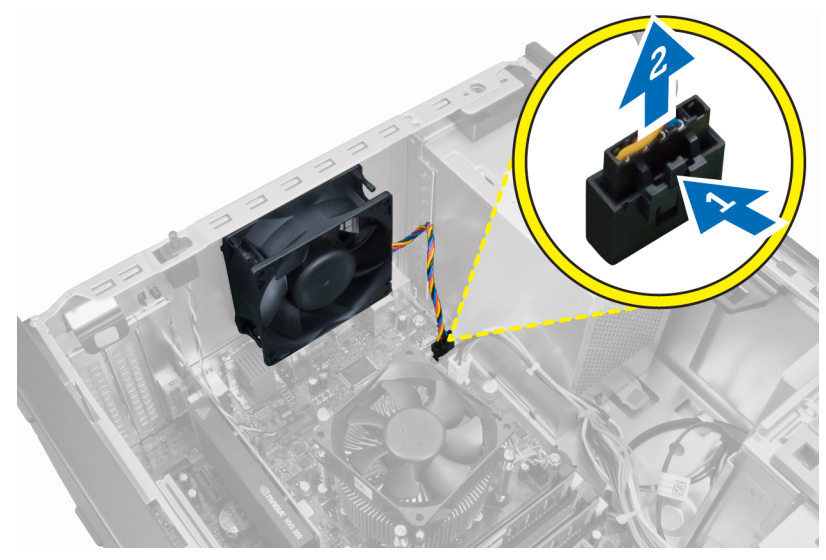

4. Pry and remove the system fan away from the four grommets securing it to the back of the computer.

<span id="page-22-0"></span>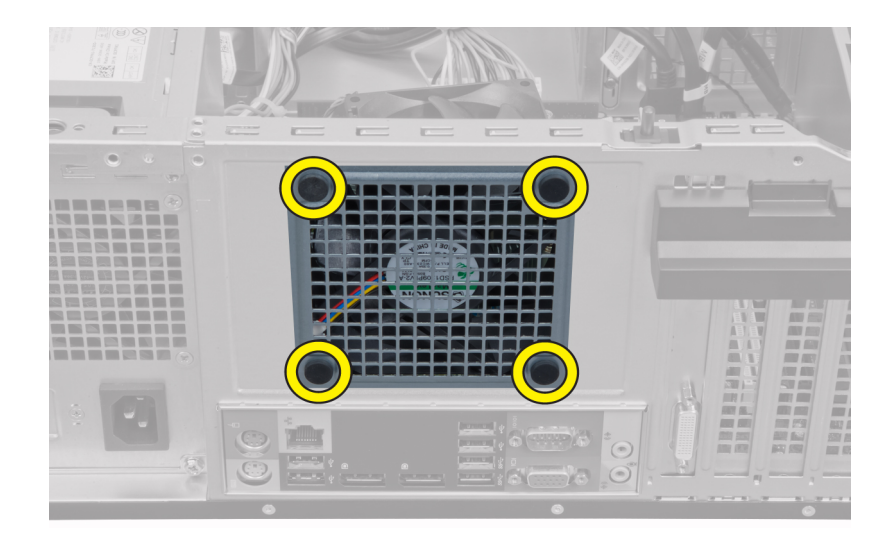

## **Installing the System Fan**

- 1. Place the chassis fan in the chassis.
- 2. Pass the four grommets through the chassis and slide outward along the groove to secure in place.
- 3. Connect the fan cable to the system board.
- 4. Install the cover.
- 5. Follow the procedures in *After Working Inside Your Computer*.

### **Removing the Thermal Sensor**

- 1. Follow the procedures in *Before Working Inside Your Computer*.
- 2. Remove the cover.

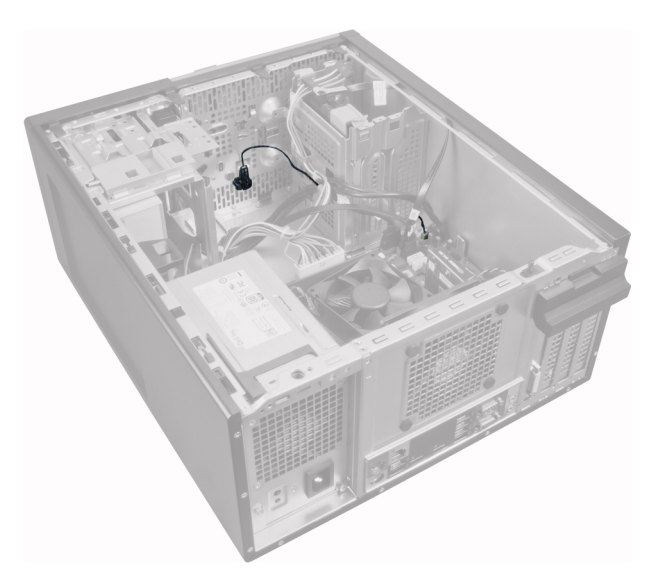

3. Disconnect the thermal sensor cable from the system board.

<span id="page-23-0"></span>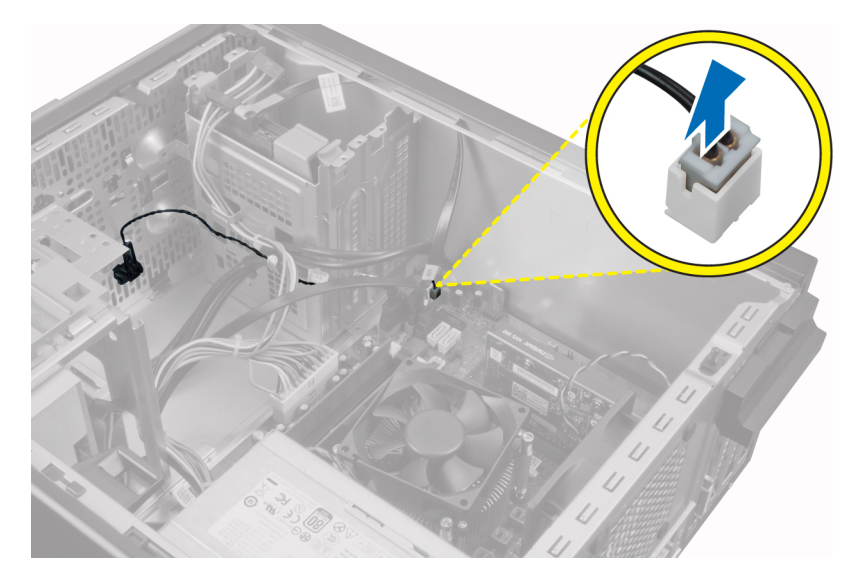

4. Release the thermal sensor cable from the chassis clip.

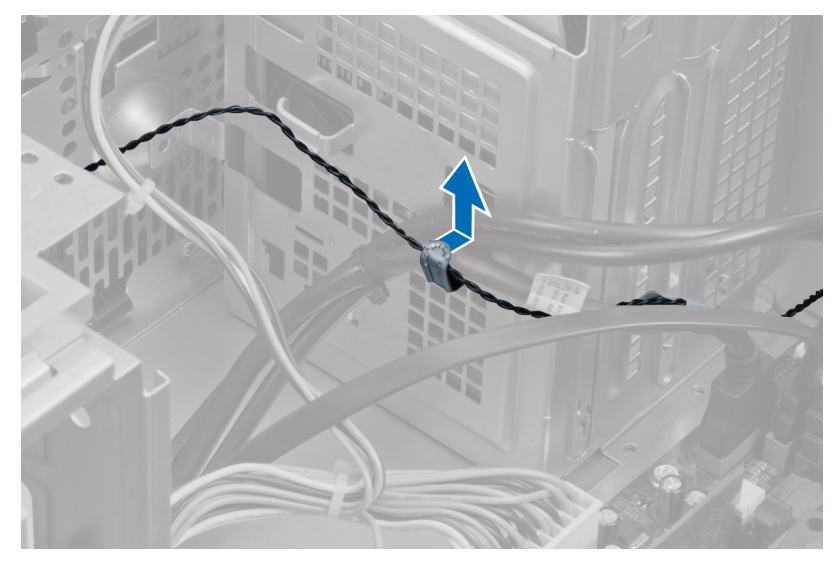

5. Gently press the tabs from both sides to release and remove the thermal sensor away from the chassis.

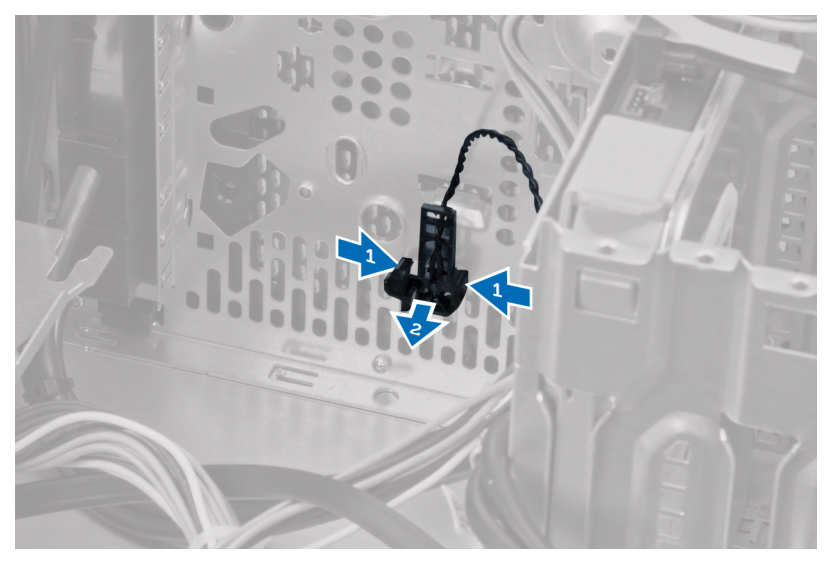

## **Installing the Front Thermal Sensor**

1. Gently secure the thermal sensor to the chassis.

- <span id="page-24-0"></span>2. Thread the thermal sensor cable into the chassis clips.
- 3. Connect the thermal sensor cable to the system board.
- 4. Install the cover.
- 5. Follow the procedures in *After Working Inside Your Computer*.

### **Removing the Power Switch**

- 1. Follow the procedures in *Before Working Inside Your Computer*.
- 2. Remove the:
	- a) cover
	- b) front bezel
	- c) optical drive
- 3. Press in to release and remove the power-switch cable from the system board.

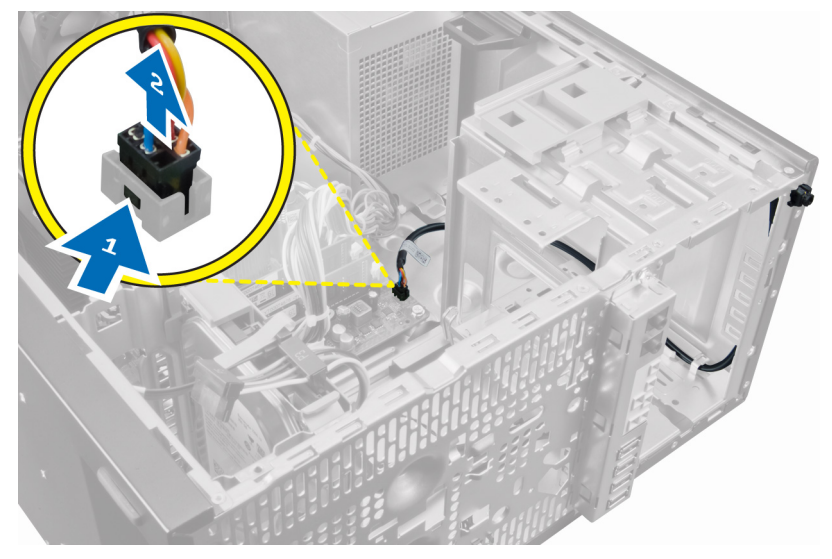

4. Release the power-switch cable from the chassis clips.

<span id="page-25-0"></span>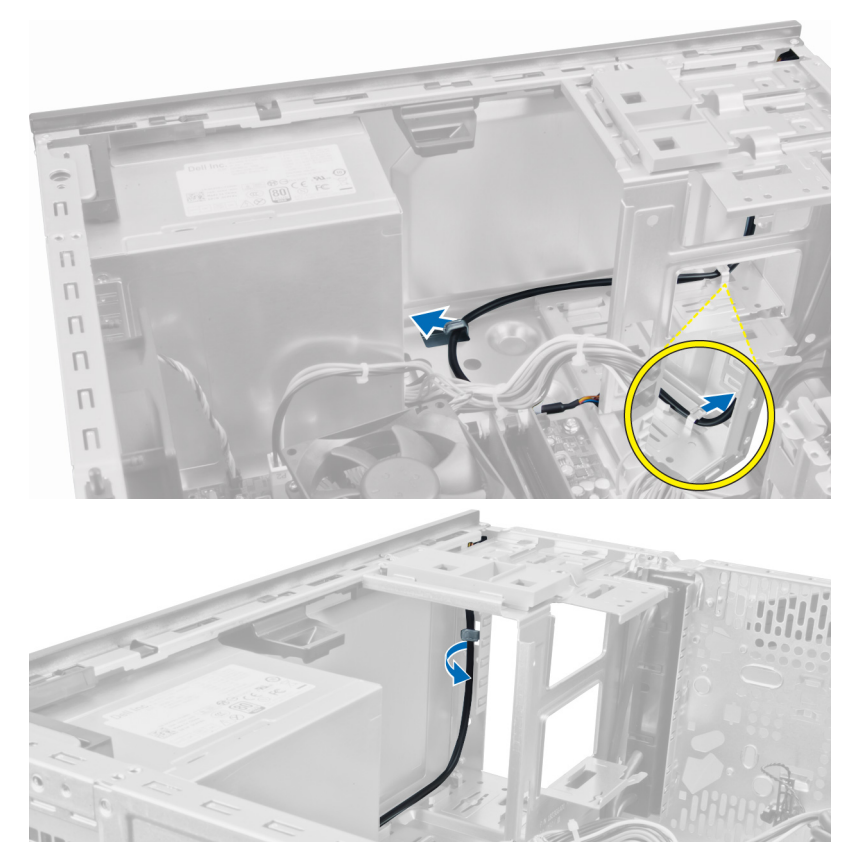

5. Press the clips on both side of the power switch to release it from the chassis and pull the power switch out of the computer.

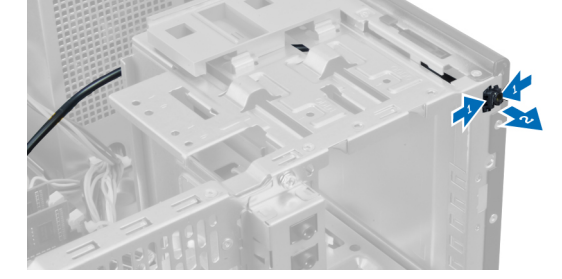

6. Slide the power switch along with its cable out through the front of the computer.

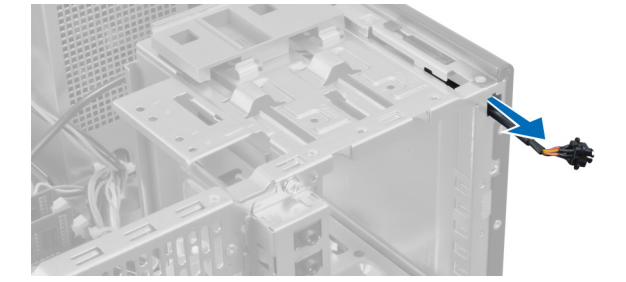

### **Installing the Power Switch**

- 1. Slide the power switch in through the front of the computer.
- 2. Secure the power-switch cable to the chassis.
- **3.** Thread the power-switch cable into the chassis clips.
- 4. Connect the power-switch cable to the system board.
- 5. Install the:
	- a) optical drive
	- b) front bezel

<span id="page-26-0"></span>c) cover

6. Follow the procedures in *After Working Inside Your Computer*.

## **Removing the Input/Output (I/O) Panel**

- 1. Follow the procedures in *Before Working Inside Your Computer*.
- 2. Remove the cover.
- 3. Remove the front panel.

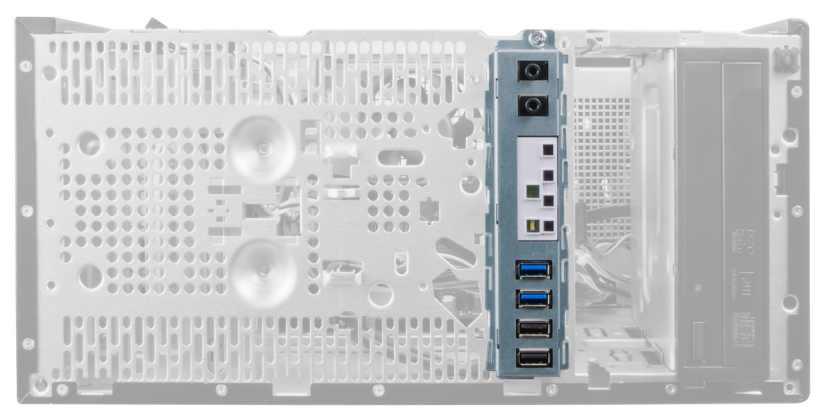

4. Disconnect the I/O panel and FlyWire cable from the system board.

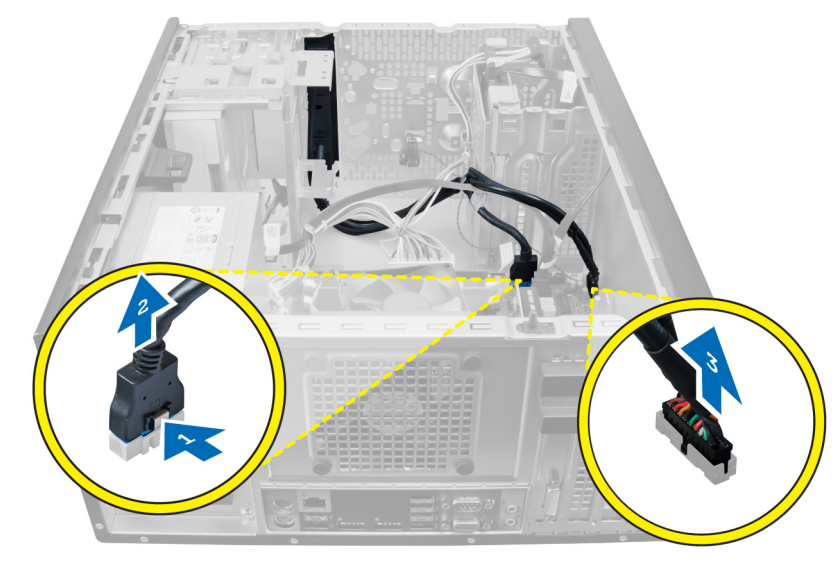

5. Unthread and release the I/O Panel and FlyWire cable from the clip on the computer.

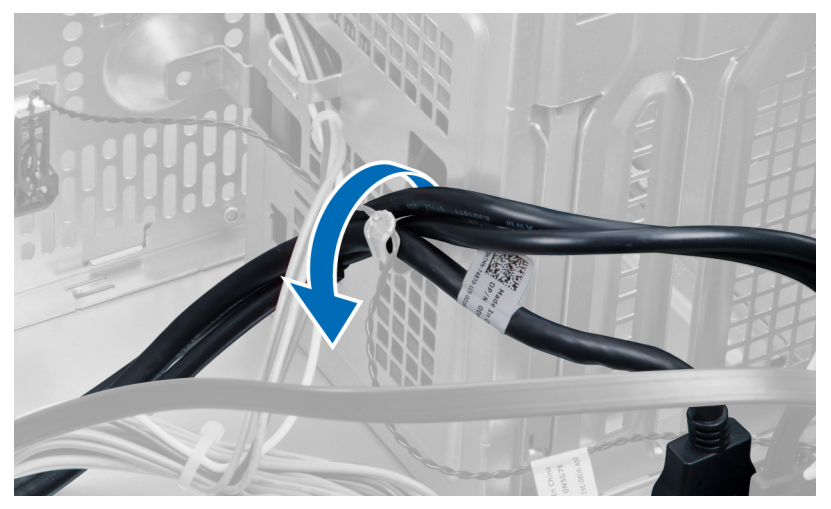

6. Remove the screw that secures the I/O panel to the computer.

<span id="page-27-0"></span>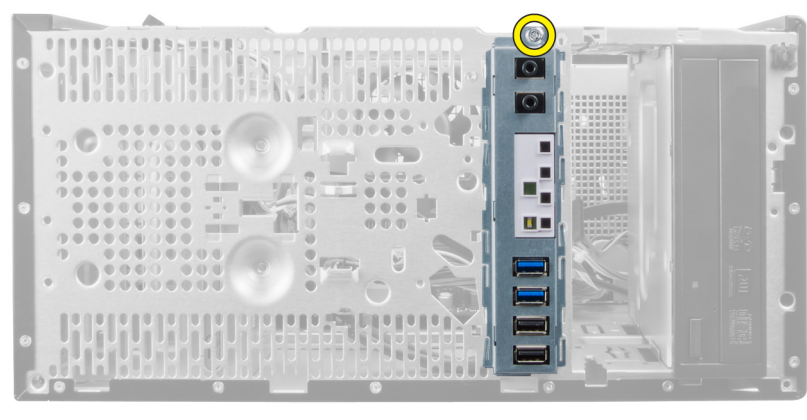

7. Slide the I/O panel towards the left of the computer to release it and pull the I/O panel along with its cable out of the computer.

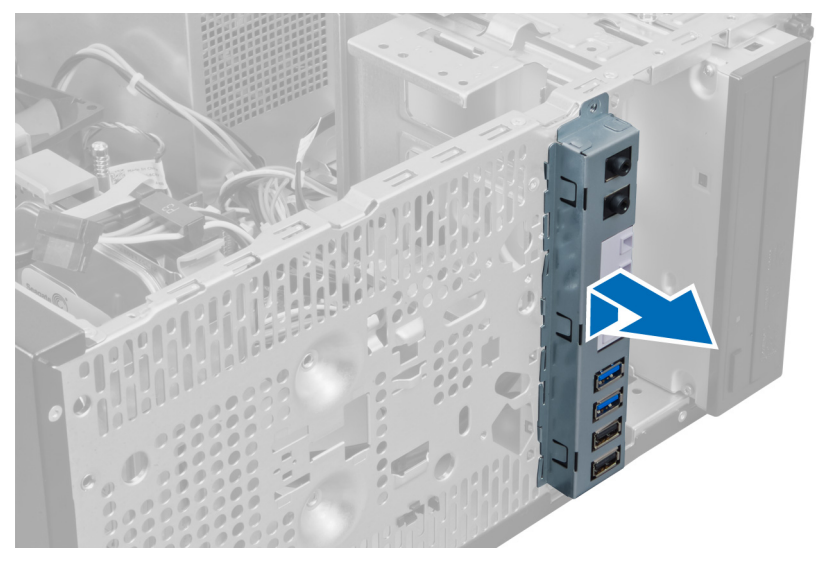

### **Installing the Input/Output Panel**

- 1. Insert the I/O panel into the slot on the chassis front.
- 2. Slide the I/O panel towards the right of the computer to secure to the chassis.
- 3. Use a Phillips screwdriver to tighten the single screw securing the I/O panel to the chassis.
- 4. Thread the I/O panel and FlyWire cables into the chassis clip.
- 5. Connect the I/O panel and FlyWire cables to the system board.
- 6. Install the front panel.
- 7. Install the cover.
- 8. Follow the procedures in *After Working Inside Your Computer*.

### **Removing the System Board**

- 1. Follow the procedures in *Before Working Inside Your Computer*.
- 2. Remove the:
	- a) cover
	- b) memory
	- c) expansion card(s)
	- d) heat sink
	- e) processor
- 3. Disconnect all the cables connected to the system board.

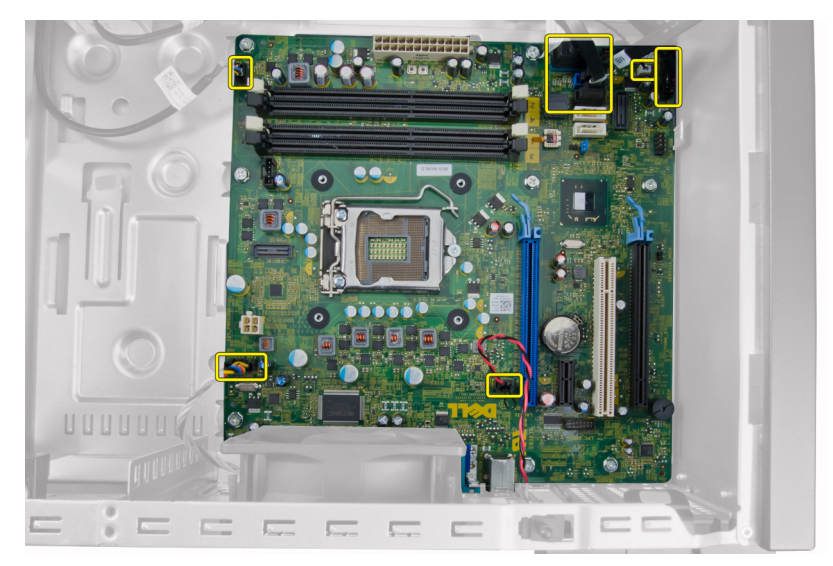

4. Remove the screws that secure the system board to the computer.

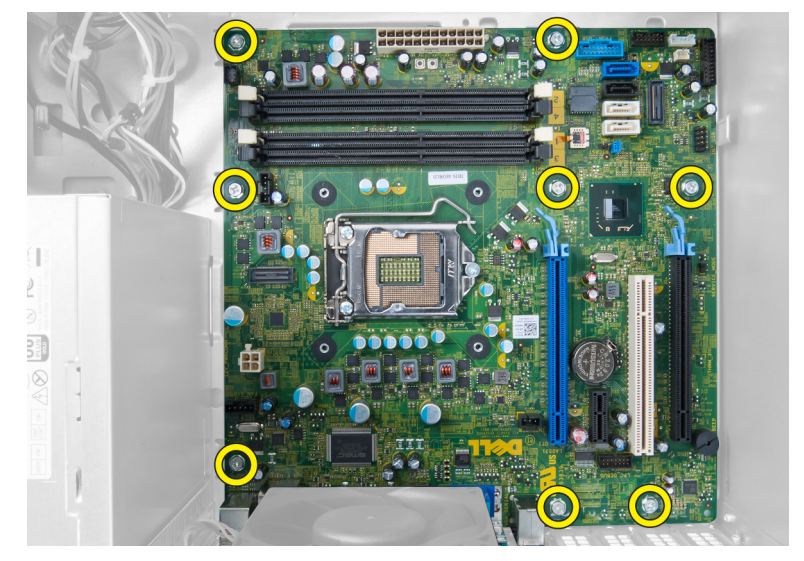

5. Slide the system board towards the front of the computer.

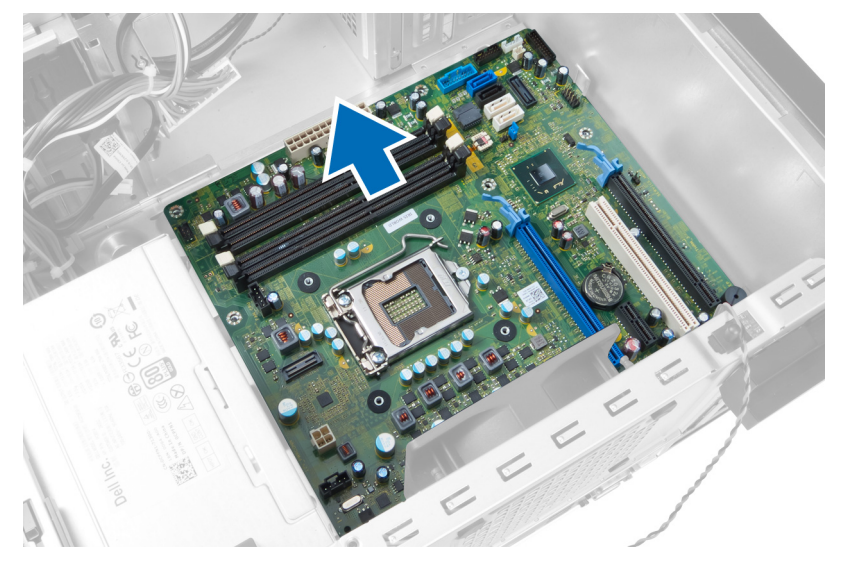

6. Carefully tilt the system board to 45–degrees, and then lift the system board out of the computer.

<span id="page-29-0"></span>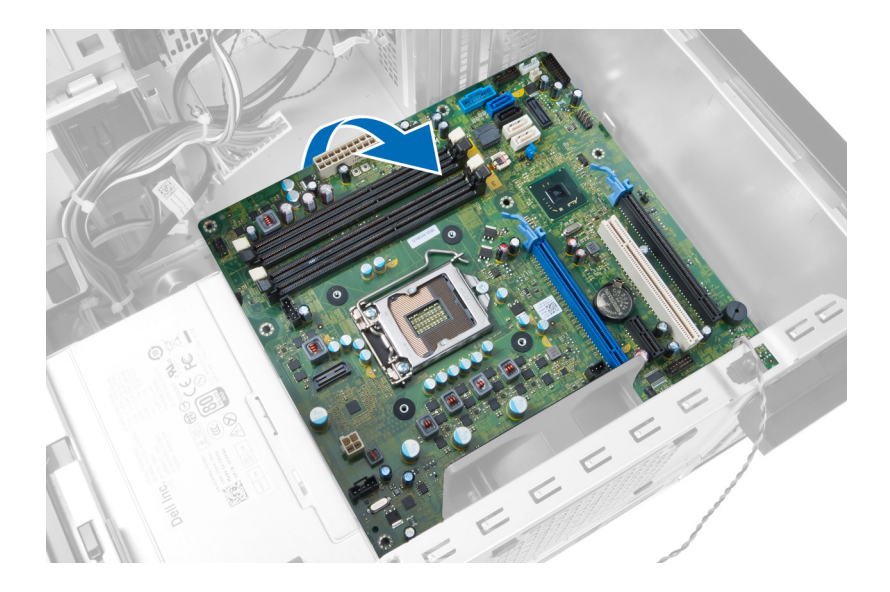

### **System Board Components**

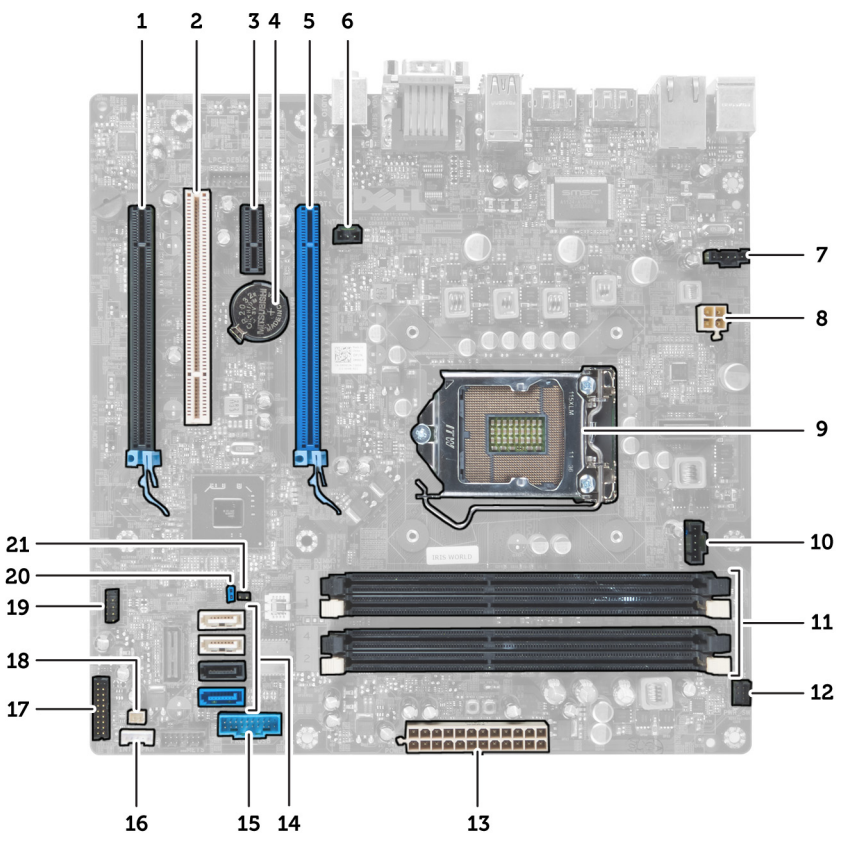

#### **Figure 1. Components Of The System Board**

- 1. PCI Express x16 slot (wired as x4) 2. PCI slot
- 
- 5. PCI Express x16 slot 6. Intrusion switch connector
- 7. System fan connector 8. 4–pin CPU power connecter
- 
- 11. DDR DIMM memory slots (4) 12. Front power-button connector
- 13. ATX 24-pin power connector 15. ATX 24-pin power connectors
- 15. Front panel USB connector 16. Speaker connector
- 
- 3. PCIe x1 slot 4. Coin-cell battery
	-
	-
- 9. CPU Socket 10. Heat-sink fan connector
	-
	-
	-
- <span id="page-30-0"></span>17. Front panel audio connector 18. Thermal sensor connector
	-
- 19. Internal USB 2.0 connector 20. Password reset jumper
- 21. RTCRST jumper connector

### **Installing the System Board**

- 1. Align the system board to the port connectors on the rear of the chassis and place the system board in the chassis.
- 2. Tighten the screws securing the system board to the chassis.
- 3. Connect the cables to the system board.
- 4. Install the:
	- a) processor
	- b) heat sink
	- c) expansion card(s)
	- d) memory
	- e) cover
- 5. Follow the procedures in *After Working Inside Your Computer*.

# **System Setup**

**3**

<span id="page-31-0"></span>System Setup enables you to manage your computer hardware and specify BIOS-level options. From the System Setup, you can:

- Change the NVRAM settings after you add or remove hardware
- View the system hardware configuration
- Enable or disable integrated devices
- Set performance and power management thresholds
- Manage your computer security

#### **Topics:**

- **Boot Sequence**
- **Navigation Keys**
- **[System Setup Options](#page-32-0)**
- [Updating the BIOS](#page-38-0)
- [Jumper Settings](#page-38-0)
- [System and Setup Password](#page-39-0)

### **Boot Sequence**

Boot Sequence allows you to bypass the System Setup-defined boot device order and boot directly to a specific device (for example: optical drive or hard drive). During the Power-on Self Test (POST), when the Dell logo appears, you can:

• Access System Setup by pressing <F2> key

• Bring up the one-time boot menu by pressing <F12> key

The one-time boot menu displays the devices that you can boot from including the diagnostic option. The boot-menu options are:

- Removable Drive (if available)
- STXXXX Drive

#### **NOTE: XXX denotes the SATA drive number.**

- Optical Drive
- **Diagnostics**

#### **NOTE: Choosing Diagnostics, will display the ePSA diagnostics screen.**

The boot sequence screen also displays the option to access the System Setup screen.

### **Navigation Keys**

The following table displays the system setup navigation keys.

**NOTE: For most of the system setup options, changes that you make are recorded but do not take effect until you restart the system.**

#### **Table 1. Navigation Keys**

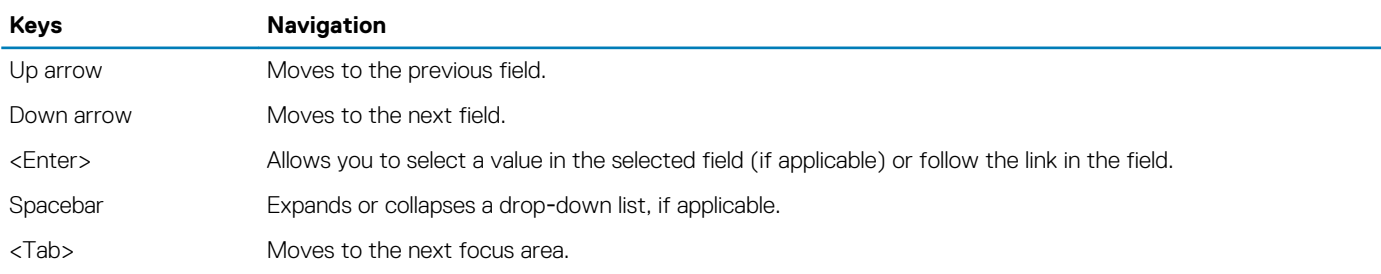

<span id="page-32-0"></span>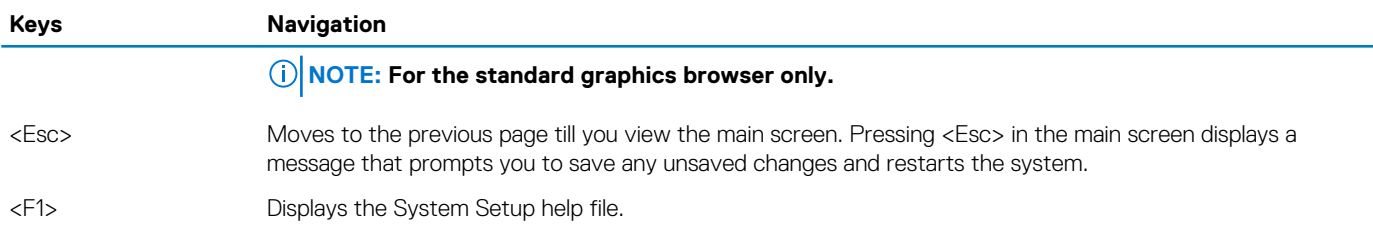

## **System Setup Options**

**NOTE: Depending on the computer and its installed devices, the items listed in this section may or may not appear**

#### **Table 2. General**

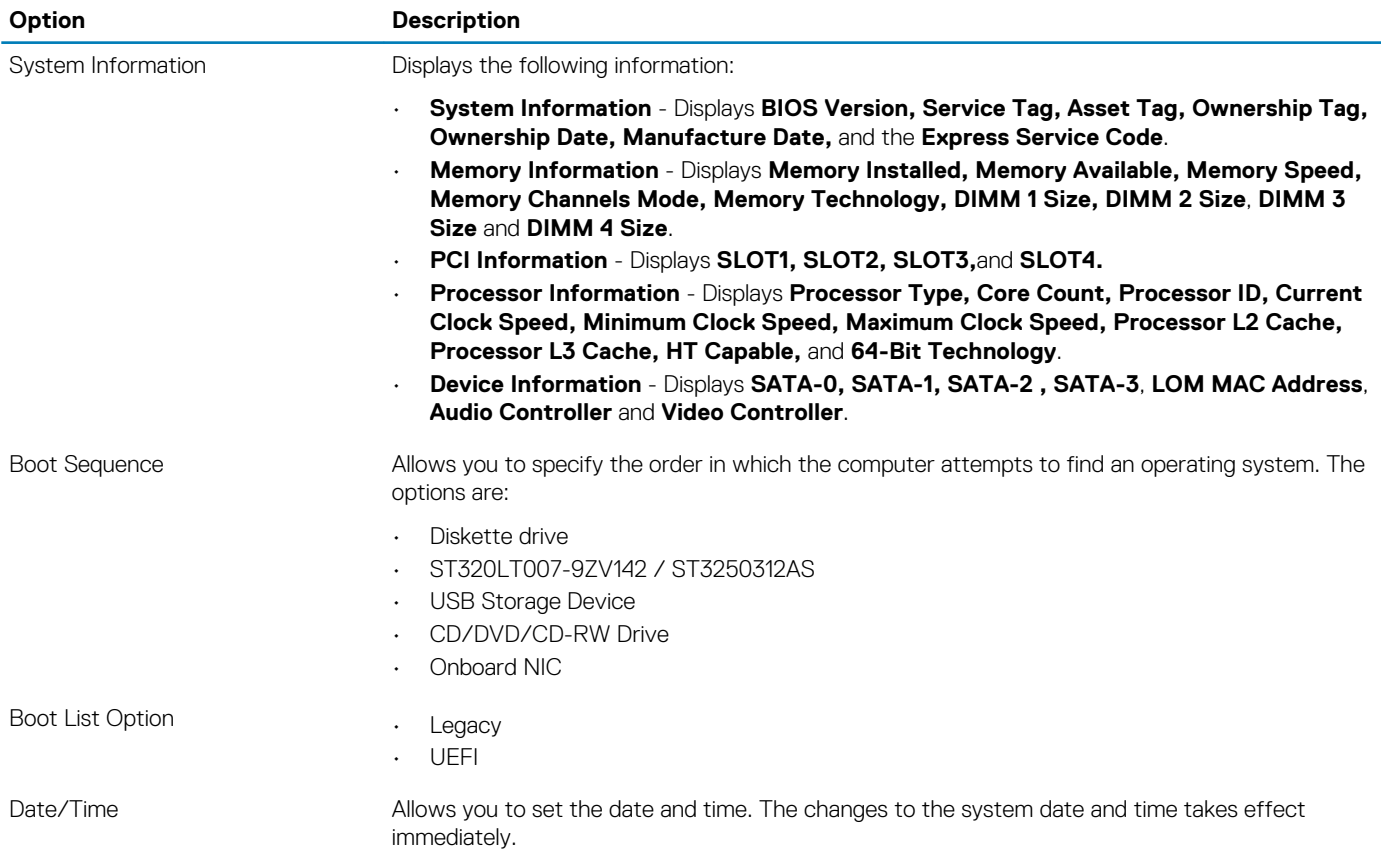

#### **Table 3. System Configuration**

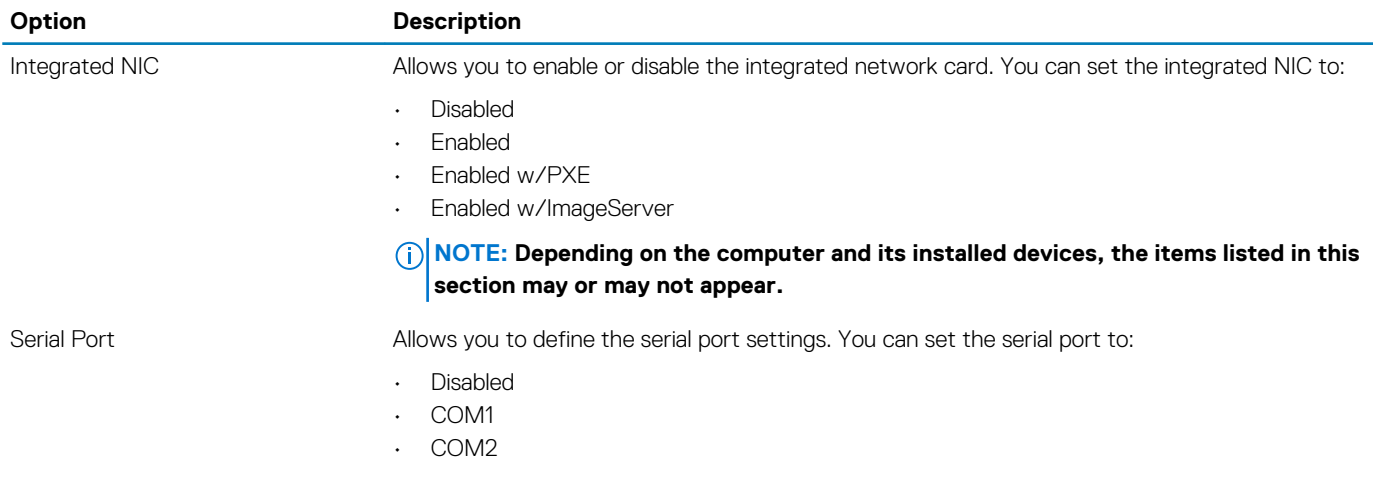

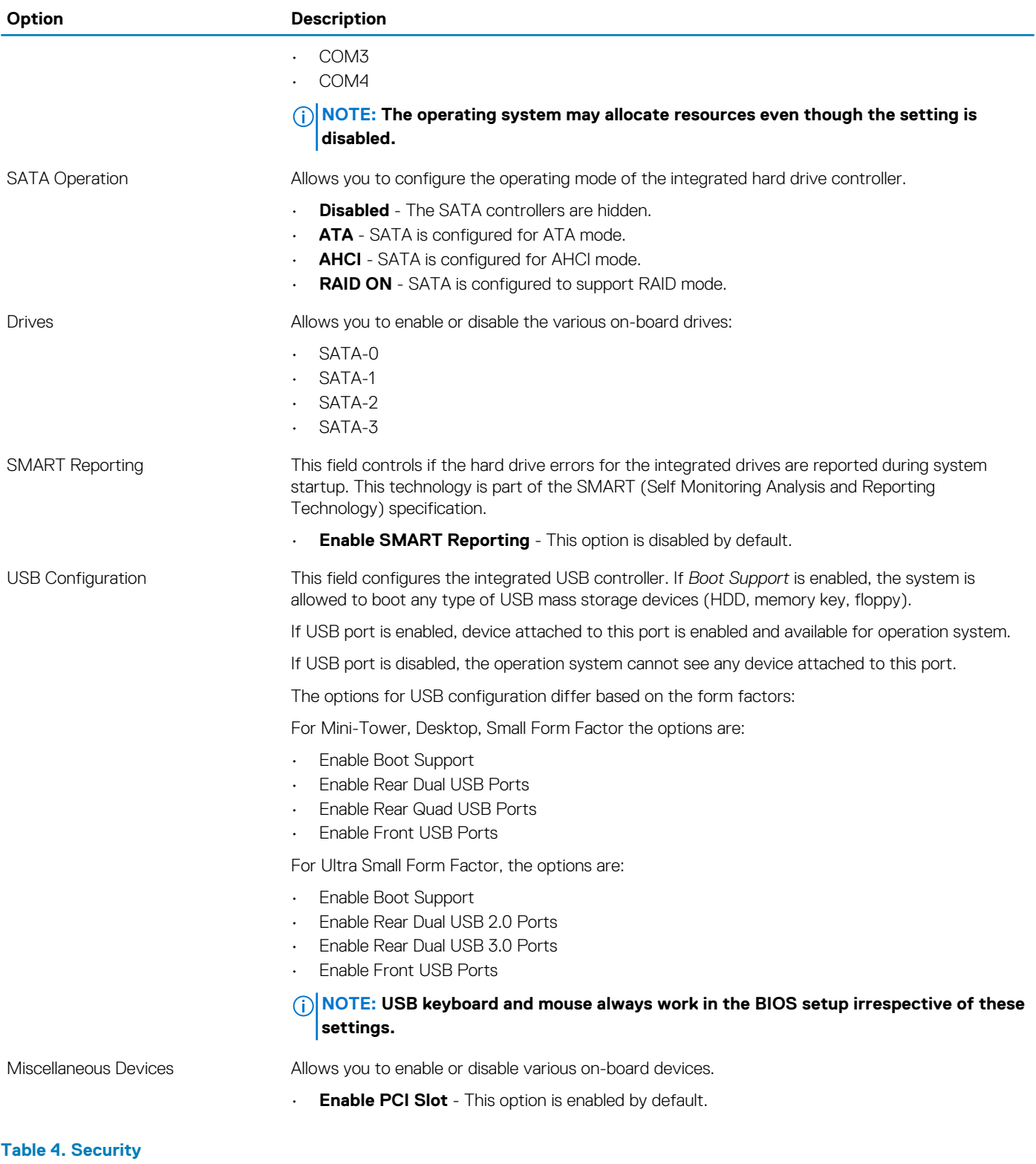

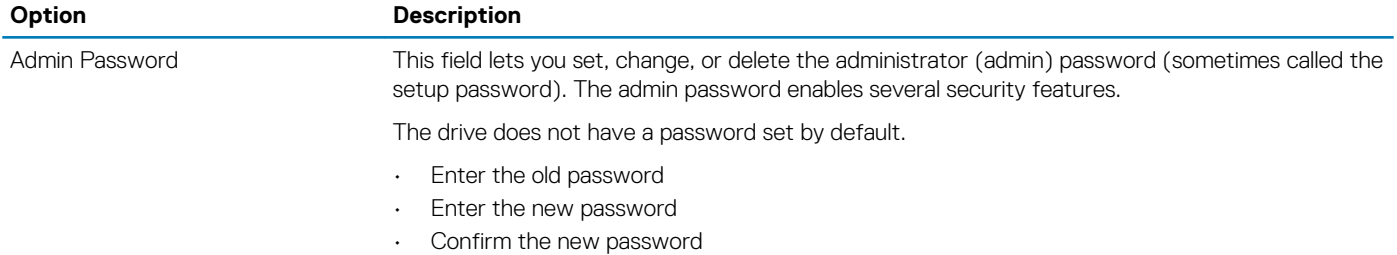

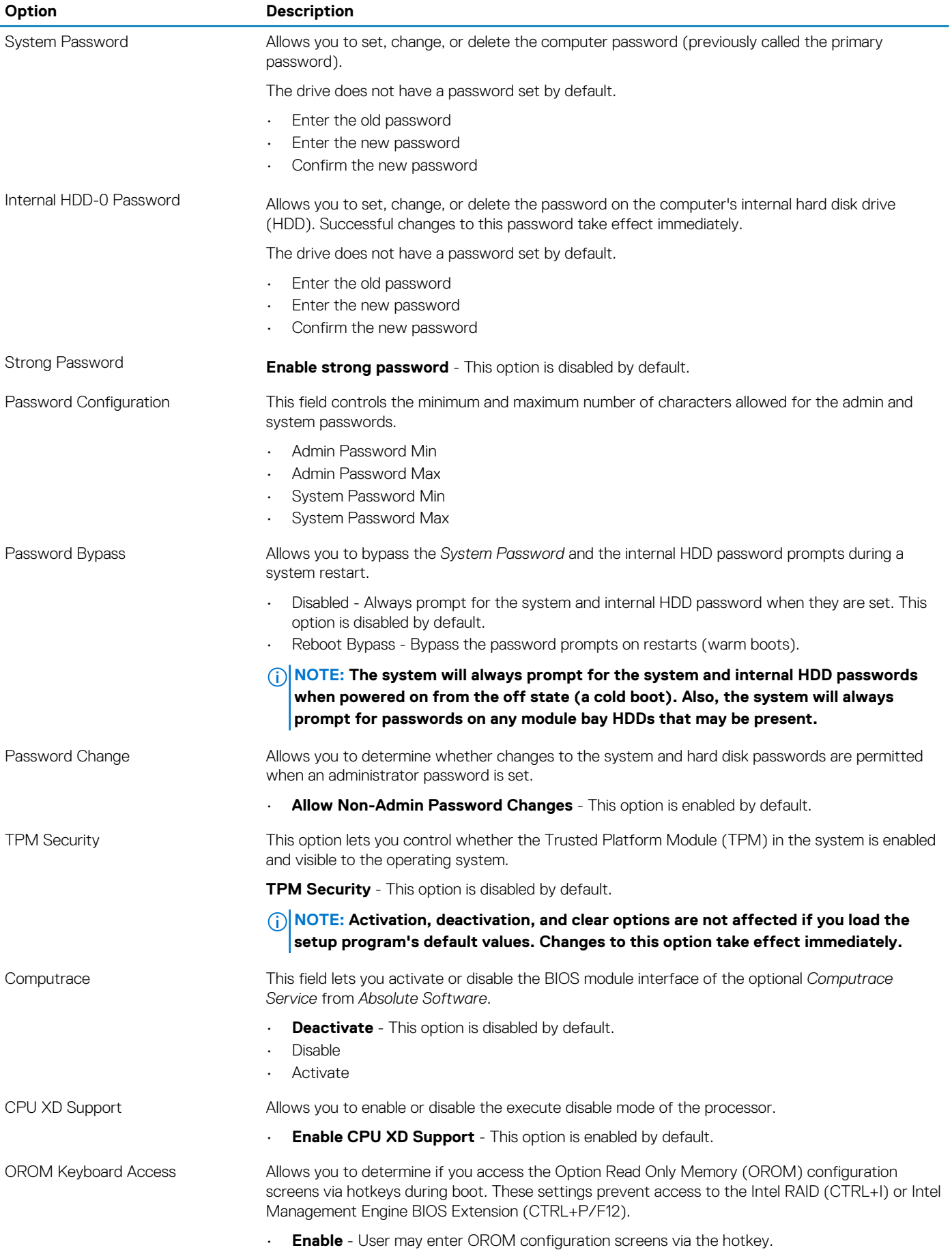

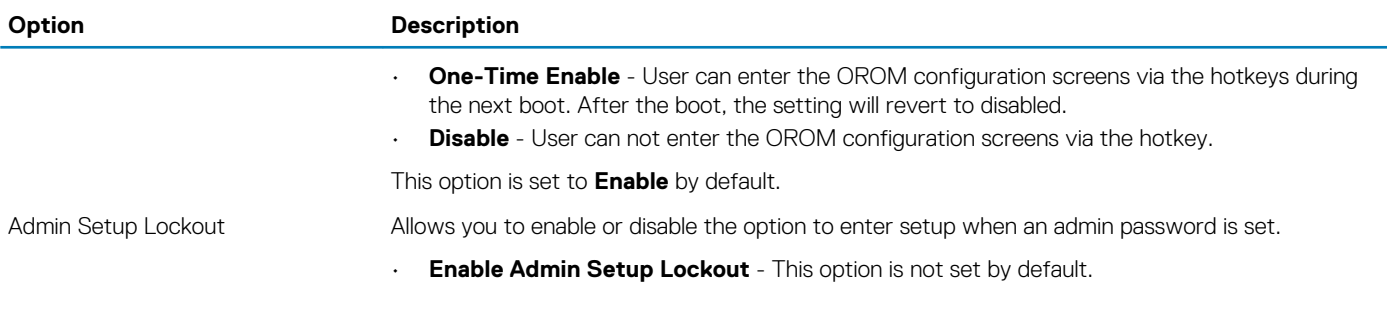

#### **Table 5. Secure Boot**

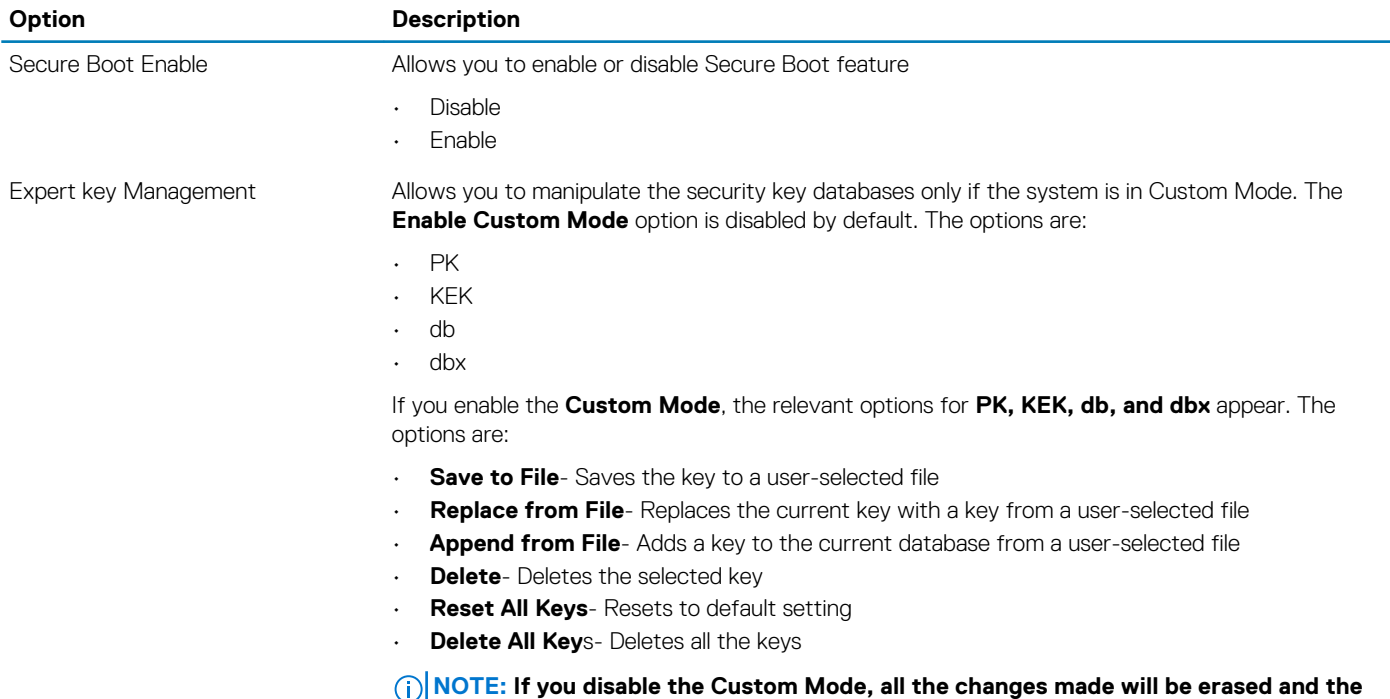

**keys will restore to default settings.**

#### **Table 6. Performance**

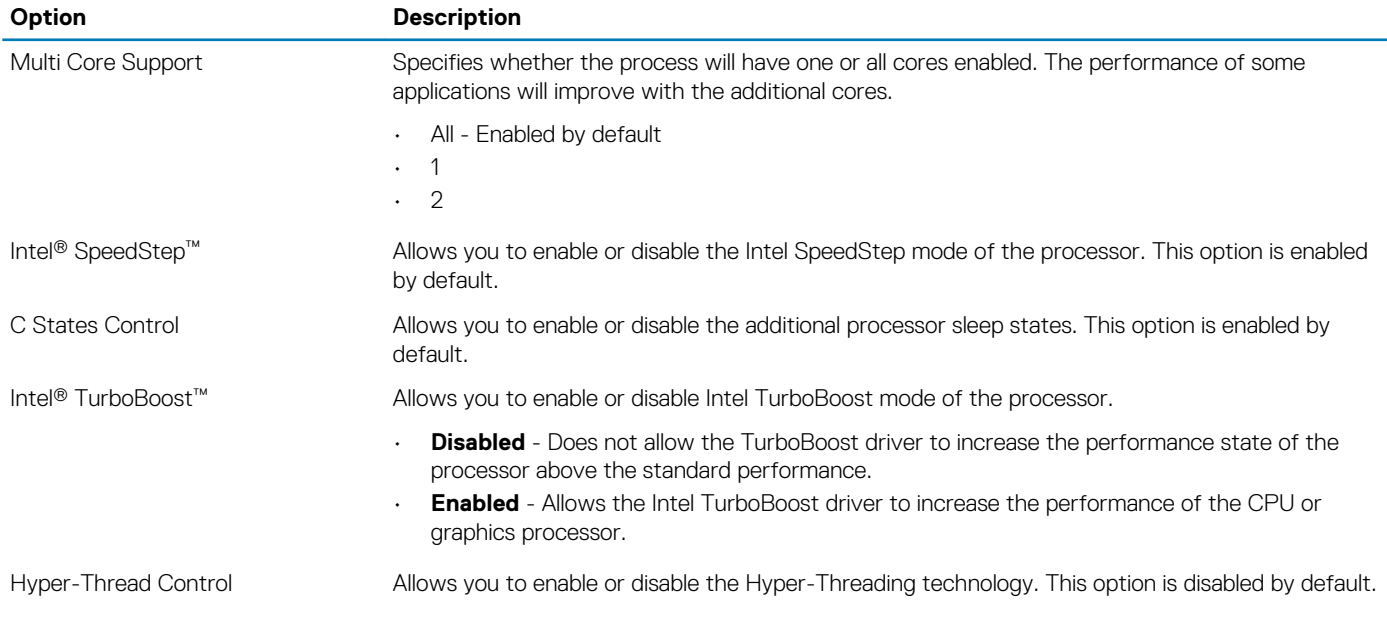

#### **Table 7. Power Management**

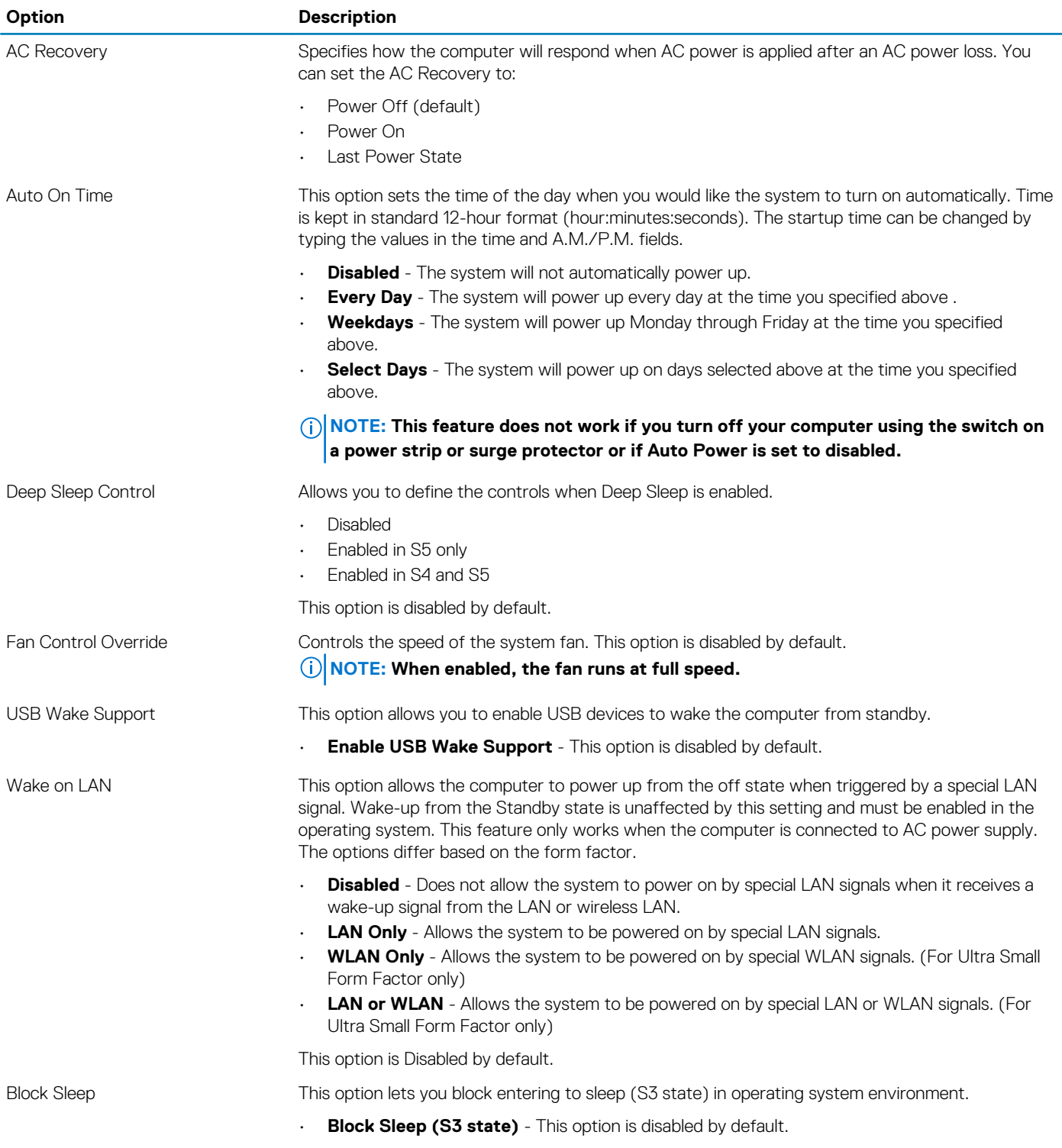

#### **Table 8. POST Behavior**

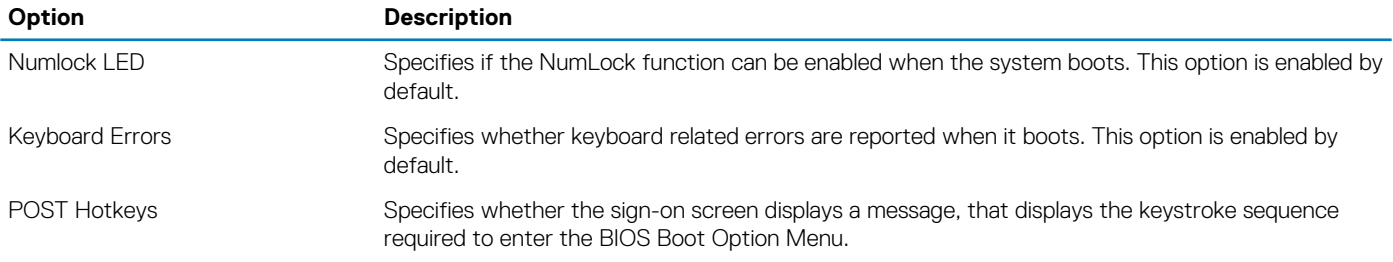

**Option Description** • **Enable F12 Boot Option menu** - This option is enabled by default.

#### **Table 9. Virtualization Support**

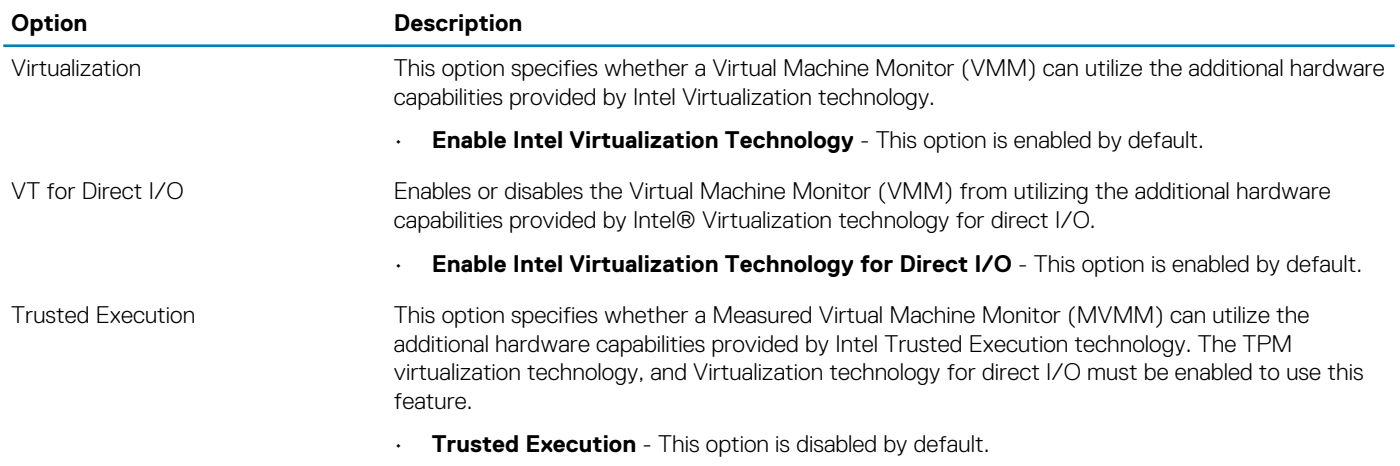

#### **Table 10. Maintenance**

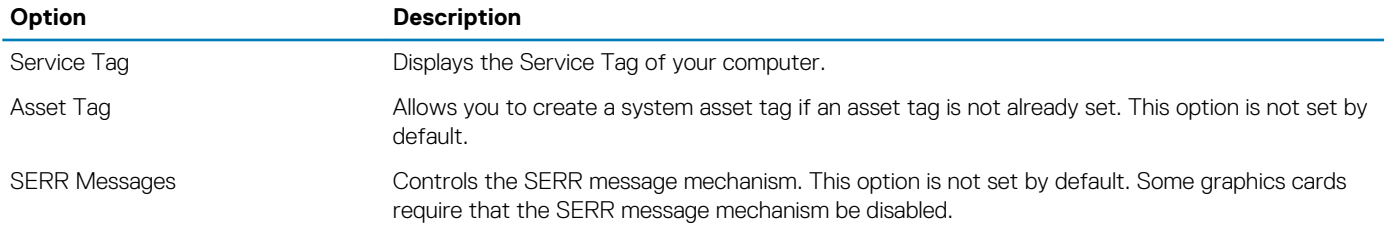

#### **Table 11. Image Server**

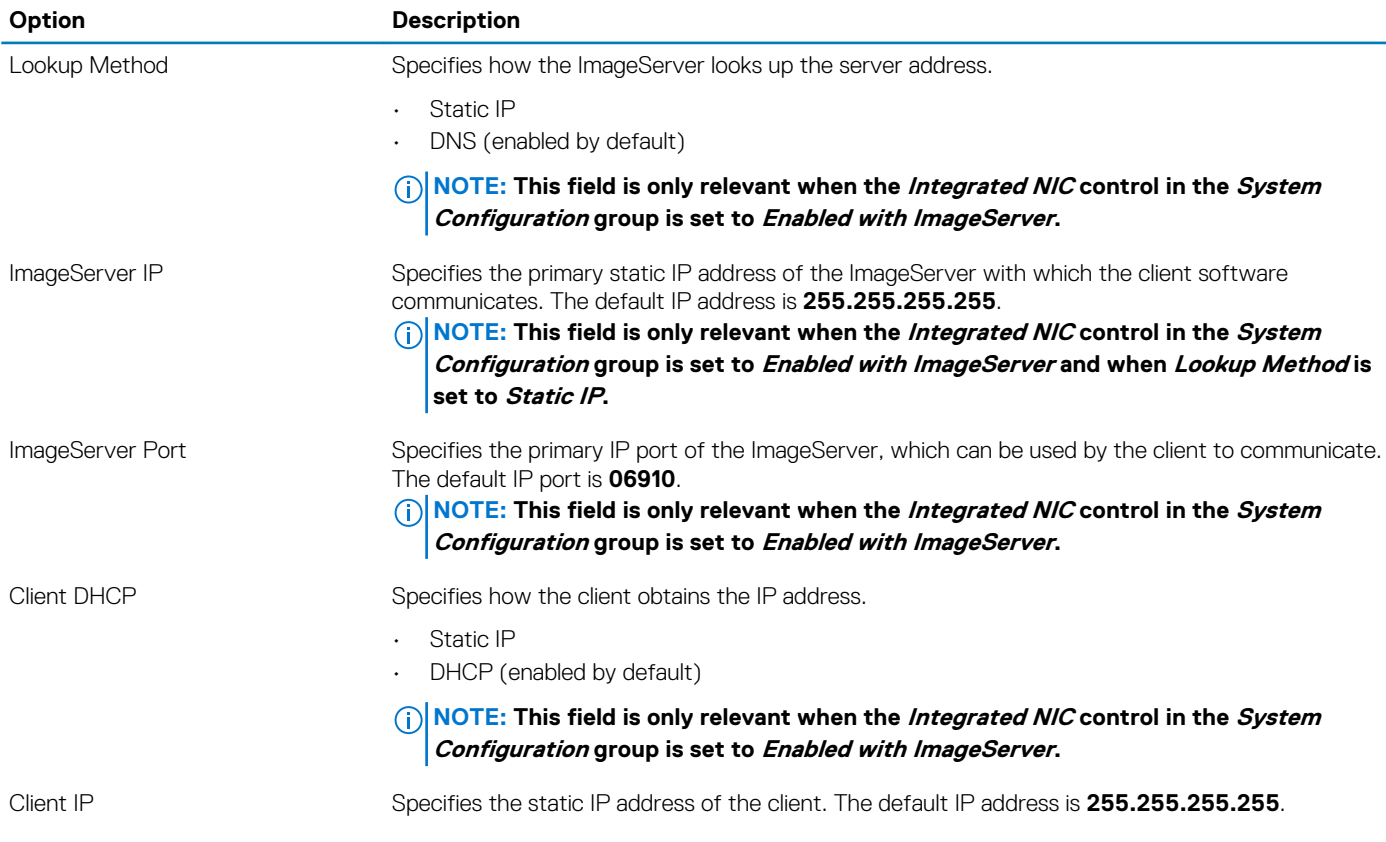

<span id="page-38-0"></span>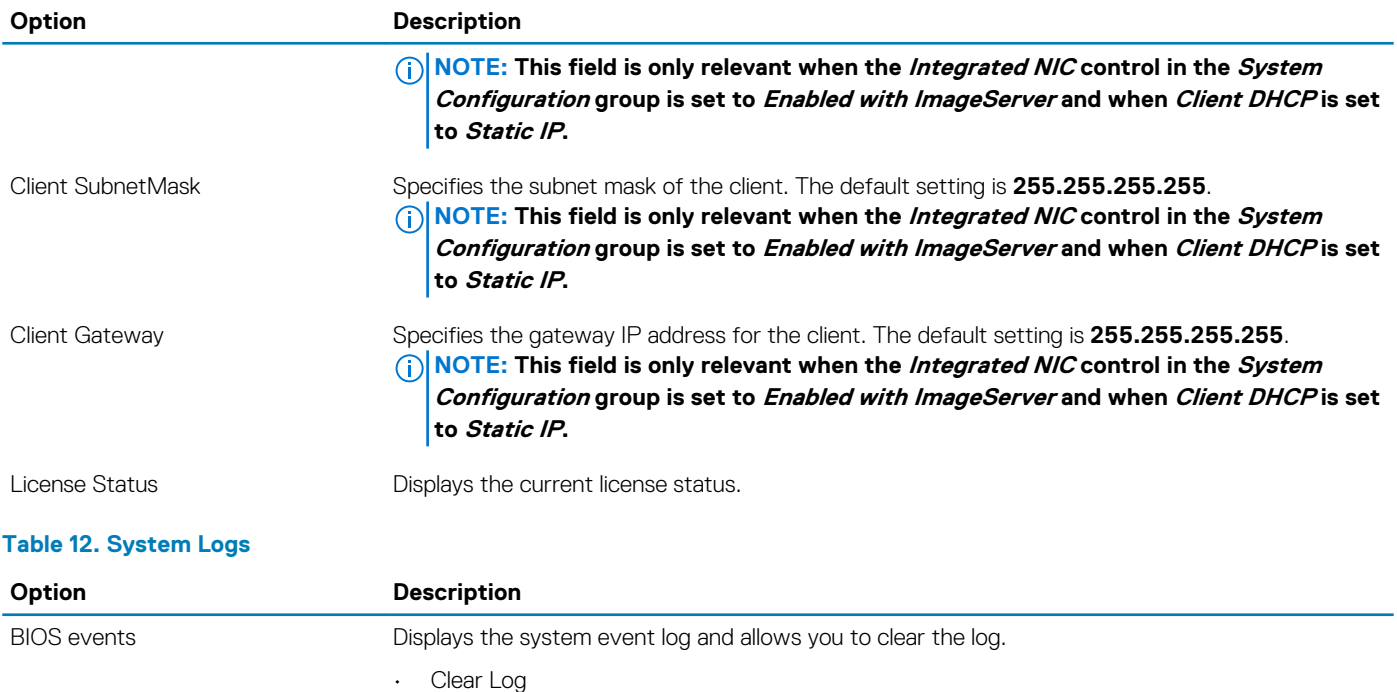

## **Updating the BIOS**

It is recommended to update your BIOS (system setup), on replacing the system board or if an update is available. For laptops, ensure that your computer battery is fully charged and connected to a power outlet

- 1. Re-start the computer.
- 2. Go to **dell.com/support**.
- 3. Enter the **Service Tag** or **Express Service Code** and click **Submit**.

**NOTE: To locate the Service Tag, click Where is my Service Tag?**

**NOTE: If you cannot find your Service Tag, click Detect My Product. Proceed with the instructions on screen.**

- 4. If you are unable to locate or find the Service Tag, click the Product Category of your computer.
- 5. Choose the **Product Type** from the list.
- 6. Select your computer model and the **Product Support** page of your computer appears.
- 7. Click **Get drivers** and click **View All Drivers**. The Drivers and Downloads page opens.
- 8. On the Drivers and Downloads screen, under the **Operating System** drop-down list, select **BIOS**.
- 9. Identify the latest BIOS file and click **Download File**.

You can also analyze which drivers need an update. To do this for your product, click **Analyze System for Updates** and follow the instructions on the screen.

- 10. Select your preferred download method in the **Please select your download method below** window, click **Download File**. The **File Download** window appears.
- 11. Click **Save** to save the file on your computer.
- 12. Click **Run** to install the updated BIOS settings on your computer. Follow the instructions on the screen.

### **Jumper Settings**

To change a jumper setting, pull the plug off its pin(s) and carefully fit it down onto the pin(s) indicated on the system board. The following table displays the system board jumper settings.

#### <span id="page-39-0"></span>**Table 13. Jumper Settings**

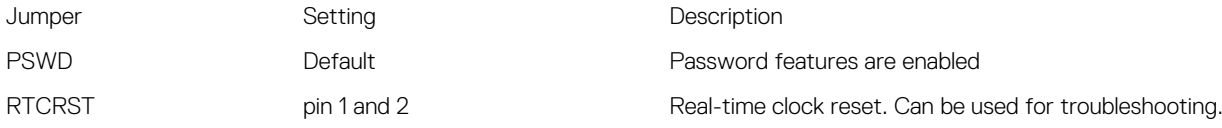

### **System and Setup Password**

You can create a system password and a setup password to secure your computer.

#### **Password Type Description**

**System password** Password that you must enter to log on to your system.

**Setup password** Password that you must enter to access and make changes to the BIOS settings of your computer.

**CAUTION: The password features provide a basic level of security for the data on your computer.**

#### **CAUTION: Anyone can access the data stored on your computer if it is not locked and left unattended.**

**NOTE: Your computer is shipped with the system and setup password feature disabled.**

### **Assigning a System Password and Setup Password**

You can assign a new **System Password** and/or **Setup Password** or change an existing **System Password** and/or **Setup Password** only when **Password Status** is **Unlocked**. If the Password Status is **Locked**, you cannot change the System Password.

#### **NOTE: If the password jumper is disabled, the existing System Password and Setup Password are deleted and you need not provide the system password to log on to the computer.**

To enter a system setup, press <F2> immediately after a power-on or re-boot.

- 1. In the **System BIOS** or **System Setup** screen, select **System Security** and press <Enter>. The **System Security** screen appears.
- 2. In the **System Security** screen, verify that **Password Status** is **Unlocked**.
- 3. Select **System Password**, enter your system password, and press <Enter> or <Tab>.

Use the following guidelines to assign the system password:

- A password can have up to 32 characters.
- The password can contain the numbers 0 through 9.
- Only lower case letters are valid, upper case letters are not allowed.
- Only the following special characters are allowed: space,  $('')$ ,  $(+)$ ,  $(,)$ ,  $(-)$ ,  $(.)$ ,  $(')$ ,  $(')$ ,  $(')$ ,  $(')$ ,  $(')$ ,  $(')$ ,  $(')$ ,  $(')$ ,  $(')$

Re-enter the system password when prompted.

- 4. Type the system password that you entered earlier and click **OK**.
- 5. Select **Setup Password**, type your system password and press <Enter> or <Tab>. A message prompts you to re-type the setup password.
- 6. Type the setup password that you entered earlier and click **OK**.
- 7. Press <Esc> and a message prompts you to save the changes.
- 8. Press <Y> to save the changes. The computer reboots.

### **Deleting or Changing an Existing System and/or Setup Password**

Ensure that the **Password Status** is Unlocked (in the System Setup) before attempting to delete or change the existing System and/or Setup password. You cannot delete or change an existing System or Setup password, if the **Password Status** is Locked.

<span id="page-40-0"></span>To enter the System Setup, press <F2> immediately after a power-on or reboot.

- 1. In the **System BIOS** or **System Setup** screen, select **System Security** and press <Enter>. The **System Security** screen is displayed.
- 2. In the **System Security** screen, verify that **Password Status** is **Unlocked**.
- 3. Select **System Password**, alter or delete the existing system password and press <Enter> or <Tab>.
- 4. Select **Setup Password**, alter or delete the existing setup password and press <Enter> or <Tab>.
	- **NOTE: If you change the System and/or Setup password, re-enter the new password when promoted. If you delete the System and/or Setup password, confirm the deletion when promoted.**
- 5. Press <Esc> and a message prompts you to save the changes.
- 6. Press <Y> to save the changes and exit from the System Setup. The computer reboots.

### **Disabling a System Password**

The system's software security features include a system password and a setup password. The password jumper disables any password(s) currently in use.

#### **NOTE: You can also use the following steps to disable a forgotten password.**

- 1. Follow the procedures in *Before Working on Your Computer*.
- 2. Remove the cover.
- **3.** Identify the PSWD jumper on the system board.
- 4. Remove the PSWD jumper from the system board.

#### **NOTE: The existing passwords are not disabled (erased) until the computer boots without the jumper.**

5. Install the cover.

#### **NOTE: If you assign a new system and/or setup password with the PSWD jumper installed, the system disables the new password(s) the next time it boots.**

- 6. Connect the computer to the electrical outlet and power-on the computer.
- 7. Power-off the computer and disconnect the power cable from the electrical outlet.
- 8. Remove the cover.
- 9. Replace the PSWD jumper on the system board.
- 10. Install the cover.
- 11. Follow the procedures in *After Working on Your Computer*.
- 12. Power-on the computer.
- 13. Go to the system setup, and assign a new system or setup password. See *Setting up a System Password*.

## **Technology and Components**

#### <span id="page-41-0"></span>**Topics:**

RAID Technology

## **RAID Technology**

### **RAID Configurations**

At the time of purchase, a customer can choose one of two optional RAID configurations for their OptiPlex 9010 system or may choose to have two independent drives.

### **Factory RAID Configurations**

- RAID 0- (Default) Striped Disk Array with no Fault Tolerance. Provides data striping (spreading out blocks of each file across multiple disks) but no redundancy. This improves performance but puts all data at risk in the event of a disk failure. If one drive fails, then all data in the array (both disks) is lost.
- RAID 1- Mirrored Disk Array. Provides redundancy in case one of the two drives fails. This allows for all data to be duplicated on the fly but is not as fast as a RAID 0. If a disk fails, the data can be recovered from the second disk.

#### **Table 14. OptiPlex 9010 RAID Data Protection: (includes two matching capacity/speed hard drives)**

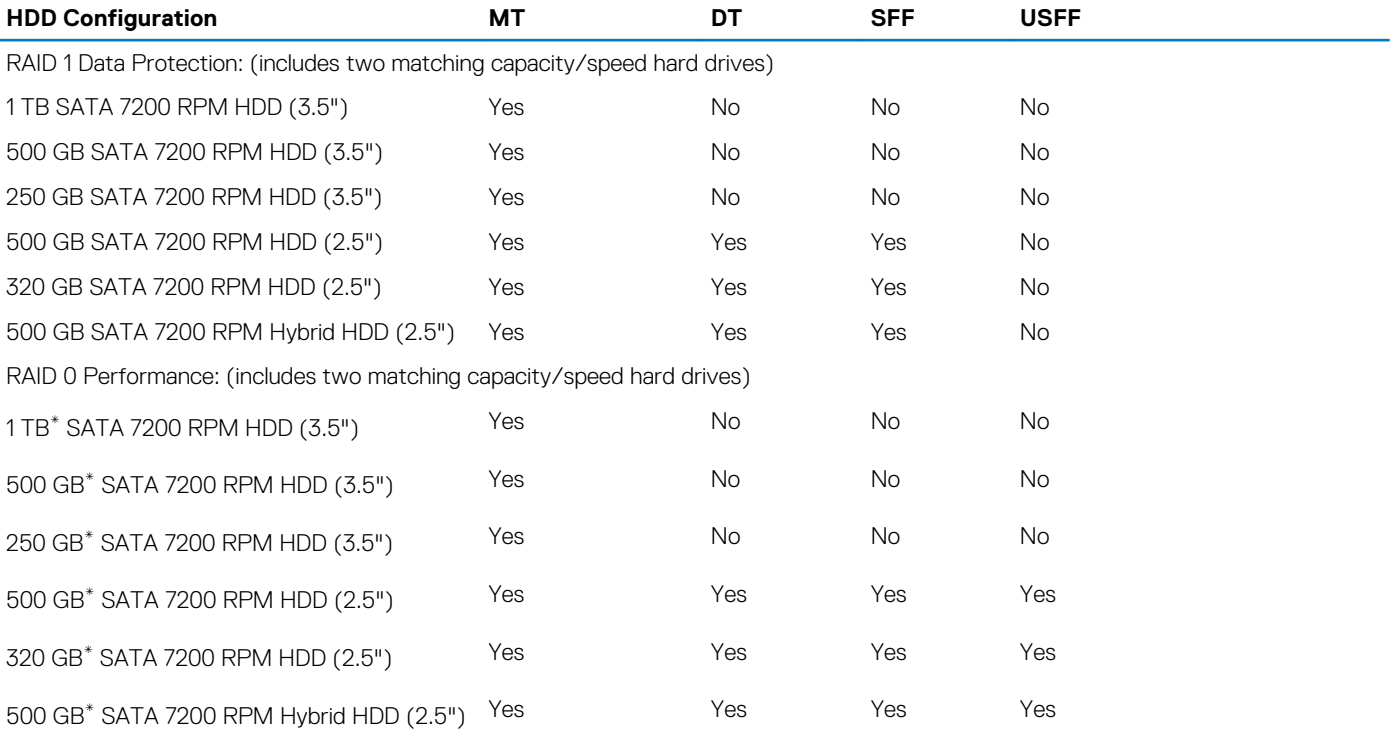

### <span id="page-42-0"></span>**What is RAID 0 / RAID 1?**

Learn more about RAID and its different types.

### **RAID 0 / RAID 1**

#### **Table 15. Comparing RAID 0 / RAID 1**

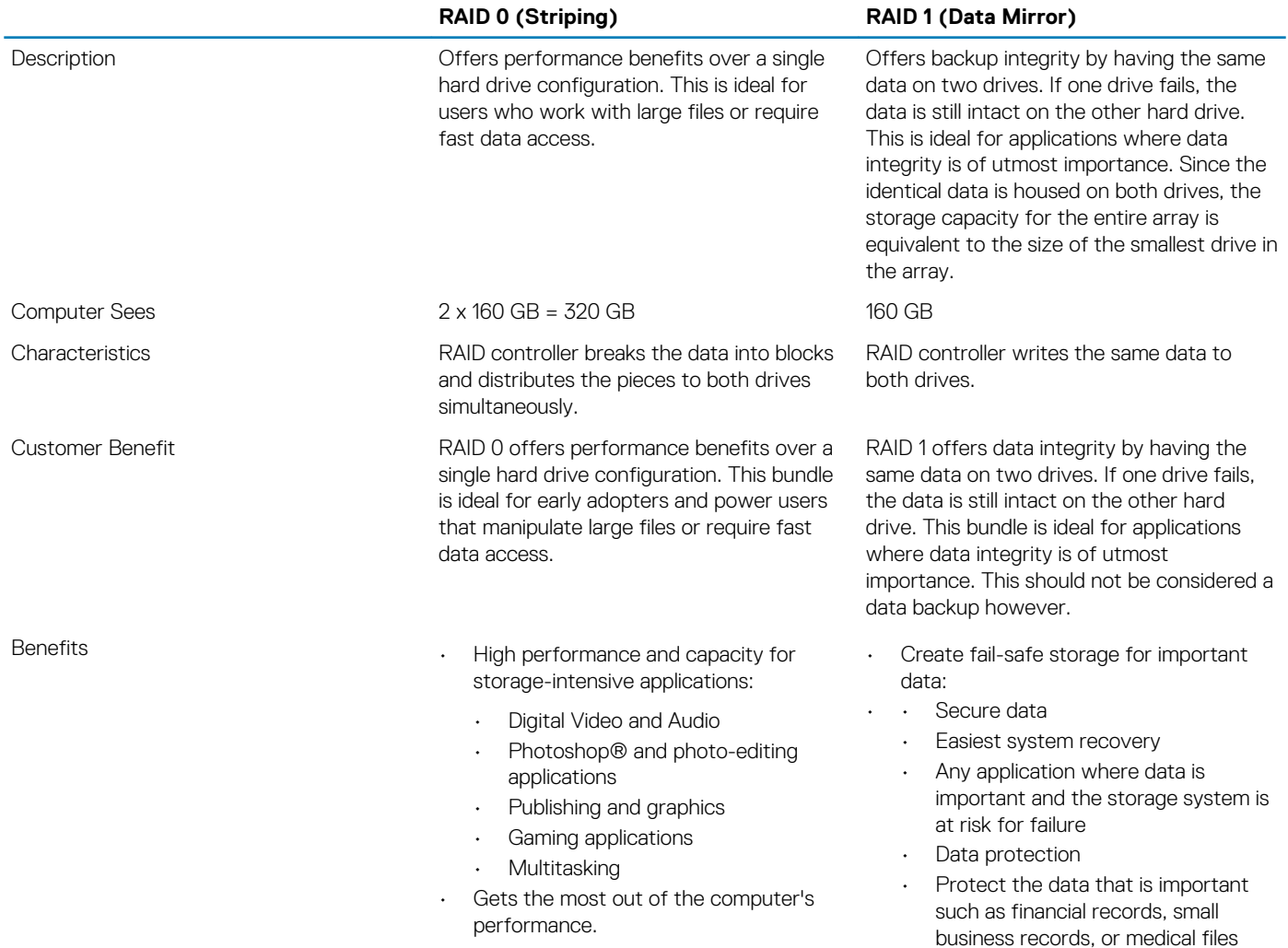

• Provides the easiest means of data redundancy.

### **Configuring RAID**

.

At some point a customer may want to configure his or her computer for RAID if a RAID configuration was not selected when purchased. Two hard drives must be installed in the computer to set up a RAID configuration.

Consumer can use two methods to configure RAID hard drive volumes.

- One method: uses the Intel RAID Option ROM utility and is performed before installing the operating system.
- The second method: uses the new Intel Matrix Storage Console which called Intel Rapid Storage Technology, and is performed under operating system.

Both methods require the computer be set to RAID-enabled mode before starting any of the RAID configuration procedures.

### **Setting the Computer to RAID-Enabled Mode**

- 1. Enter System Setup by F2 when you see DELL logo after starting the computer.
- 2. Use the up and down-arrow keys or the mouse select System Configuration, and press <Enter>.
- 3. Use the up and down-arrow keys or the mouse select SATA Operation
- 4. Press <Tab> key and then move up and down-arrow keys, or use the mouse to select the RAID Onbutton. Click Apply.
- 5. If the setting was changed from RAID AHCI / RAID On, a pop-up window displays. If the pop-up window displays, use the mouse to select 'Yes'. If the setting didn't change, the pop-up window will not display. Go to step 6.
- 6. Press <Esc> or select Exit. If prompted 'Are you sure you want to exit?' Select 'Yes'.

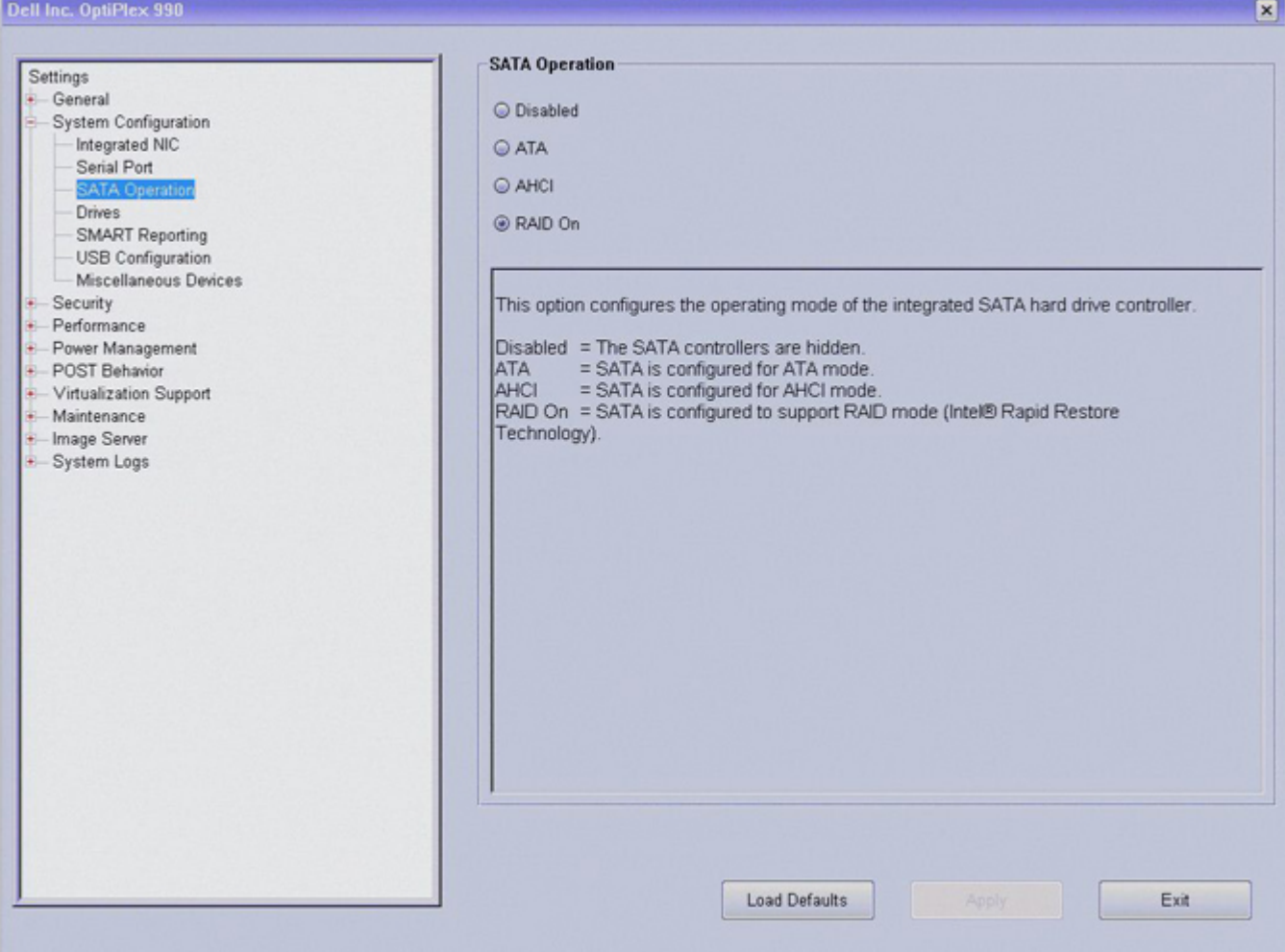

### <span id="page-44-0"></span>**RAID BIOS Messages**

This chapter provides more information on RAID BIOS Messages.

### **Non RAID Message**

```
Intel(R) Rapid Storage Technology - Option ROM - 10.1.0.1008
Copyright (C) 2003-10 Intel Corporation. All Rights Reserved.
  RAID Volumes:
  None defined.
  Physical Devices:
                          Serial #
  Port Device Model
                                                           Size Type/Status(Vol ID)
       TOSHIBA MK5061GS 80JDT04XT
                                                        465.7GB Non-RAID Disk
  \boldsymbol{\theta}TOSHIBA MK5061GS 80JDT04WT
                                                        465.7GB Non-RAID Disk
  \overline{c}Press <GTRL-I> to enter Configuration Utility...
```
When the SATA Operation field in System Setup has been set to**RAID On** the system displays a RAID BIOS message after the Dell logo during POST. The message above is what is displayed if no RAID volume is created. As illustrated above any recognized hard drives will be displayed. Pressing <**CTRL-I**> consumer can enter RAID Configuration Utility control panel to execute some operations such as ´Create RAID Volume´

### **RAID 0 Message**

Intel(R) Rapid Storage Technology - Option ROM - 10.1.0.1008 Copyright (C) 2003-10 Intel Corporation. All Rights Reserved.

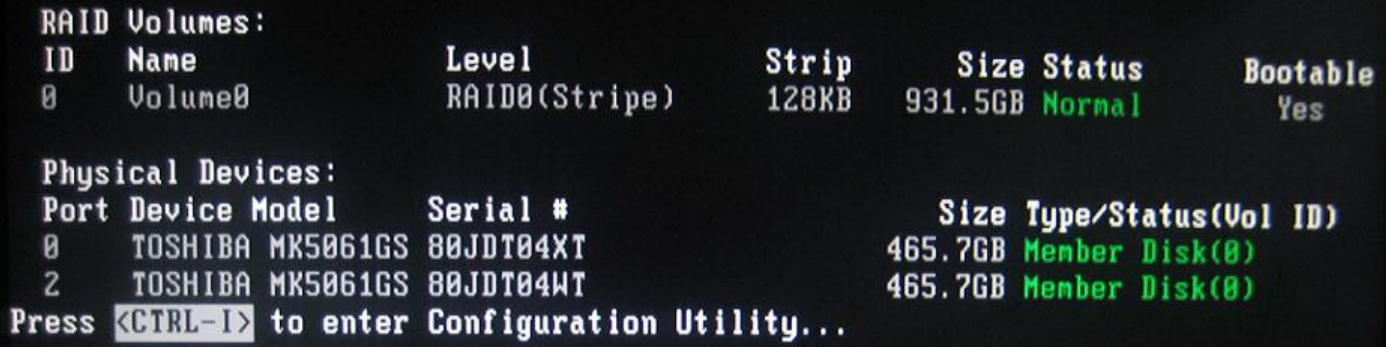

A RAID 0 Stripe configuration displays a message as illustrated above just after the Dell logo screen during POST. Use the Port field to help identify a failed hard drive.

Array Capacity of RAID 0 : (Size of Smallest Drive \* Number of Drives)

### <span id="page-45-0"></span>**RAID 1 Message**

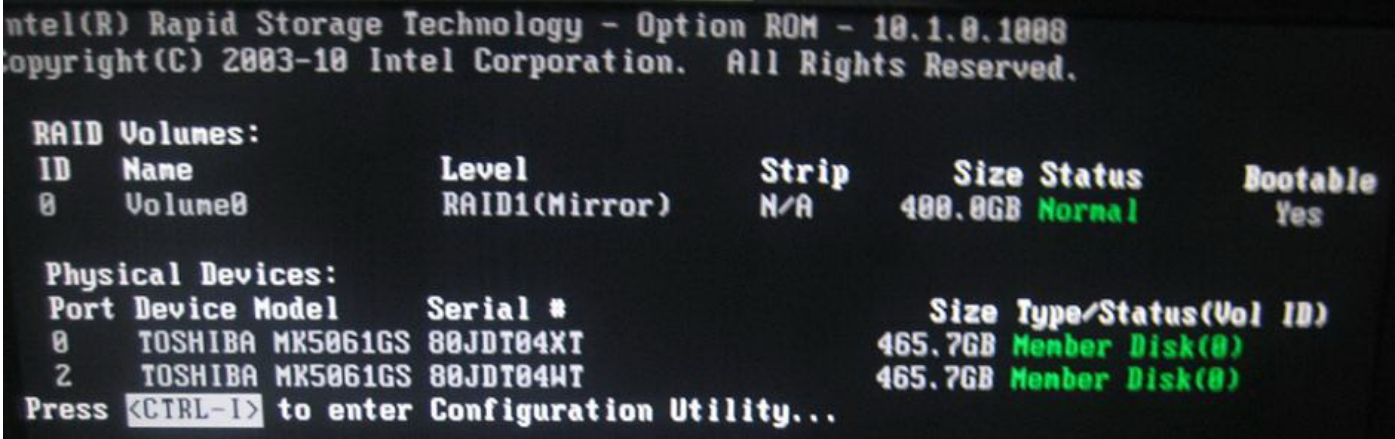

A RAID 1 Mirror configuration displays a message as illustrated above just after the Dell logo screen during POST. Use the Port field to help identify a failed hard drive.

Array Capacity of RAID 1: Size of Smaller Drive

### **RAID BIOS Error Messages**

This chapter provides more information on RAID BIOS Error Messages.

### **RAID 0 Failed**

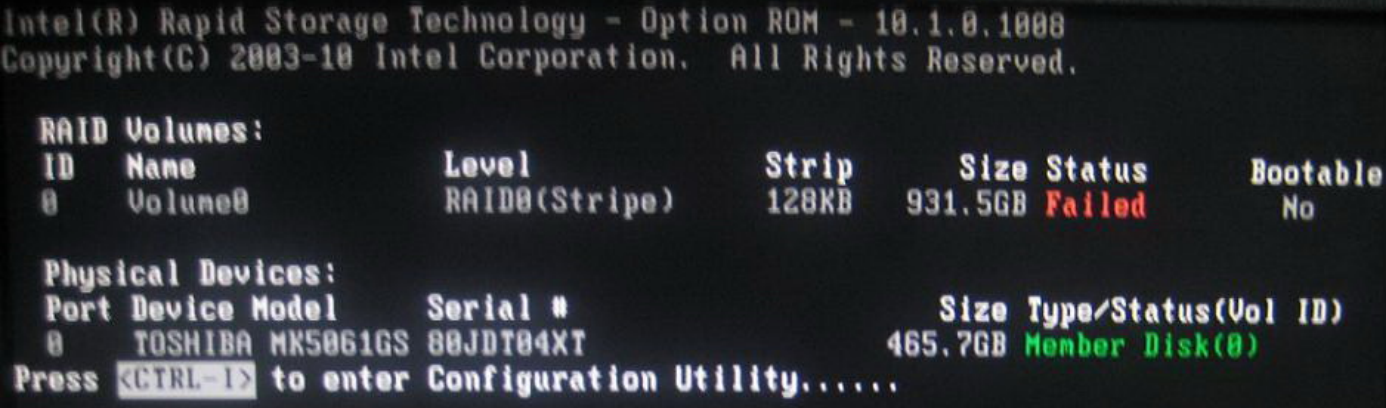

If a RAID 0 Stripe volume fails, the error message illustrated above is displayed. The message gives the status of the volume and identifies any hard drive the system can see. In the illustration above the only hard drive seen is on Port 0. Use this knowledge to troubleshoot the hard drive located on Port 2.

#### **NOTE: Data cannot be recovered from a RAID 0 failure.**

If the hard drive has indeed failed, be sure to identify in the comments to the field technician on which port the bad hard drive is located.

### **RAID 1 Degraded**

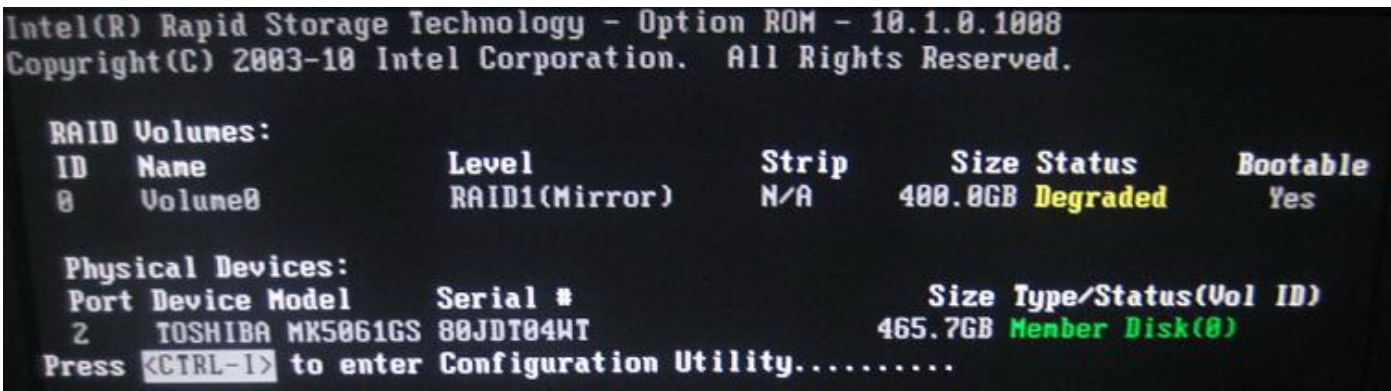

If a RAID 1 Mirror volume has a degraded status it displays the error message illustrated above. One of the two hard drives cannot be seen by the system and may have failed. After a short period of time this message disappears and the system boots normally on the remaining drive.

#### **NOTE: In a RAID 1 configuration, the system can continue to operate normally on the remaining drive. However, no redundancy is in place and any further data loss cannot be recovered until the array is rebuilt.**

In the illustration above the only hard drive seen is on Port 2. Use this knowledge to troubleshoot the hard drive located on Port 0. Once the problem has been corrected, boot into Windows and use the Intel Rapid Storage Technology software to rebuild the mirror.

If the hard drive has indeed failed, be sure to identify in the comments to the field technician on which port the bad hard drive is located.

### <span id="page-47-0"></span>**Intel Option ROM Utility**

This chapter provides more information on RAID BIOS Error Messages.

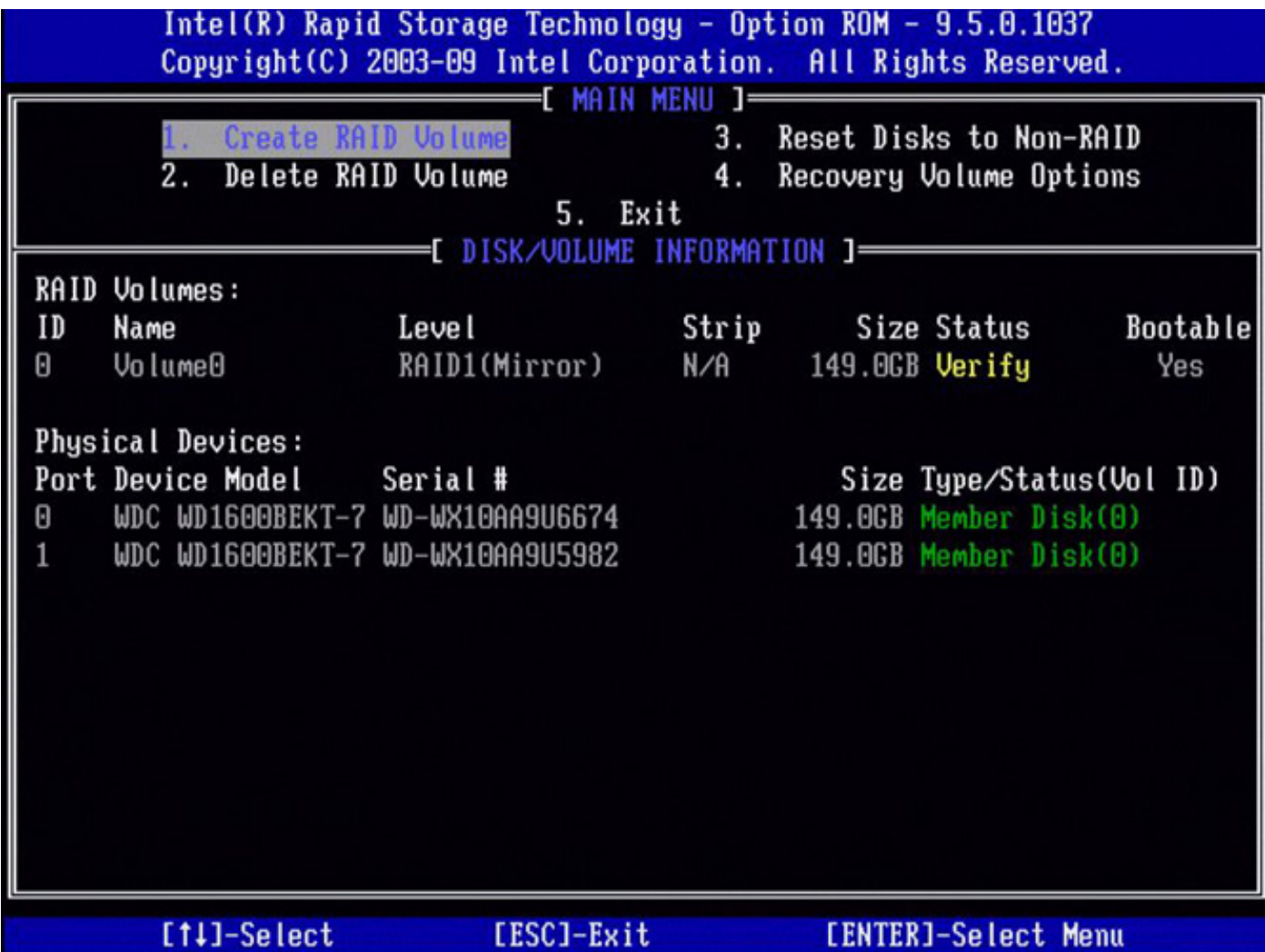

**NOTE: Although any size drives may be used to create a RAID configuration using the Intel RAID Option ROM utility, ideally the drives should be of equal size. In a RAID 0 configuration, the size of the configuration is the size of the smallest drive multiplied by the number of drives (two) in the configuration. In a RAID 1 configuration, the size of the configuration is the smaller of the two drives used.**

### **Creating a RAID 0 or a RAID 1 Configuration**

**NOTE: Any data on either hard drive is lost when creating a RAID configuration using the following procedure. Back up all data to another storage device before continuing.**

**NOTE: Use the following procedure only if reinstalling the operating system. Do not use the following procedure to migrate an existing storage configuration to a RAID 0 configuration.**

- 1. Set the computer to RAID-enabled mode.
- 2. Press <Ctrl><i> when prompted to enter the Intel RAID Option ROM utility.
- 3. Press the up- and down-arrow keys to highlight Create RAID Volume and press <Enter>.
- 4. Enter a RAID volume name or accept the default. Press <Enter>.
- 5. For RAID 0, press the up- and down-arrow keys to select RAID0(Stripe)and press <Enter>.For RAID 1, press the up- and down-arrow keys to select RAID1(Mirror)and press <Enter>.
- 6. Press the up- and down-arrow keys and spacebar to select the two drives that will constitute RAID configuration and press <Enter>.
- 7. For RAID 0, press the up- and down-arrow keys to change the stripe size and press <Enter>.For RAID 1, skip to step 8.
- 8. Select the desired capacity for the volume and press <Enter>. The default value is the maximum available size.
- 9. Press <Enter> to create the volume.
- 10. Press <y> to confirm creating the RAID volume.
- 11. Verify that the correct volume configuration is displayed on the main Intel RAID Option ROM utility screen.
- 12. Press the up- and down-arrow keys to select Exit and press <Enter>.
- 13. Install the operating system.

**(i)** NOTE: For RAID 0, select the stripe size closest to the size of the average file to be stored on the RAID volume. If this is **not known, choose 128 KB as the stripe size.**

### **Creating a Recovery Volume**

- **NOTE: Any data on either hard drive is lost when creating a RAID configuration using the following procedure. Back up all data to another storage device before continuing.**
- **NOTE: Use the following procedure only if reinstalling the operating system. Do not use the following procedure to migrate an existing storage configuration to a RAID 0 configuration.**
- 1. Set the computer to RAID-enabled mode.
- 2. Press <Ctrl><i> when prompted to enter the Intel RAID Option ROM utility.
- 3. Press the up- and down-arrow keys to highlight Create RAID Volume and press <Enter>.
- 4. Enter a RAID volume name or accept the default. Press <Enter>.
- 5. For Recovery, press the up- and down-arrow keys to select Recovery and press <Enter>.
- 6. Press the up- and down-arrow keys and spacebar to select the disk. Press the <Tab> to select Master. Press <space bar> to select the recovery disk. Press <Enter> to continue.
- 7. Press <Enter> to select a sync option.
- 8. Press the up- and down-arrow keys to choose the sync option:
	- Continuous
	- On Request
- 9. Press <Enter> to continue.
- 10. Press <Enter> to create the volume.
- 11. Press <y> to confirm creating the RAID volume.
- 12. Verify that the correct volume configuration is displayed on the main Intel RAID Option ROM utility screen.
- 13. Press the up- and down-arrow keys to select Exit and press <Enter>.
- 14. Install the operating system.

### **Deleting a RAID Volume**

**NOTE: When performing this operation, all data on the RAID drives is lost.**

#### **NOTE: For RAID 0 only: If the computer currently boots to RAID and the RAID volume is deleted in the Intel RAID Option ROM utility, the computer becomes unbootable.**

- 1. Press <Ctrl><i> when prompted to enter the Intel RAID Option ROM utility.
- 2. Use the up- and down-arrow keys to highlight Delete RAID Volume and press <Enter>.
- 3. Use the up- and down-arrow keys to highlight the RAID volume to be deleted and press <Delete>.
- 4. Press <y> to confirm the deletion of the RAID volume.
- 5. Press <Esc> to exit the Intel RAID Option ROM utility.

### **Reset Disks to Non-RAID**

#### **NOTE: When performing this operation, all data on the RAID drives is lost.**

- 1. Press <Ctrl><i> when prompted to enter the Intel RAID Option ROM utility.
- 2. Use the up- and down-arrow keys to highlight Reset Disks to Non-RAIDand press <Enter>.
- 3. Use the up- and down-arrow keys to highlight the RAID volume to be reset and press <Space> to select the disk(s).
- 4. Press <Enter> to complete the selection.
- 5. Press <y> to confirm the reset.

### <span id="page-49-0"></span>**Intel Rapid Storage Technology**

This chapter provides more information on RAID BIOS Error Messages.

### **Creating a Volume**

You can combine SATA disks to create a volume in order to enhance your storage system. Based on the available hardware and your computer's configuration, you may be able to create a volume by selecting an enhancement goal, such as 'Protect data' under 'Status', or by selecting a volume type under 'Create'. We recommend that you get familiar with the minimum requirements in this section before starting the volume creation process.

**NOTE: Performing this action will permanently delete any existing data on the disks used to create a volume, unless you choose to keep the data when selecting array disks. Back up all valuable data before starting the process.**

### **Creating Additional Volumes**

### **Creating multiple volumes on a single array**

You can add a volume to an existing RAID array by creating another volume that uses the available space on the array. This feature allows you to combine different volume types and their respective benefits. For example, a configuration with RAID 0 and RAID 1 on two SATA disks provides better data protection than a single RAID 0 and higher performance than a single RAID 1.

The first RAID volume occupies part of the array, leaving space for the other volume to be created. After creating the first volume with an array allocation set to less than 100% in the Configure Volume step, you will be able to add a second volume to that array.

#### **NOTE: This configuration is only available if the array allocation for the first volume created is less than 100% and space is available on that array. The application currently supports an array to include a maximum of two RAID volumes on a single array.**

- 1. Click 'Create' or 'Create a custom volume' under 'Status'.
- 2. Select the volume type. Selecting a volume type in the list updates the graphical representation to provide a detailed description of that type.
- 3. Click 'Next'.
- 4. Select 'Yes' to add the volume to an existing array.
- 5. Make any necessary changes in the Advanced section.
- 6. Click 'Next'.
- 7. Review the selected configuration. Click 'Back' or an option in the left pane if you want to make changes.
- 8. Click 'Finish' to start the creation process.

### **Creating additional volumes on a new array**

You can choose to create two or more volumes on two different arrays, as long as the volume requirements are met.

- 1. Click 'Create' or 'Create a custom volume' under 'Status'.
- 2. Select the volume type. Selecting a volume type in the list updates the graphical representation to provide a detailed description of that type.
- 3. Click 'Next'.
- 4. Select 'Yes' to add the volume to an existing array.
- 5. Make any necessary changes in the Advanced section.
- 6. Click 'Next'.
- 7. Review the selected configuration. Click 'Back' or an option in the left pane if you want to make changes.
- 8. Click 'Finish' to start the creation process.

### **Rebuilding a Volume**

When a volume is reported as degraded because of a failed or missing disk, the disk must be replaced or reconnected and the volume be rebuilt in order to maintain fault-tolerance. The option to rebuild is only available when a compatible disk is connected, available and normal. If a spare disk is available, the rebuild process will start automatically when a disk fails or is missing. For RAID 0 volumes, the rebuild process will start automatically only when one of its members is reported as at risk.

#### **NOTE: Completing this action will permanently delete existing data on the new disk and make any other volume on the** ⋒ **array inaccessible. We recommend that you back up valuable data before continuing.**

### **Rebuilding from 'Status' (manually)**

- 1. Verify that the volume is reported as degraded in the Manage subsection. If you have more than one volume listed in this section, you will need to fix the issues reported one at a time.
- 2. Click 'Rebuild to another disk' next to the volume you want to rebuild.
- 3. In the Rebuild Volume dialog, select the disk that will replace the failed disk. Only compatible disks in a normal state will be displayed. Refer to Volume Requirements for more information.
- 4. Click 'OK' to confirm.
- 5. The volume starts rebuilding and the page refreshes displaying the progress of the operation. You can use other applications during this time and you will be notified when the process has successfully completed.

### **Rebuilding from 'Manage' (manually)**

- 1. Verify that the volume is reported as degraded in the Manage subsection. If you have more than one volume listed in this section, you will need to fix the issues reported one at a time.
- 2. Click 'Rebuild to another disk' next to the volume you want to rebuild.

### **Deleting a Volume**

#### **NOTE: Cannot recover data once a volume is deleted.**

When a volume is deleted, you create available space that can be used to create new volumes. Note that you cannot delete a system volume using this application because the operating system needs the system files to run correctly. Also, if the volume is a recovery volume and the master or recovery disk files are accessed, you will need to hide these files before the volume can be deleted.

- 1. Under 'Status' or 'Manage', in the storage system view, click the volume you want to delete. The volume properties are now displayed on the left.
- 2. Click 'Delete volume'.
- 3. Review the warning message, and click 'Yes' to delete the volume.
- 4. The 'Status' page refreshes and displays the resulting available space in the storage system view. You can now use it to create a new volume.

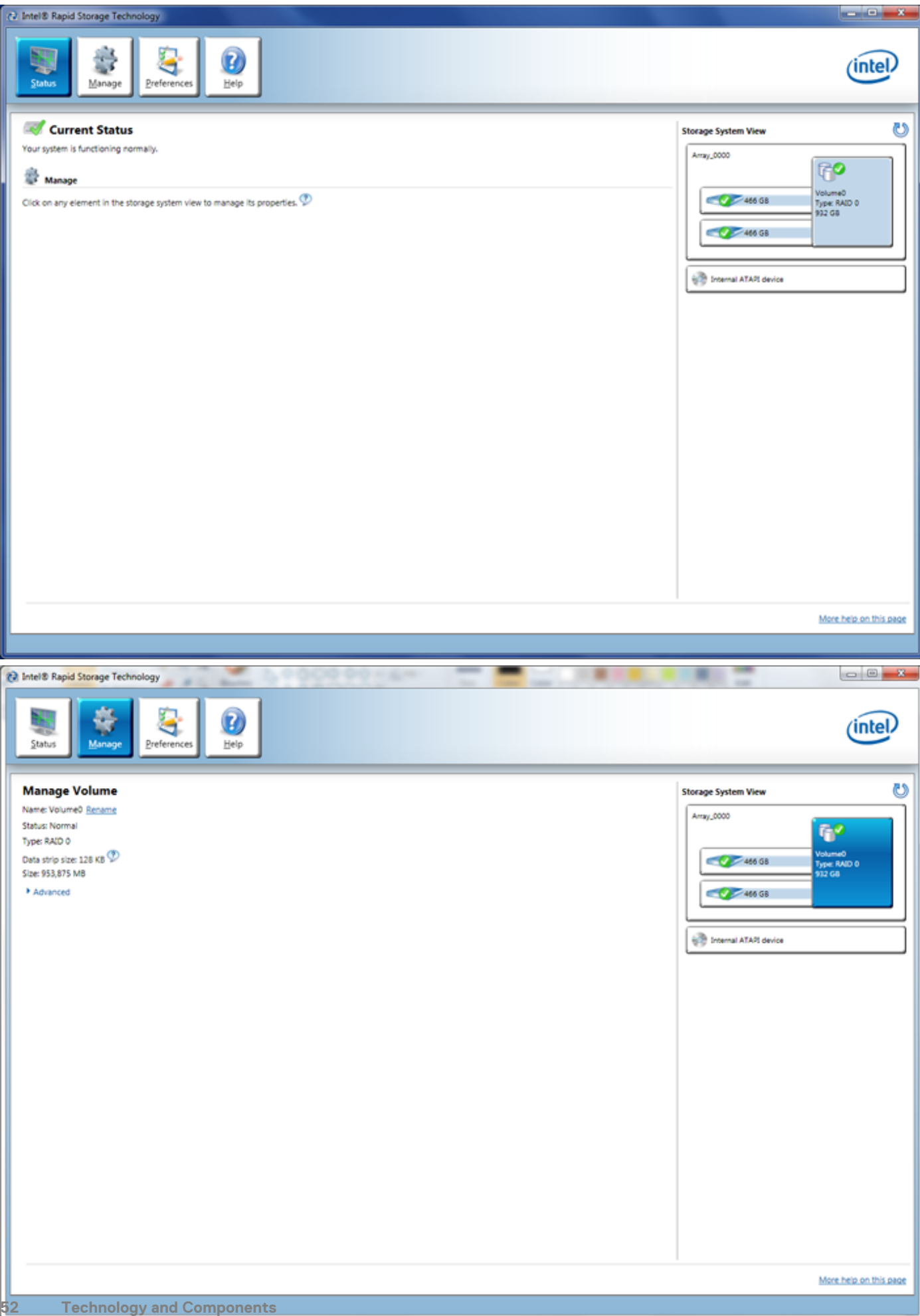

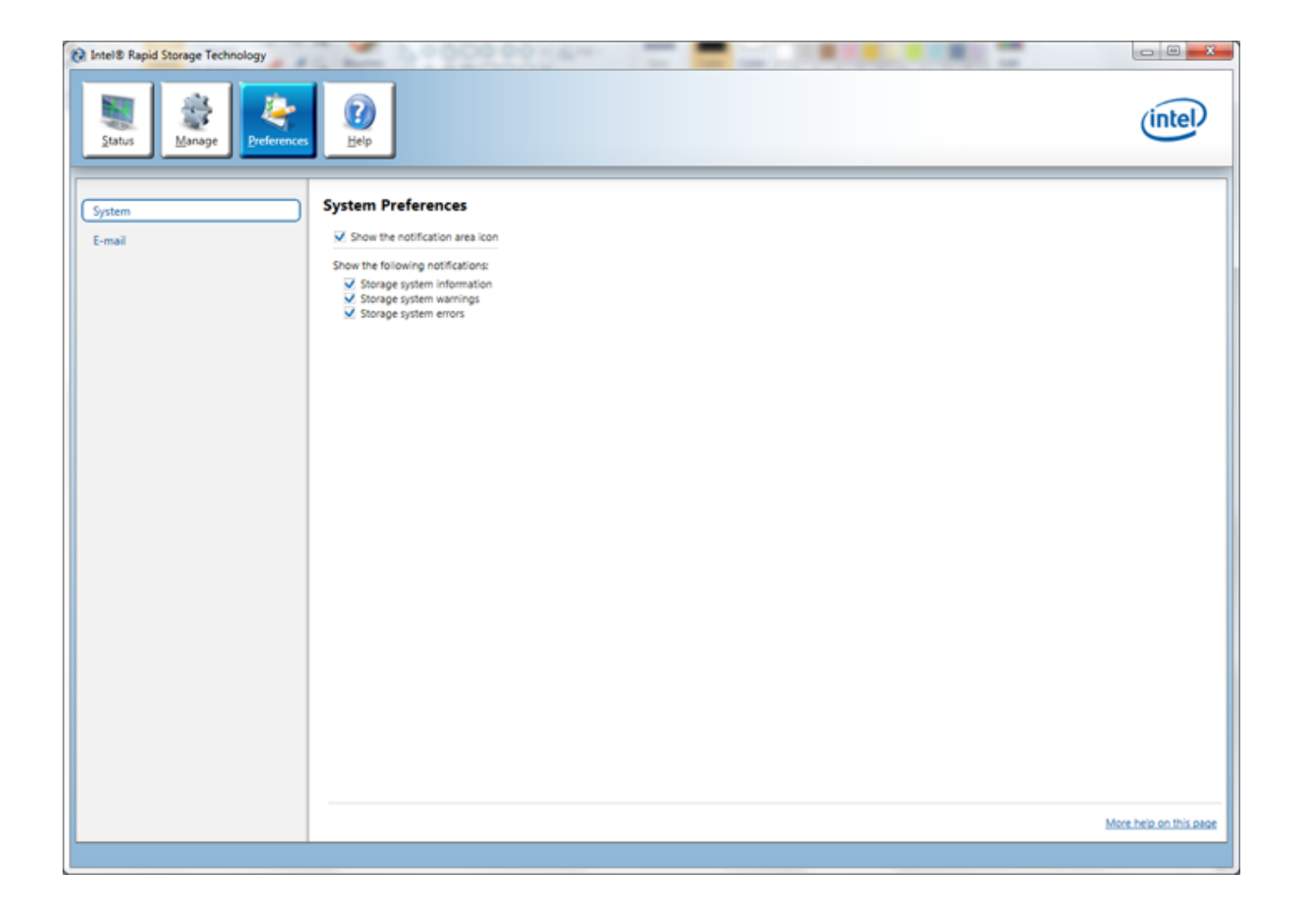

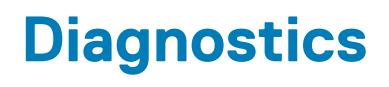

<span id="page-53-0"></span>If you experience a problem with your computer, run the ePSA diagnostics before contacting Dell for technical assistance. The purpose of running diagnostics is to test your computer's hardware without requiring additional equipment or risking data loss. If you are unable to fix the problem yourself, service and support personnel can use the diagnostics results to help you solve the problem. **Topics:**

• Enhanced Pre-Boot System Assessment (ePSA) Diagnostics

## **Enhanced Pre-Boot System Assessment (ePSA) Diagnostics**

The ePSA diagnostics (also known as system diagnostics) performs a complete check of your hardware. The ePSA is embedded with the BIOS and is launched by the BIOS internally. The embedded system diagnostics provides a set of options for particular devices or device groups allowing you to:

- Run tests automatically or in an interactive mode
- Repeat tests
- Display or save test results
- Run thorough tests to introduce additional test options to provide extra information about the failed device(s)
- View status messages that inform you if tests are completed successfully
- View error messages that inform you of problems encountered during testing

**CAUTION: Use the system diagnostics to test only your computer. Using this program with other computers may cause invalid results or error messages.**

#### **NOTE: Some tests for specific devices require user interaction. Always ensure that you are present at the computer terminal when the diagnostic tests are performed.**

- 1. Power-on the computer.
- 2. As the computer boots, press the <F12> key as the Dell logo appears.
- 3. On the boot menu screen, select the **Diagnostics** option. The **Enhanced Pre-boot System Assessment** window is displayed, listing all devices detected in the computer. The diagnostics starts running the tests on all the detected devices.
- 4. If you wish to run a diagnostic test on a specific device, press <Esc> and click **Yes** to stop the diagnostic test.
- 5. Select the device from the left pane and click **Run Tests**.
- 6. If there are any issues, error codes are displayed. Note the error code and contact Dell.

## **Troubleshooting Your Computer**

### <span id="page-54-0"></span>**Power LED Diagnostics**

The power button LED located on the front of the chassis also functions as a bicolored diagnostic LED. The diagnostic LED is only active and visible during the POST process. Once the operating system starts to load, it is no longer visible.

Amber LED blinking scheme – The pattern is 2 or 3 blinks followed by a short pause then x number of blinks up to 7. The repeated pattern has a long pause inserted in the middle. For example 2,3 = 2 amber blinks, short pause, 3 amber blinks followed by long pause then repeats.

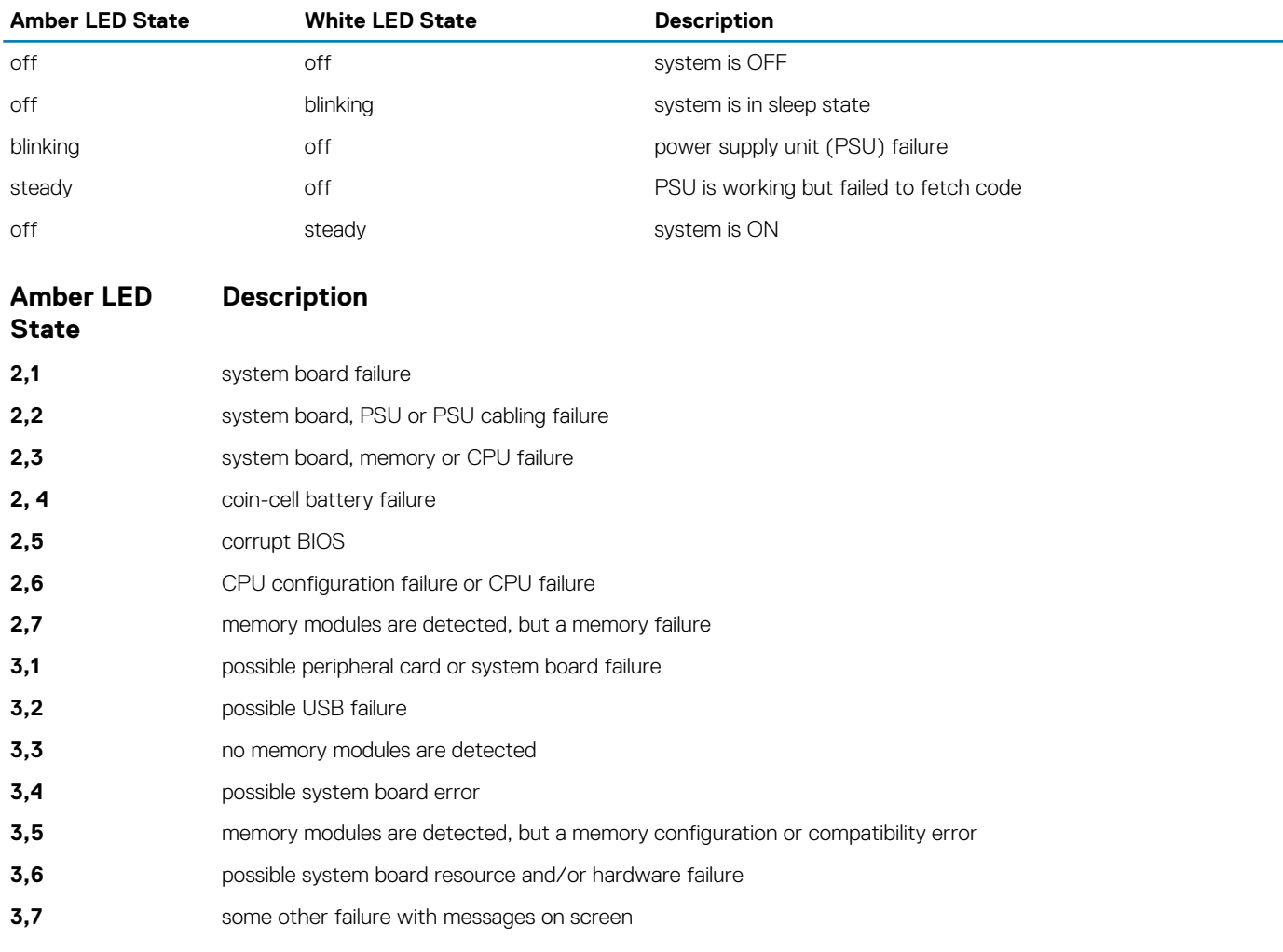

#### **Table 16. Power LED Diagnostics**

### **Beep Code**

The computer can emit a series of beeps during start-up if the display does not show errors or problems. These series of beeps, called beep codes, identify various problems. The delay between each beep is 300 ms, the delay between each set of beeps is 3 sec, and the beep sound lasts 300 ms. After each beep and each set of beeps, the BIOS should detect if the user presses the power button. If so, BIOS will jump out from looping and execute the normal shutdown process and power system.

**Code** 1-3-2

<span id="page-55-0"></span>**Cause** Memory failure

## **Error Messages**

#### **Error Message Description**

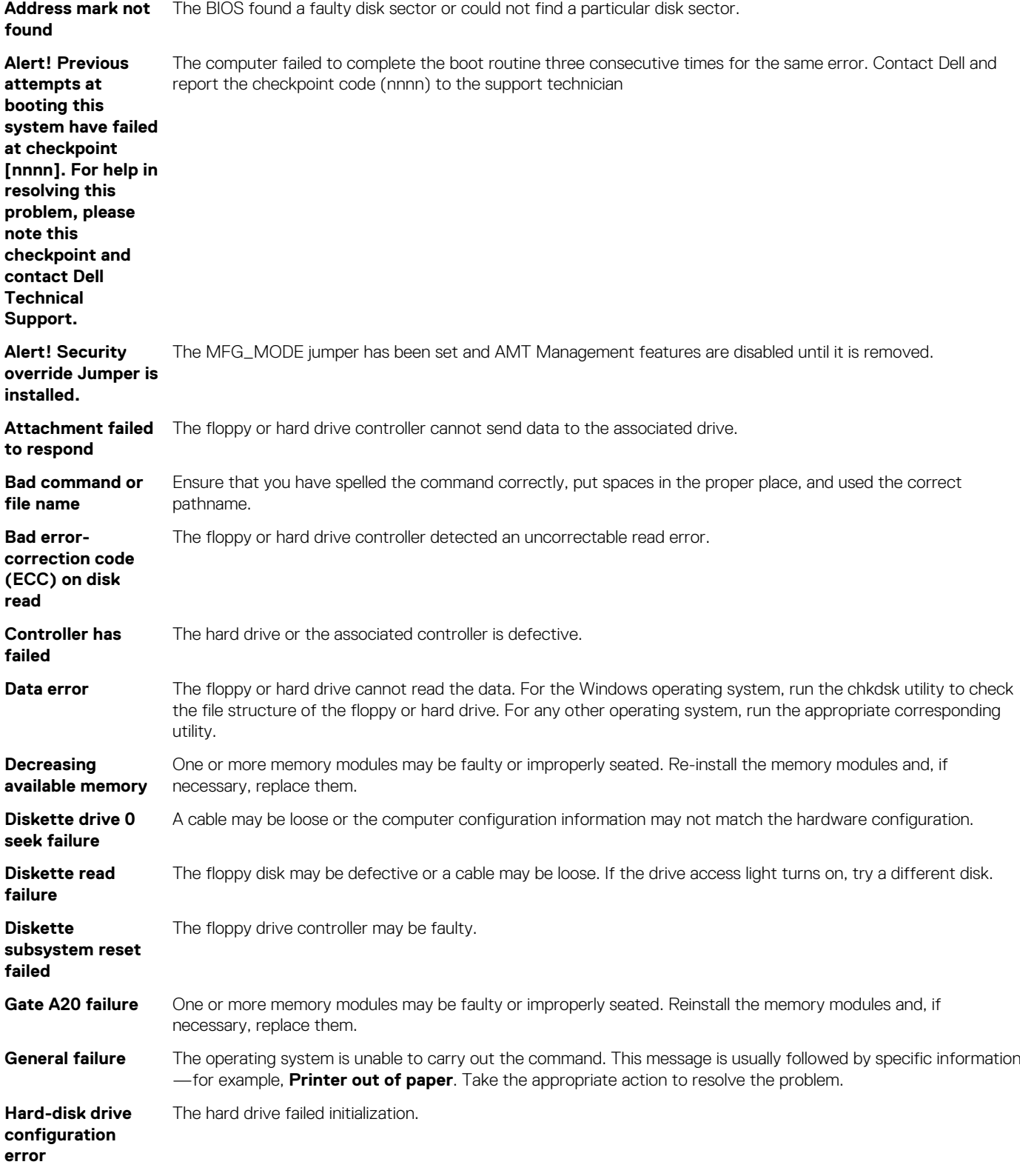

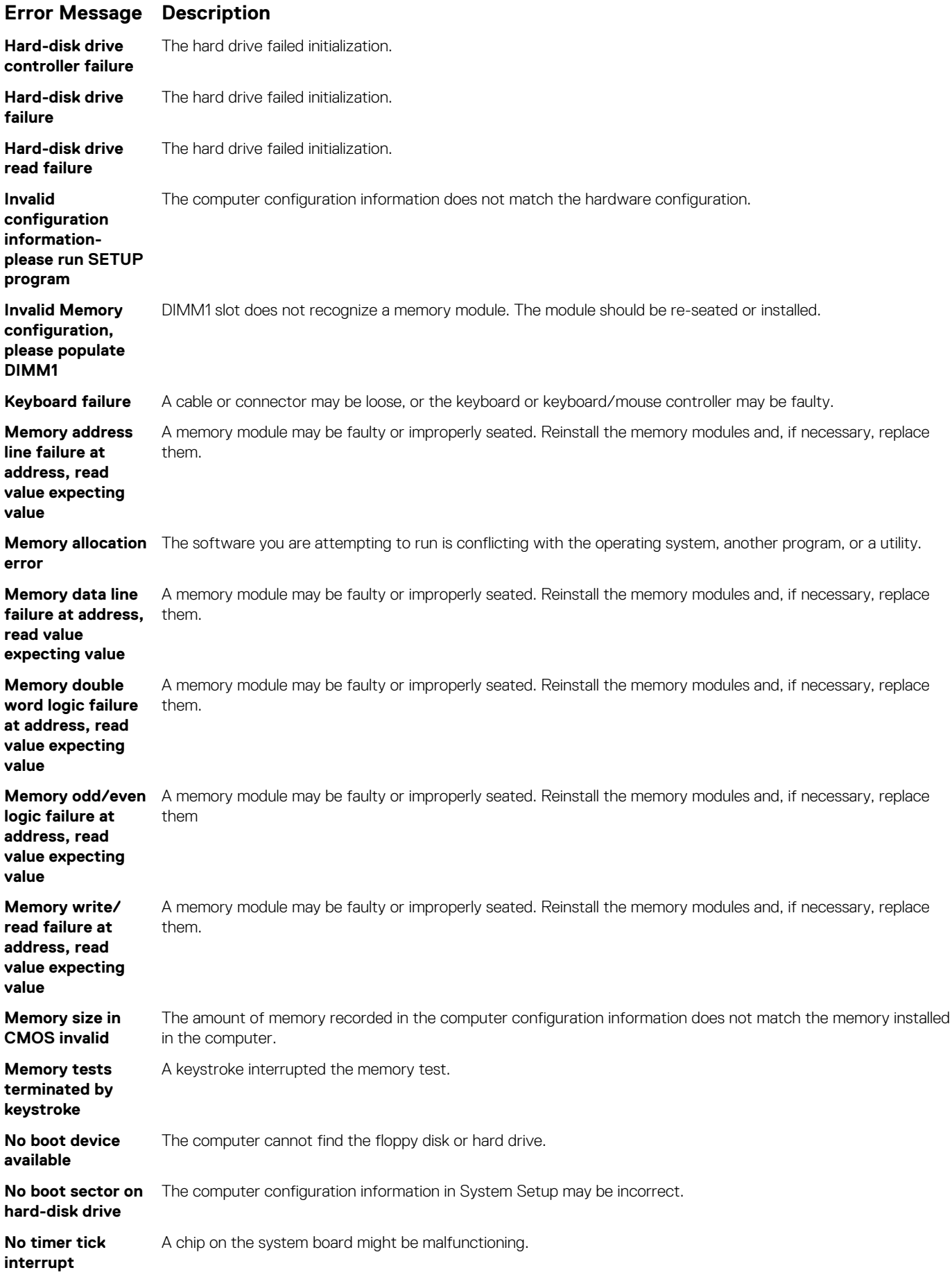

#### **Error Message Description**

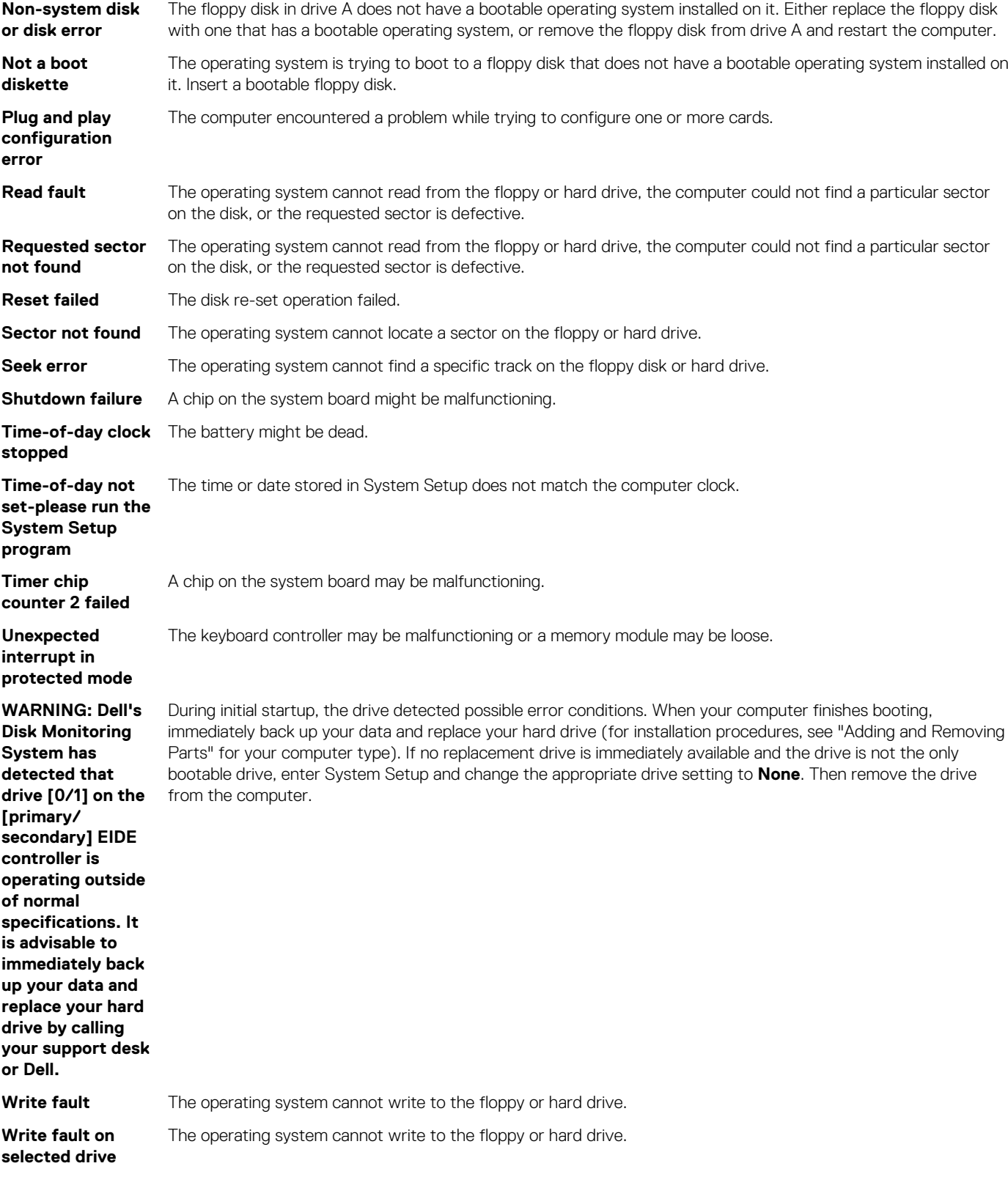

## **Specifications**

<span id="page-58-0"></span> $\odot$ **NOTE: Offerings may vary by region. For more information regarding the configuration of your computer, click Start (Start icon) > Help and Support, and then select the option to view information about your computer.**

#### **Table 17. Processor**

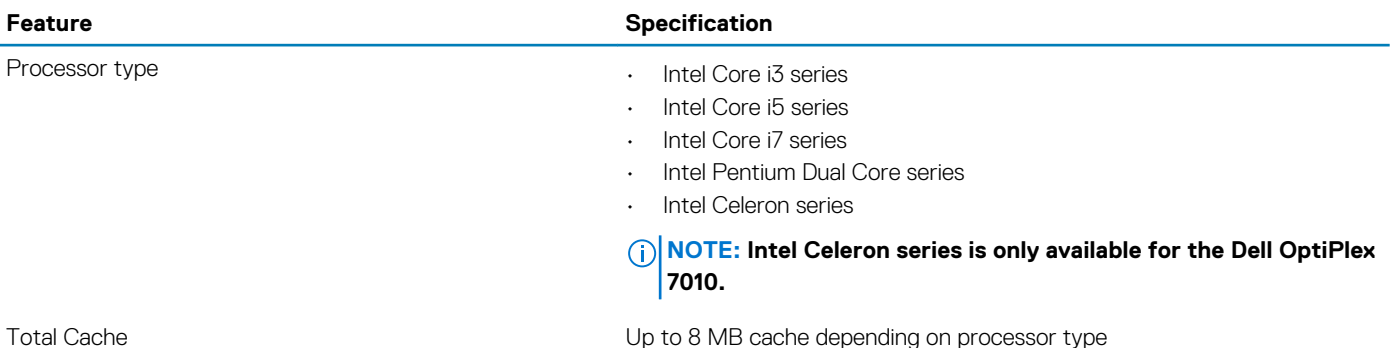

#### **Table 18. Memory**

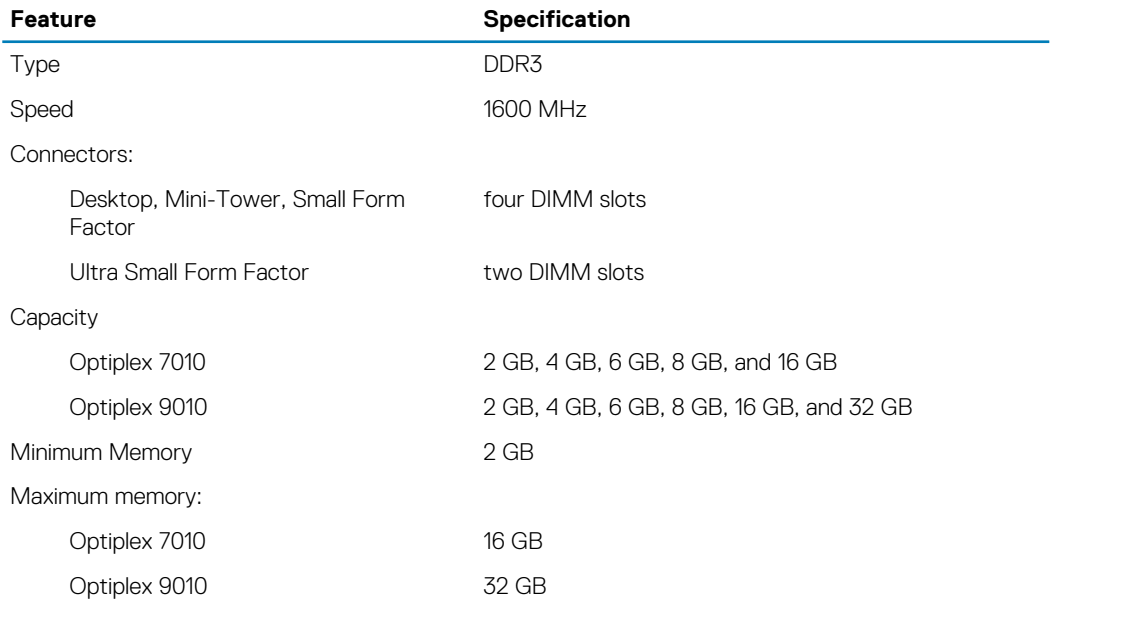

#### **Table 19. Video**

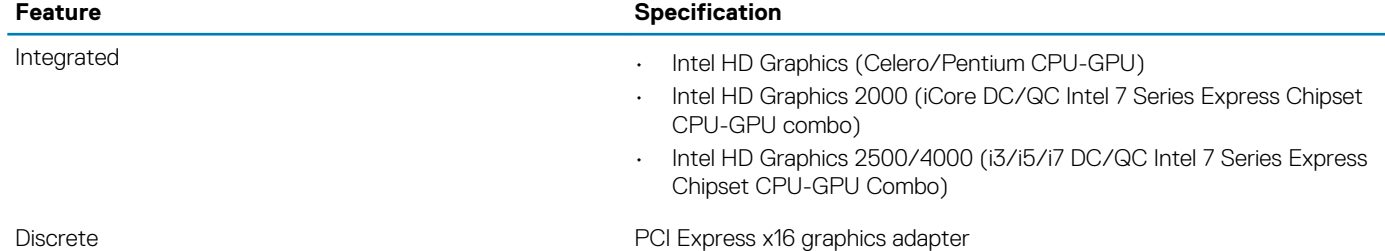

#### **Table 20. Audio**

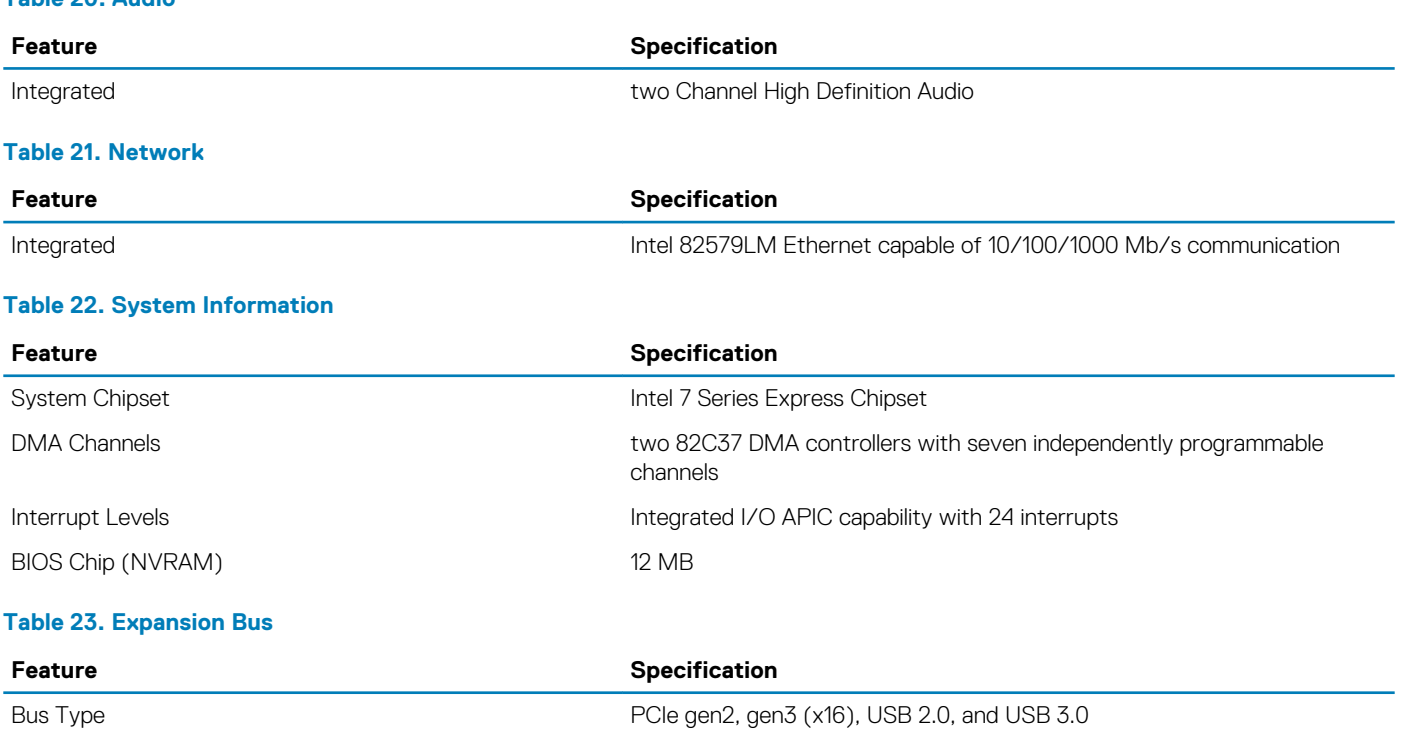

Bus Speed **PCI** Express:

• x1-slot bidirectional speed – 500 MB/s

• x16-slot bidirectional speed – 16 GB/s

SATA: 1.5 Gbps, 3.0 Gbps, and 6 Gbps

#### **Table 24. Cards**

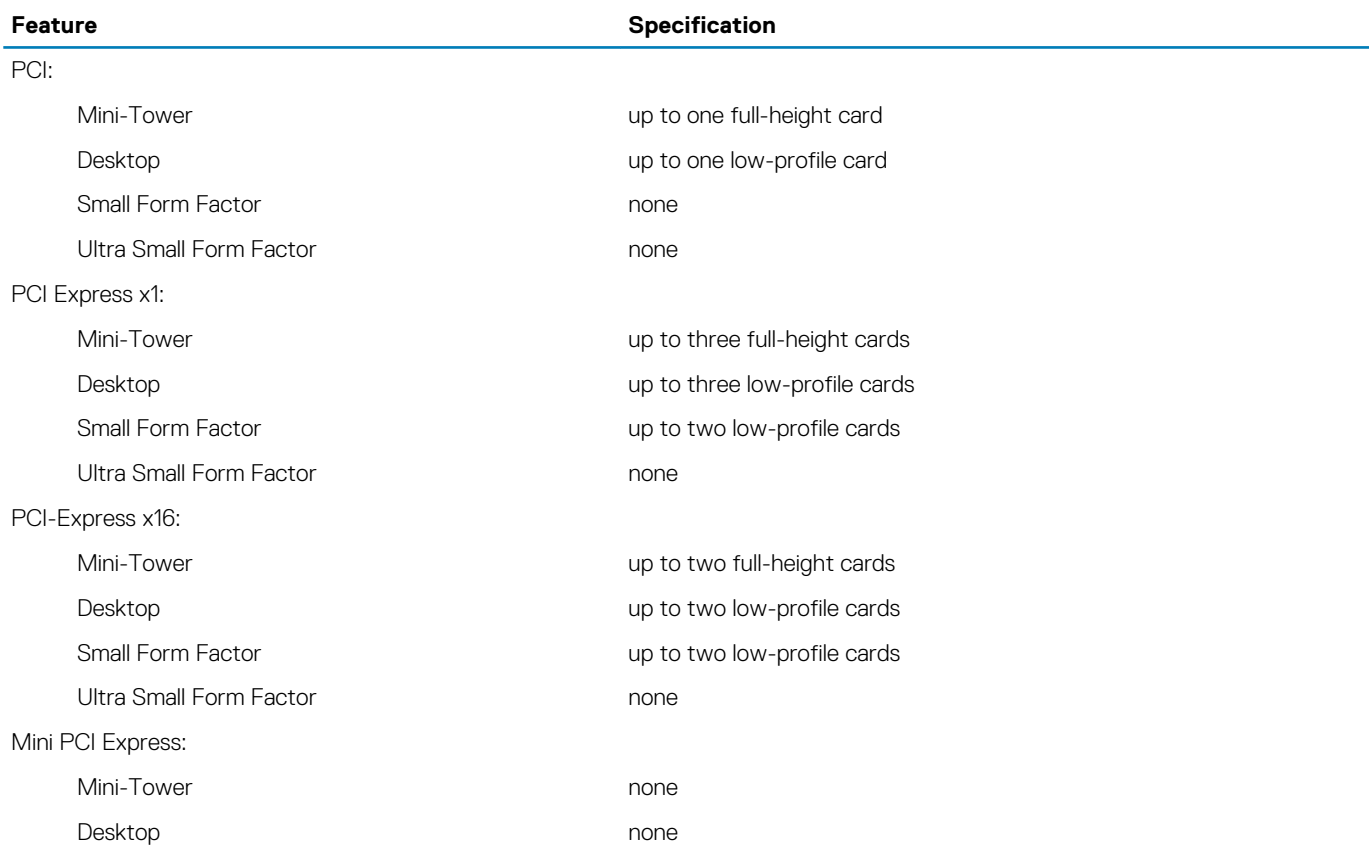

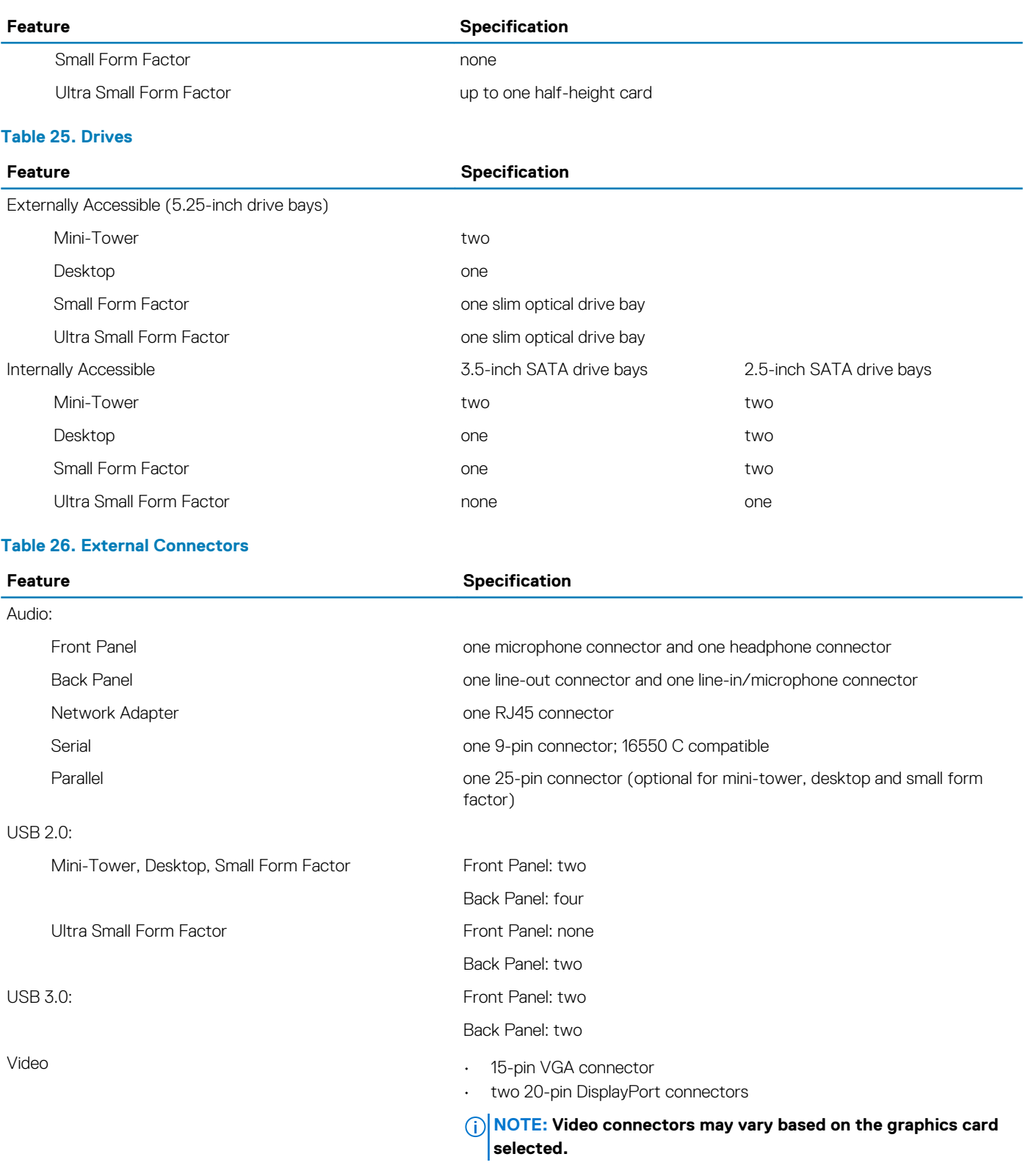

#### **Table 27. Internal Connectors**

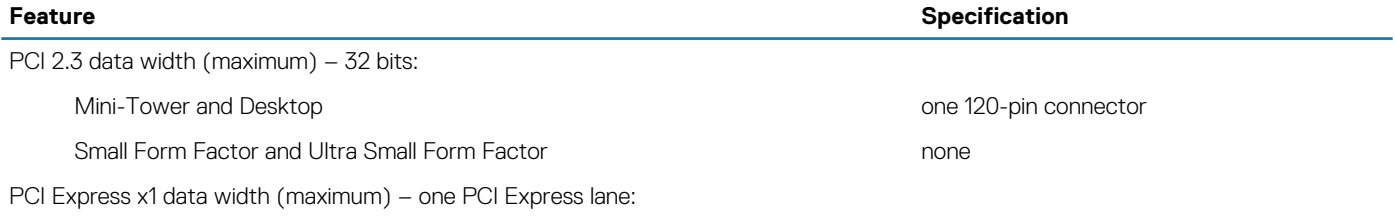

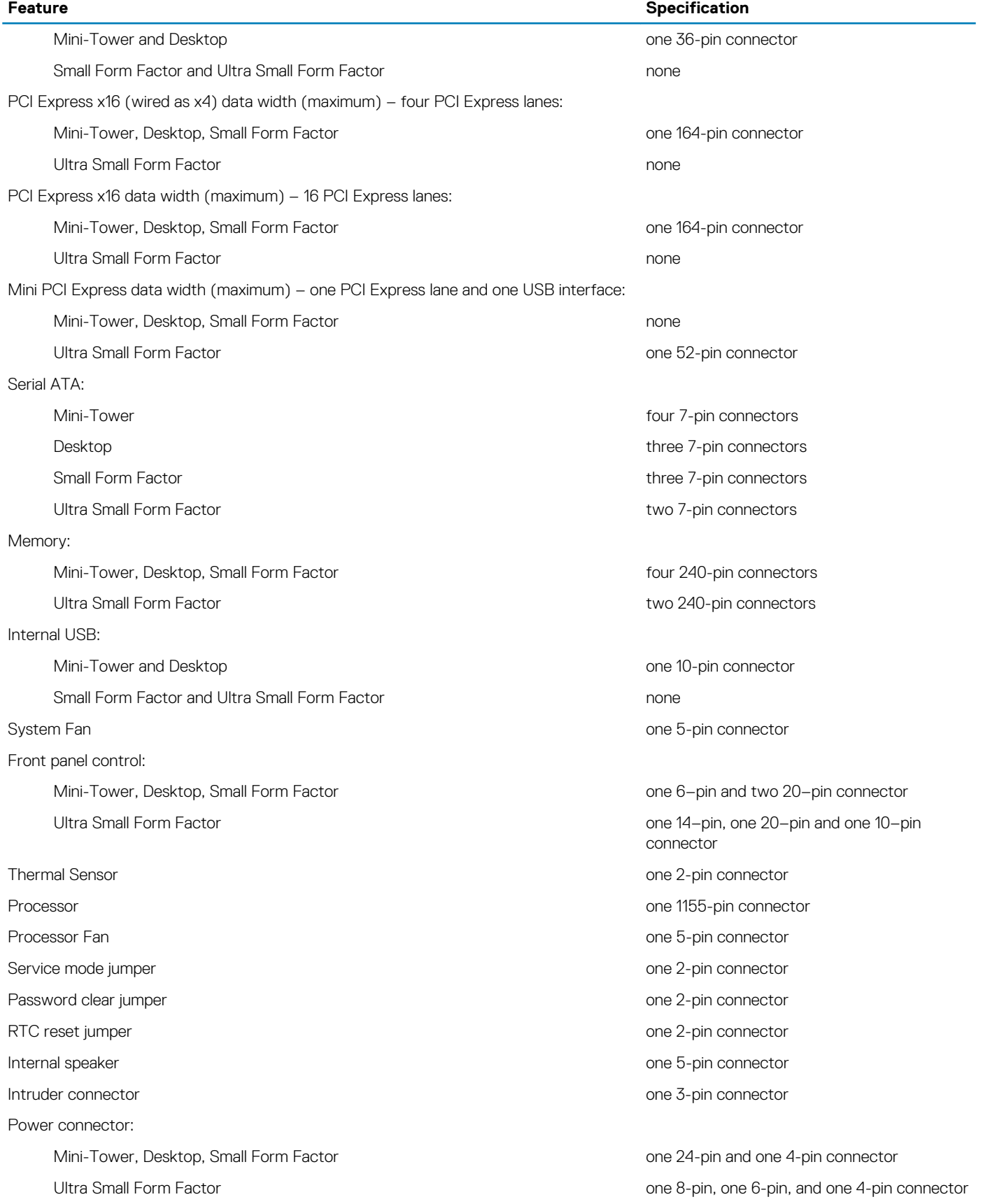

#### **Table 28. Controls and Lights**

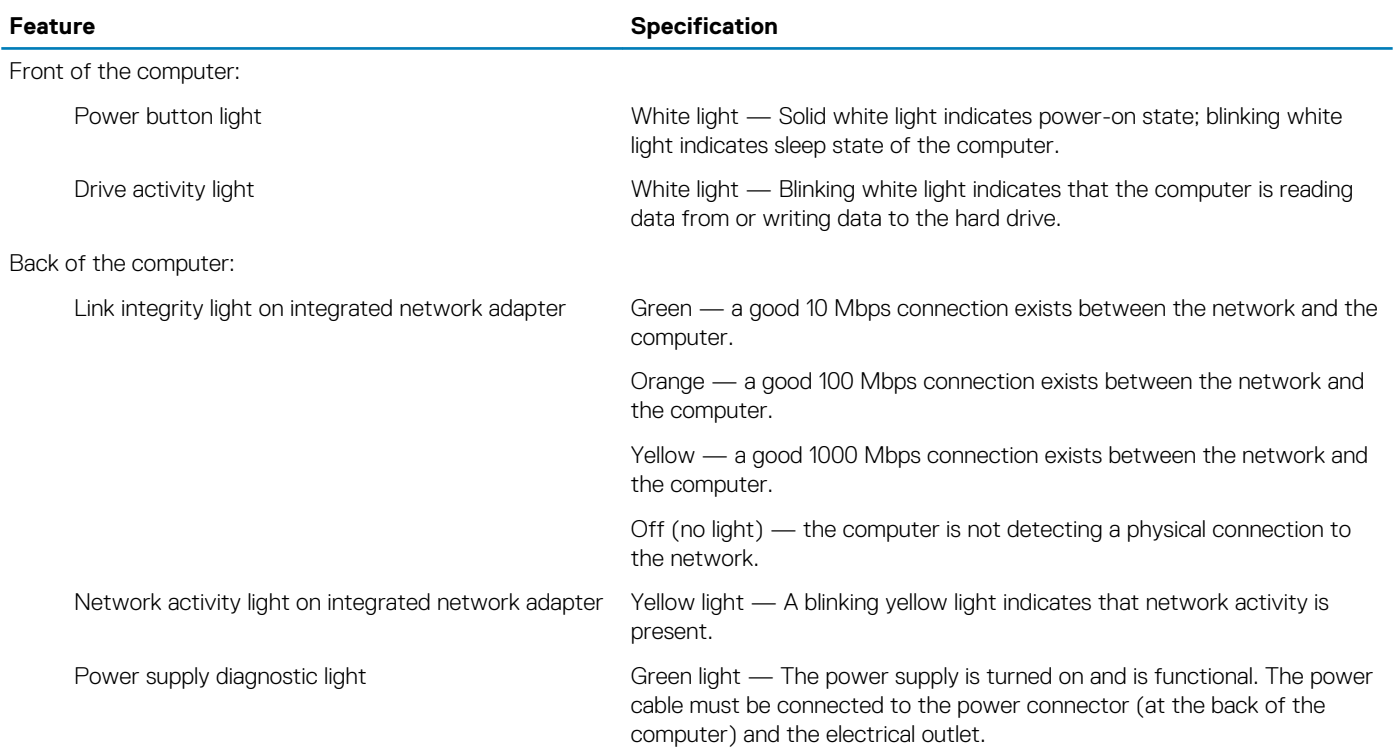

#### **Table 29. Power**

### **NOTE: Heat dissipation is calculated by using the power supply wattage rating.**

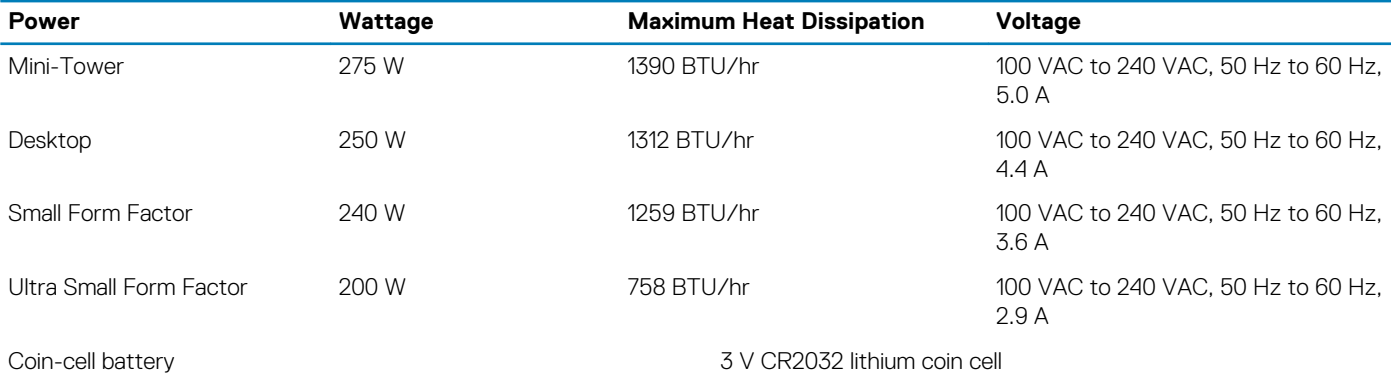

#### **Table 30. Physical Dimension**

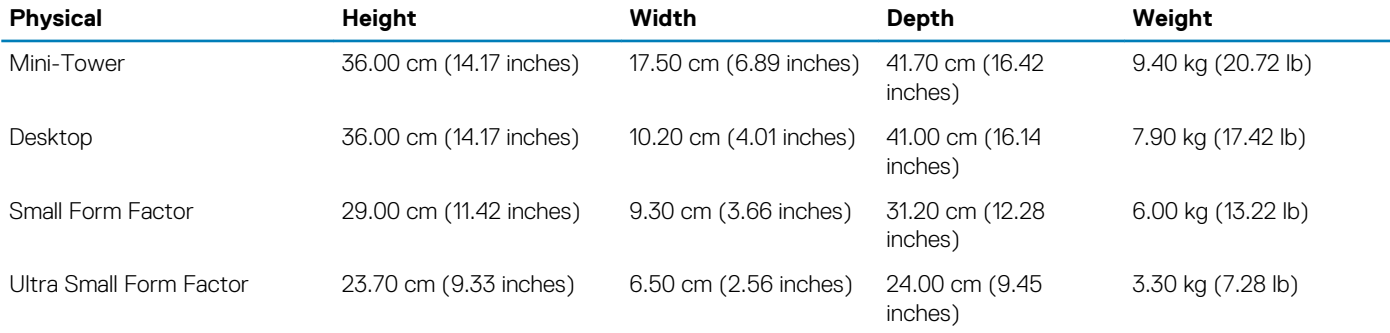

#### **Table 31. Environmental**

**Feature Specification**

Temperature range:

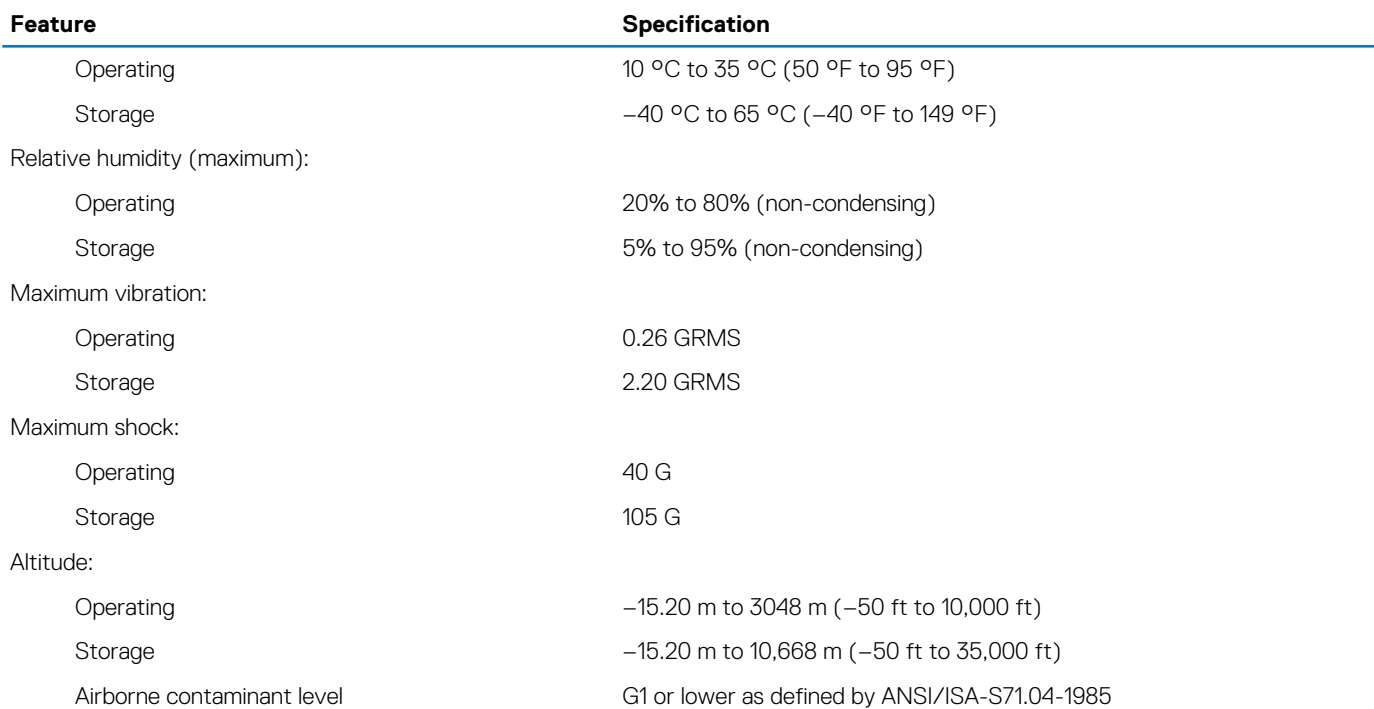

# **Contacting Dell**

**8**

<span id="page-64-0"></span>To contact Dell for sales, technical support, or customer service issues:

- 1. Visit support.dell.com.
- 2. Verify your country or region in the **Choose a Country/Region** drop-down menu at the bottom of the page.
- 3. Click **Contact Us** on the left side of the page.
- 4. Select the appropriate service or support link based on your need.
- 5. Choose the method of contacting Dell that is convenient for you.